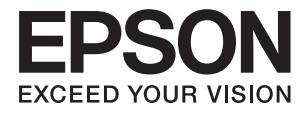

# **DS-570W Användarhandbok**

# <span id="page-1-0"></span>**Copyright**

Ingen del av denna publikation får reproduceras, lagras i ett informationssystem eller överföras i någon form eller på något sätt, elektroniskt, mekaniskt, fotokopiering, inspelning eller på annat sätt, utan skriftligt tillstånd av Seiko Epson Corporation. Inget patentansvar förutsätts med avseende på användningen av den information som ges häri. Inte heller något ansvar för skador förutsätts till följd av användning av informationen häri. Informationen är endast avsedd för användning tillsammans med den här Epson-produkten. Epson ansvarar inte för någon användning av denna information som gäller för andra produkter.

Varken Seiko Epson Corporation eller dess dotterbolag påtar sig något ansvar gentemot köparen av produkten eller tredje part för skador, förluster, kostnader eller utgifter som köparen eller tredje part har ådragit sig till följd av olyckshändelse, felaktig användning eller missbruk av produkten eller ej godkända modifieringar, reparationer eller ändringar av produkten eller (gäller ej USA) underlåtenhet att följa Seiko Epson Corporations användningsoch underhållsanvisningar.

Seiko Epson Corporation och dess dotterbolag kan inte hållas ansvarigt för skador eller problem som uppstår vid användning av eventuella tillval eller förbrukningsartiklar än sådana som av Seiko Epson Corporation har märkts med Original Epson Products (originalprodukter från Epson) eller Epson Approved Products (av Epson godkända produkter).

Seiko Epson Corporation kan inte hållas ansvarigt för skador som uppstår till följd av elektromagnetiska störningar som beror på att andra gränssnittskablar än de som är märkta Epson Approved Products (Epsongodkända produkter) av Seiko Epson Corporation har använts.

© 2016 Seiko Epson Corporation. All rights reserved.

Innehållet i den här handboken och specifikationerna för den här produkten kan ändras utan förvarning.

# <span id="page-2-0"></span>**Varumärken**

- ❏ EPSON® är ett registrerat varumärke och EPSON EXCEED YOUR VISION eller EXCEED YOUR VISION är ett varumärke som tillhör Seiko Epson Corporation.
- ❏ Microsoft®, Windows®, Windows Server®, and Windows Vista® are either registered trademarks or trademarks of Microsoft Corporation in the United States and/or other countries.
- ❏ Apple®, Mac OS®, and OS X® are trademarks of Apple Inc., registered in the U.S. and other countries.
- ❏ Adobe®, Adobe Reader®, and Acrobat® are registered trademarks of Adobe Systems Incorporated.
- ❏ Intel® is a registered trademark of Intel Corporation.
- ❏ Wi-Fi®, Wi-Fi Alliance®, and Wi-Fi Protected Access® (WPA) are registered trademarks of the Wi-Fi Alliance. Wi-Fi Protected Setup™, and WPA2™ are trademarks of the Wi-Fi Alliance.
- ❏ The SuperSpeed USB Trident Logo is a registered trademark of USB Implementers Forum, Inc.
- ❏ Epson Scan 2 Software is based in part on the work of the Independent JPEG Group.
- ❏ libtiff

Copyright © 1988-1997 Sam Leffler

Copyright © 1991-1997 Silicon Graphics, Inc.

Permission to use, copy, modify, distribute, and sell this software and its documentation for any purpose is hereby granted without fee, provided that (i) the above copyright notices and this permission notice appear in all copies of the software and related documentation, and (ii) the names of Sam Leffler and Silicon Graphics may not be used in any advertising or publicity relating to the software without the specific, prior written permission of Sam Leffler and Silicon Graphics.

THE SOFTWARE IS PROVIDED "AS-IS" AND WITHOUT WARRANTY OF ANY KIND, EXPRESS, IMPLIED OR OTHERWISE, INCLUDING WITHOUT LIMITATION, ANY WARRANTY OF MERCHANTABILITY OR FITNESS FOR A PARTICULAR PURPOSE.

IN NO EVENT SHALL SAM LEFFLER OR SILICON GRAPHICS BE LIABLE FOR ANY SPECIAL, INCIDENTAL, INDIRECT OR CONSEQUENTIAL DAMAGES OF ANY KIND, OR ANY DAMAGES WHATSOEVER RESULTING FROM LOSS OF USE, DATA OR PROFITS, WHETHER OR NOT ADVISED OF THE POSSIBILITY OF DAMAGE, AND ON ANY THEORY OF LIABILITY, ARISING OUT OF OR IN CONNECTION WITH THE USE OR PERFORMANCE OF THIS SOFTWARE.

❏ Allmänt meddelande: Andra produktnamn som förekommer i detta dokument används endast i identifieringssyfte och kan vara varumärken som tillhör respektive ägare. Epson frånsäger sig all rätt till dessa varumärken.

# *Innehållsförteckning*

### *[Copyright](#page-1-0)*

### *[Varumärken](#page-2-0)*

### *[Om den här användarhandboken](#page-6-0)*

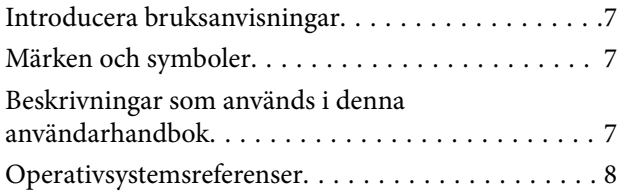

# *[Viktiga instruktioner](#page-8-0)*

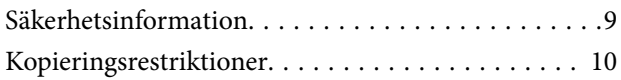

## *[Grundläggande om skannern](#page-10-0)*

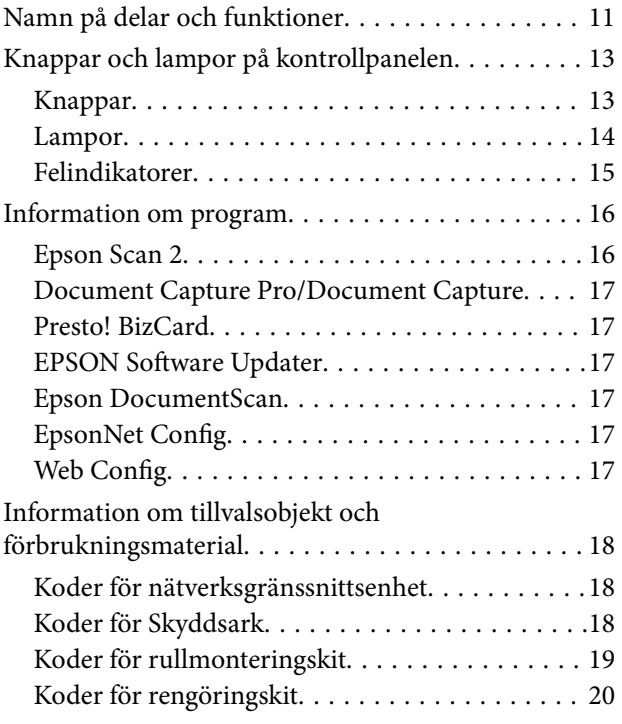

### *[Originalspecifikationer och placering](#page-20-0)  [av original](#page-20-0)*

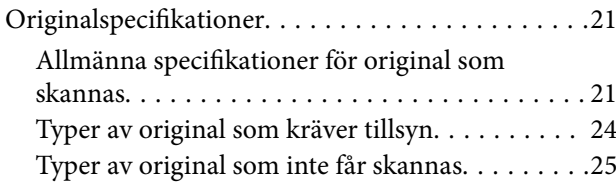

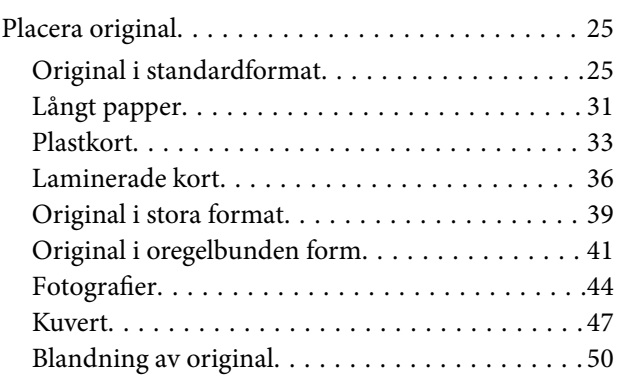

# *[Grundläggande skanning](#page-52-0)*

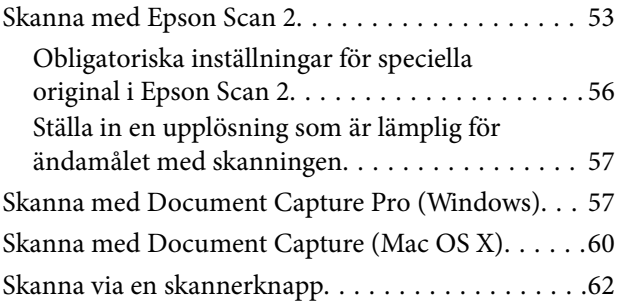

# *[Avancerad skanning](#page-63-0)*

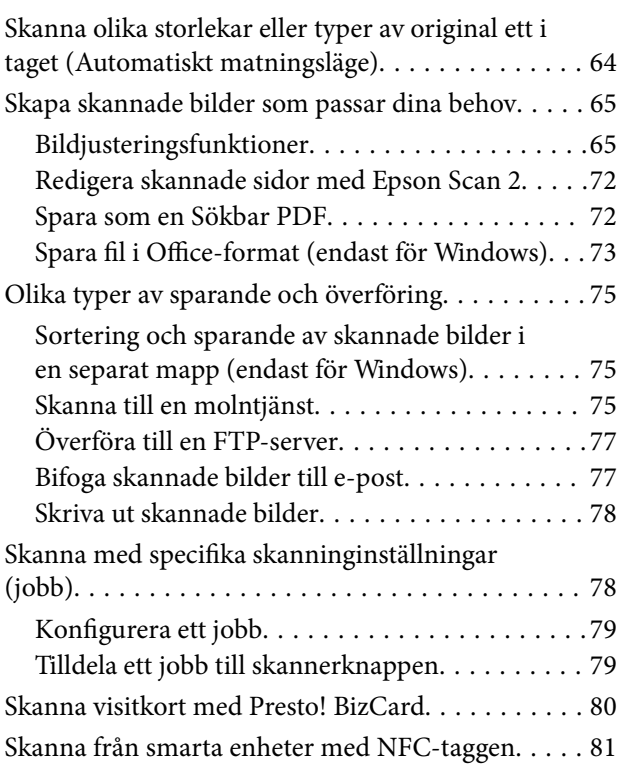

# *[Nätverksinställningar](#page-82-0)*

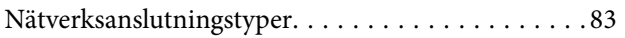

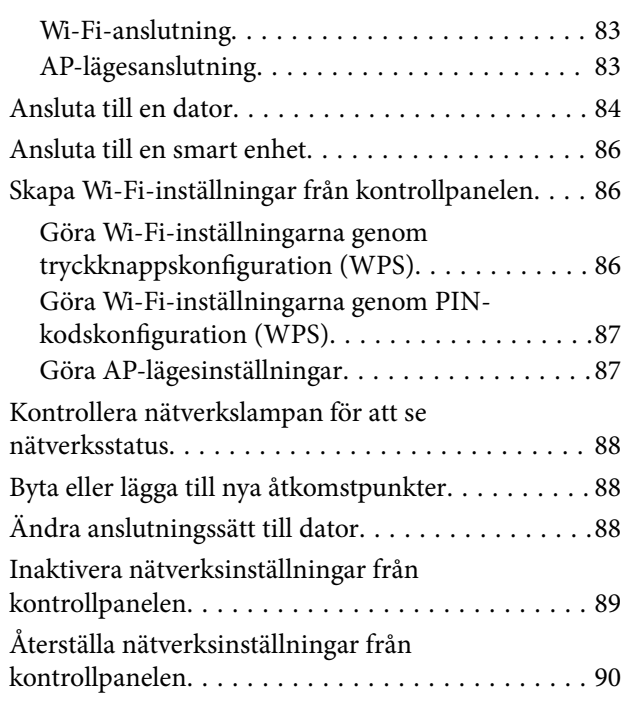

# *[Underhåll](#page-90-0)*

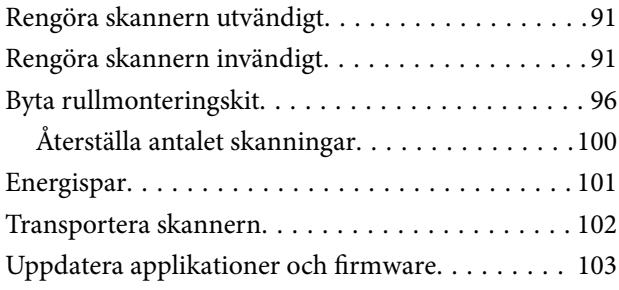

# *[Lösa problem](#page-104-0)*

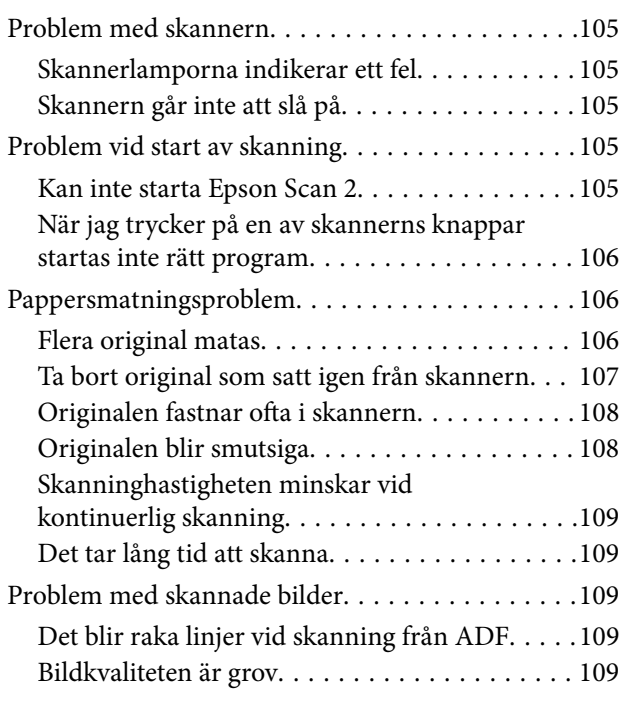

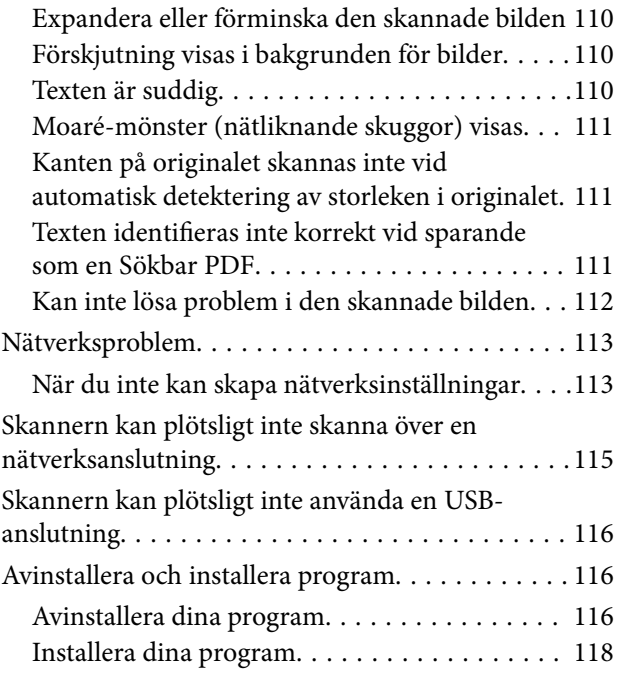

# *[Tekniska specifikationer](#page-118-0)*

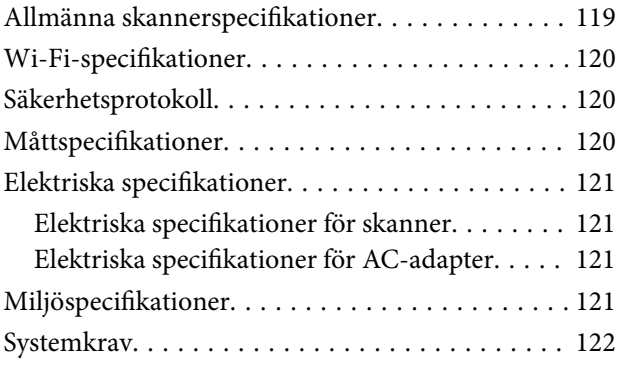

# *[Standarder och godkännanden](#page-122-0)*

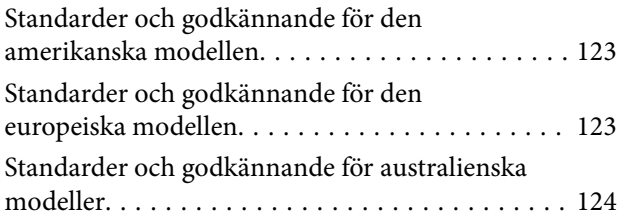

# *[Var du kan få hjälp](#page-124-0)*

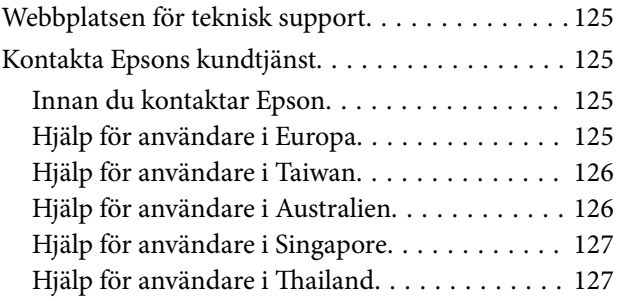

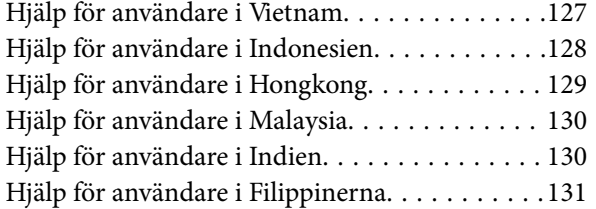

# <span id="page-6-0"></span>**Om den här användarhandboken**

# **Introducera bruksanvisningar**

De senaste versionerna av följande användarhandböcker är tillgängliga från Epsons supportwebbplats.

<http://www.epson.eu/Support> (Europa)

<http://support.epson.net/> (utanför Europa)

- ❏ Installationshandbok (tryckt användarhandbok) Tillhandahåller information om hur man konfigurerar produkten och installerar programmet.
- ❏ Användarhandbok (digital användarhandbok) Tillhandahåller instruktioner om användning, underhåll och problemlösningar.
- ❏ Administratörshandbok (digital användarhandbok) Erbjuder nätverksadministratörer information om hantering och skannerinställningar.

Förutom i ovanstående användarhandböcker kan du även se hjälpen som medföljer olika Epson-program.

# **Märken och symboler**

### !*Obs!*

Instruktioner som måste följas noggrant för att undvika kroppsskada.

### c*Viktigt:*

Instruktioner som måste följas för att undvika skada på utrustningen.

### *Anmärkning:*

Erbjuder kompletterande information och referensinformation.

### **Relaterad information**

 $\rightarrow$  Länkar till relaterade avsnitt.

# **Beskrivningar som används i denna användarhandbok**

- ❏ Skärmbilderna för programmen är från Windows 10 eller Mac OS X v10.10.x. Innehållet som visas på skärmarna varierar beroende på modell och situation.
- ❏ Illustrationerna som används i denna användarhandbok är endast för referens. Även om de kan skilja sig något från den faktiska produkten är användningsmetoderna likadana.

# <span id="page-7-0"></span>**Operativsystemsreferenser**

### **Windows**

I den här bruksanvisningen hänvisar termer, såsom "Windows 10", "Windows 8.1", "Windows 8", "Windows 7", "Windows Vista", "Windows XP", "Windows Server 2012 R2", "Windows Server 2012", "Windows Server 2008 R2", "Windows Server 2008", "Windows Server 2003 R2" och "Windows Server 2003" till följande operativsystem. Dessutom används "Windows" för att hänvisa till alla versioner.

❏ Microsoft® Windows® 10 operativsystem

❏ Microsoft® Windows® 8.1 operativsystem

- ❏ Microsoft® Windows® 8 operativsystem
- ❏ Microsoft® Windows® 7 operativsystem
- ❏ Microsoft® Windows Vista® operativsystem
- ❏ Microsoft® Windows® XP operativsystem Service Pack 3
- ❏ Microsoft® Windows® XP Professional x64 Edition operativsystem Service Pack 2
- ❏ Microsoft® Windows Server® 2012 R2 operativsystem
- ❏ Microsoft® Windows Server® 2012 operativsystem
- ❏ Microsoft® Windows Server® 2008 R2 operativsystem
- ❏ Microsoft® Windows Server® 2008 operativsystem
- ❏ Microsoft® Windows Server® 2003 R2 operativsystem
- ❏ Microsoft® Windows Server® 2003 operativsystem Service Pack 2

### **Mac OS X**

I den här bruksanvisningen hänvisar "Mac OS X v10.11.x" till OS X El Capitan, hänvisar "Mac OS X v10.10.x" till OS X Yosemite, hänvisar "Mac OS X v10.9.x" till OS X Mavericks och hänvisar "Mac OS X v10.8.x" till OS X Mountain Lion. Dessutom används "Mac OS X" för att hänvisa till "Mac OS X v10.11.x", "Mac OS X v10.10.x", "Mac OS X v10.9.x", "Mac OS X v10.8.x", "Mac OS X v10.7.x" och "Mac OS X v10.6.8".

# <span id="page-8-0"></span>**Viktiga instruktioner**

# **Säkerhetsinformation**

Läs och följ instruktionerna för att garantera säker användning av den här produkten och alternativen. Se till att behålla bruksanvisningen för framtida referens. Läs alla varningar och instruktioner som finns på produkten och alternativen.

❏ Vissa av symbolerna som används i produkten är till för att garantera säkerhet och korrekt användning av produkten. Besök följande webbplats för att se betydelsen av symbolerna.

<http://support.epson.net/symbols>

- ❏ Placera produkten och tillbehören på ett plant och stabilt underlag som är större än produktens botten i alla riktningar. Om produkten och tillbehören placeras nära en vägg, lämna 10 cm mellanrum mellan produktens baksida och väggen.
- ❏ Placera produkten och tillbehören tillräckligt nära datorn så att gränssnittskabeln räcker till. Placera eller förvara inte produkten och tillbehören eller nätadaptern utomhus, nära mycket smuts eller damm, vatten, värmekällor eller på platser som utsätts för stötar, vibrationer, hög temperatur eller fuktighet, direkt solljus, starka ljuskällor eller snabba växlingar i temperatur och fuktighet.
- ❏ Använd inte med våta händer.
- ❏ Placera produkten och tillbehören nära ett eluttag där det är enkelt att koppla från adaptern.
- ❏ Adapterkabeln ska alltid placeras så att den skyddas från slitage, hack, veck och knutar. Placera inte föremål på sladden. Se även till att adaptern och strömkabeln inte ligger så att man kan kliva på eller köra över dem. Var extra noga med att kabeln är rak vid änden.
- ❏ Använd bara strömkabeln som medföljer produkten och använd inte sladden med någon annan utrustning. Användning av andra sladdar med den här produkten eller användning av strömsladden med annan utrustning kan resultera i brand eller elektrisk kortslutning.
- ❏ Använd enbart den nätadapter som medföljde produkten. Användning av annan adapter kan orsaka eldsvåda, elektriska stötar eller personskada.
- ❏ Nätadaptern är utvecklad speciellt för den produkt som den medföljer. Försök inte använda den med andra elektroniska enheter utan anvisning härom.
- ❏ Använd endast den typ av strömkälla som anges på adapterns etikett. Strömmen ska enbart komma från hushållsuttag av standardtyp med en adapter som uppfyller lokala säkerhetsföreskrifter.
- ❏ Vid anslutning av denna produkt och tilbehör till en dator eller annan enhet med en kabel, se till att kontakterna är vända åt rätt håll. Varje kontakt kan endast vändas åt ett håll. Om en kontakt sätts i åt fel håll kan det skada båda enheterna som ansluts av kabeln.
- ❏ Undvik att använda uttag på samma strömkrets som kopiatorer eller luftregleringssystem som regelbundet slås av och på.
- ❏ Om du använder en förlängningskabel med produkten, kontrollera att den totala märkströmmen för enheterna som är anslutna till förlängningskabeln inte överskrider kabelns märkström. Se även till att den totala märkströmmen för alla enheter som kopplats till eluttaget inte överskrikder eluttagets märkström.
- ❏ Ta aldrig isär, modifiera inte och försök inte att reparera nätadaptern, produkten eller produkttillbehör själv förutom enligt vad som finns specifikt beskrivet i produktens manualer.
- ❏ För inte in föremål i några öppningar eftersom de kan komma i kontakt med farliga strömförande deller eller orsaka kortslutning. Fara för elektriska stötar.
- <span id="page-9-0"></span>❏ Om kontakten skadas, byt ut hela kabelsatsen eller rådfråga en kvalificerad elektriker. Om det finns säkringar i kontakten, var noga med att byta ut dem mot säkringar av rätt storlek och märkning.
- ❏ Koppla från produkten, tillbehören och AC-adaptern och överlåt servicearbeten till kvalificerade servicetekniker under följande förutsättningar:vätska har trängt in i AC-adaptern; produkten eller AC-adaptern har tappats eller höljet har skadats; produkten eller AC-adaptern fungerar inte normalt eller avviker tydligt från normal prestanda. (Justera inte kontroller som inte täcks av bruksanvisningen.)
- ❏ Koppla från produkten och nätadaptern före rengöring. Rengör endast med en fuktig trasa. Använd inte vätska eller rengöringsmedel med aerosol så som beskrivs i produktbeskrivningen.
- ❏ Om du inte ska använda produkten under en längre tid, koppla ur nätadaptern från eluttaget.
- ❏ När du har ersatt förbrukningsartiklar, kassera dem på ett korrekt sätt enligt lokala regler. Ta inte isär dem.
- ❏ Håll denna produkt minst 22 cm från personer med pacemakers. Radiovågor från denna produkt kan påverka driften hos pacemakers.
- ❏ Använd inte denna produkt inuti medicinska inrättningar eller i närheten av medicinsk utrustning. Radiovågor från denna produkt kan påverka driften hos elektrisk medicinsk utrustning.
- ❏ Använd inte denna produkt nära automatiskt styrda enheter som t.ex. automatiska dörrar eller brandlarm. Radiovågor från denna produkt kan ha en negativ inverkan på dessa enheter, vilket kan leda till olyckor på grund av felfunktioner.

# **Kopieringsrestriktioner**

Observera följande begränsningar för att säkerställa ansvarsfull och laglig användning av din produkt.

Kopiering av följande objekt är förbjuden enligt lag.

- ❏ Sedlar, mynt, statspapper avsedda för den allmänna marknaden, statsobligationer samt kommunvärdepapper
- ❏ Oanvända frimärken, förfrankerade vykort och andra officiella postartiklar med giltigt porto
- ❏ Officiella kontramärken och värdepapper utfärdade enligt laglig procedur

Var uppmärksam vid kopiering av följande artiklar:

- ❏ Privata värdepapper avsedda för den allmänna marknaden (aktiebrev, överlåtbara värdepapper, checkar osv.), månatliga passerkort, rabattkuponger osv.
- ❏ Pass, körkort, hälsointyg, vägpasserkort, matransoneringskort, biljetter osv.

### *Anmärkning:*

Kopiering av sådana artiklar kan även vara förbjudet enligt lag.

Ansvarsfullt bruk av upphovsrättsskyddat material:

Produkter kan missbrukas genom felaktig kopiering av upphovsrättsskyddat material. Om du inte kan rådfråga en kunnig jurist bör du visa ansvar och respekt genom att inskaffa upphovsrättsinnehavarens tillstånd innan du kopierar publicerat material.

# <span id="page-10-0"></span>**Grundläggande om skannern**

# **Namn på delar och funktioner**

**Framsida**

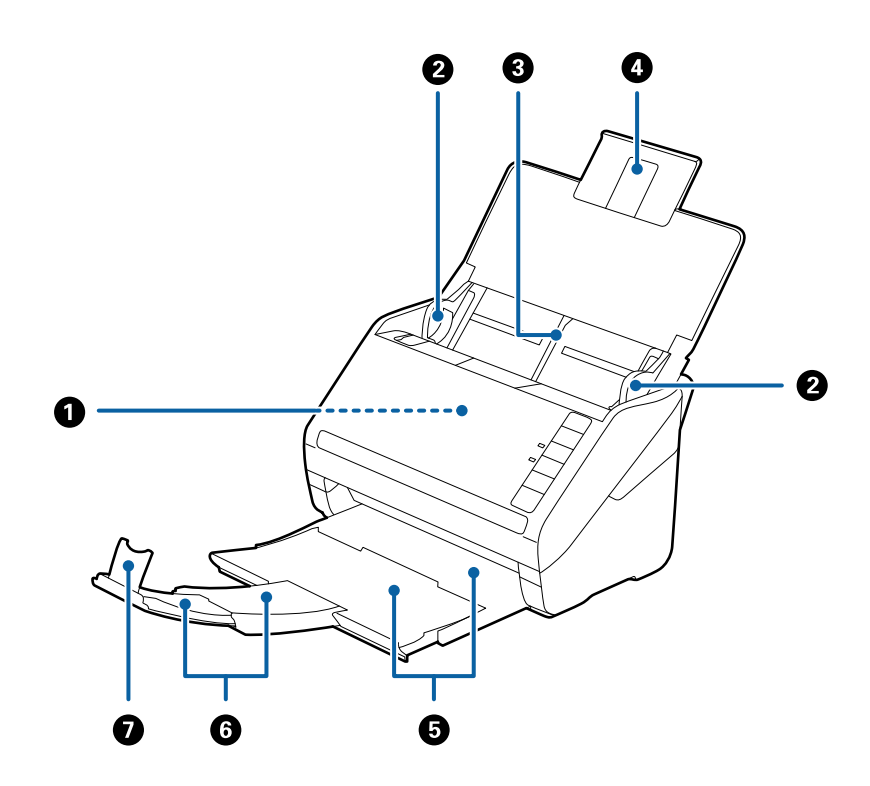

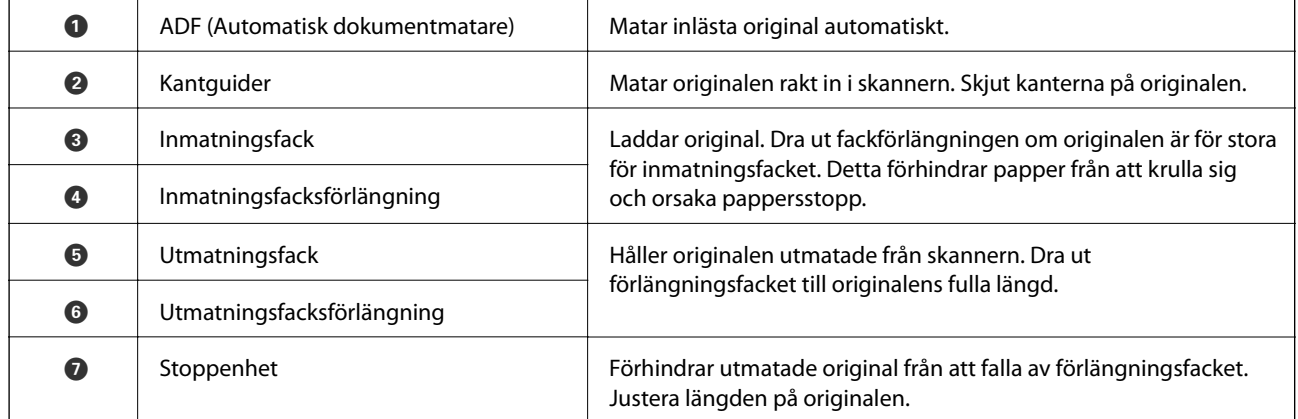

### **Grundläggande om skannern**

### **Baksida**

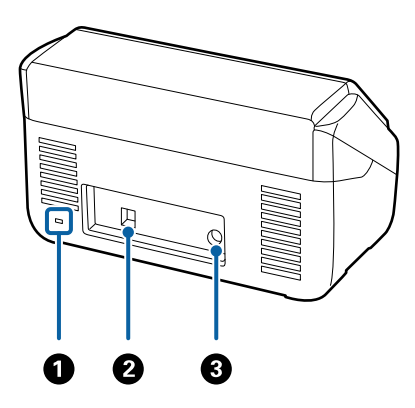

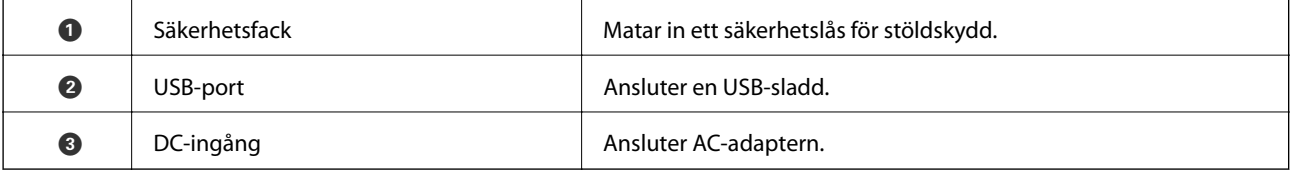

### **Insida**

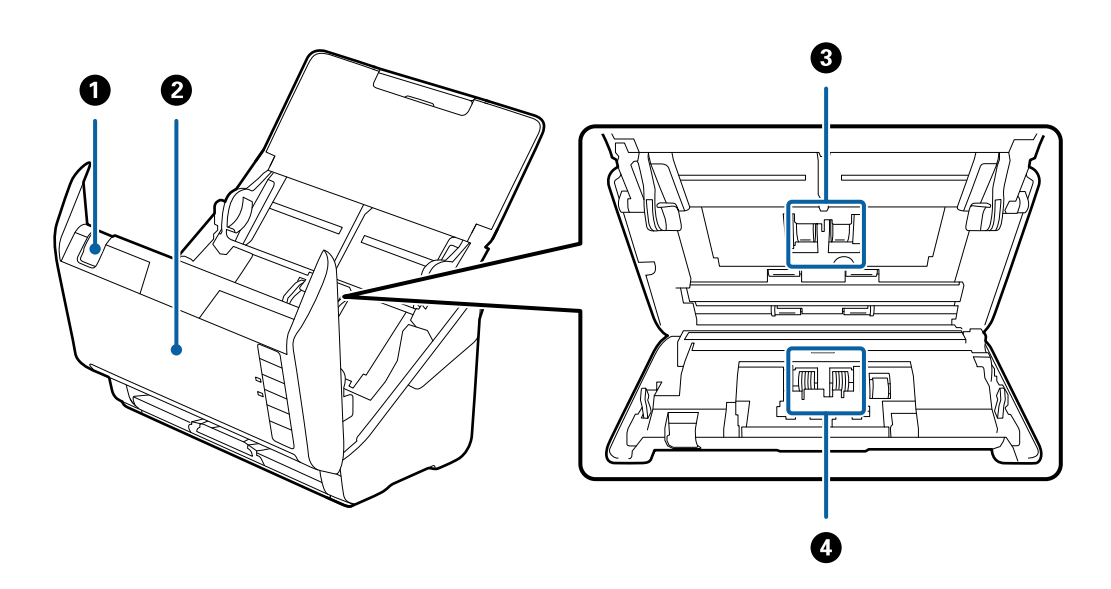

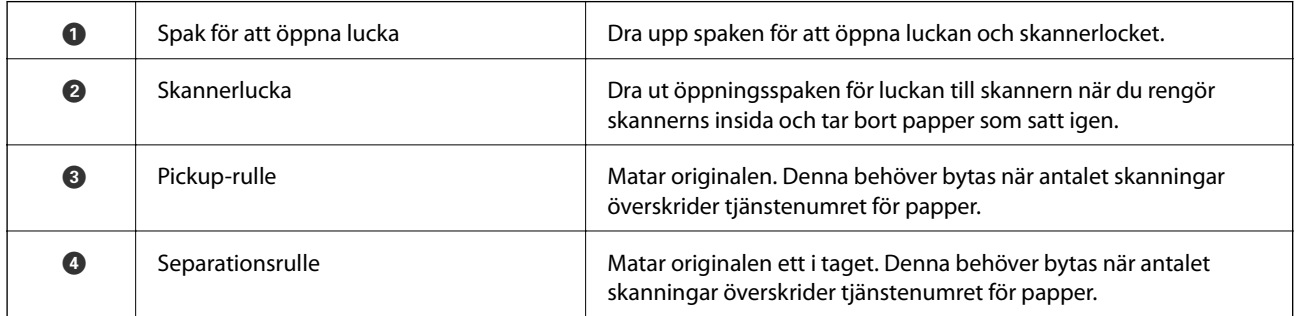

### **Relaterad information**

- $\blacktriangleright$ ["Rengöra skannern invändigt" på sidan 91](#page-90-0)
- $\blacktriangleright$ ["Byta rullmonteringskit" på sidan 96](#page-95-0)

# <span id="page-12-0"></span>**Knappar och lampor på kontrollpanelen**

# **Knappar**

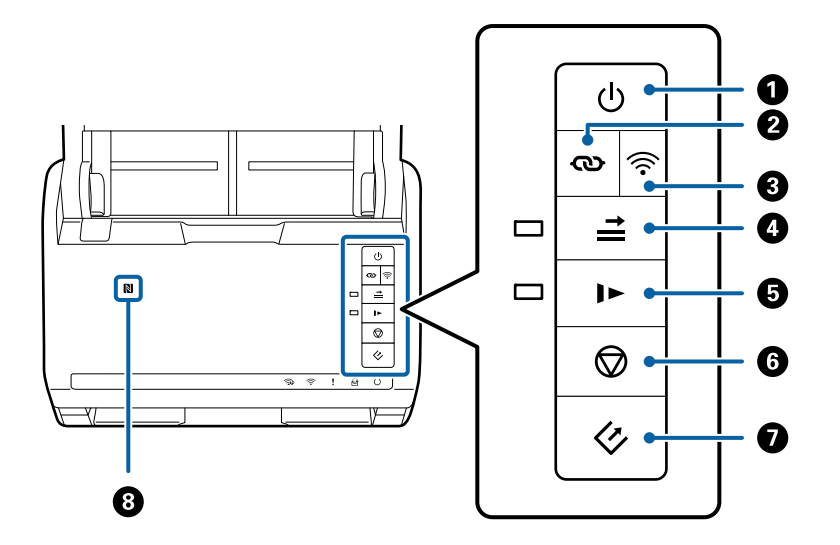

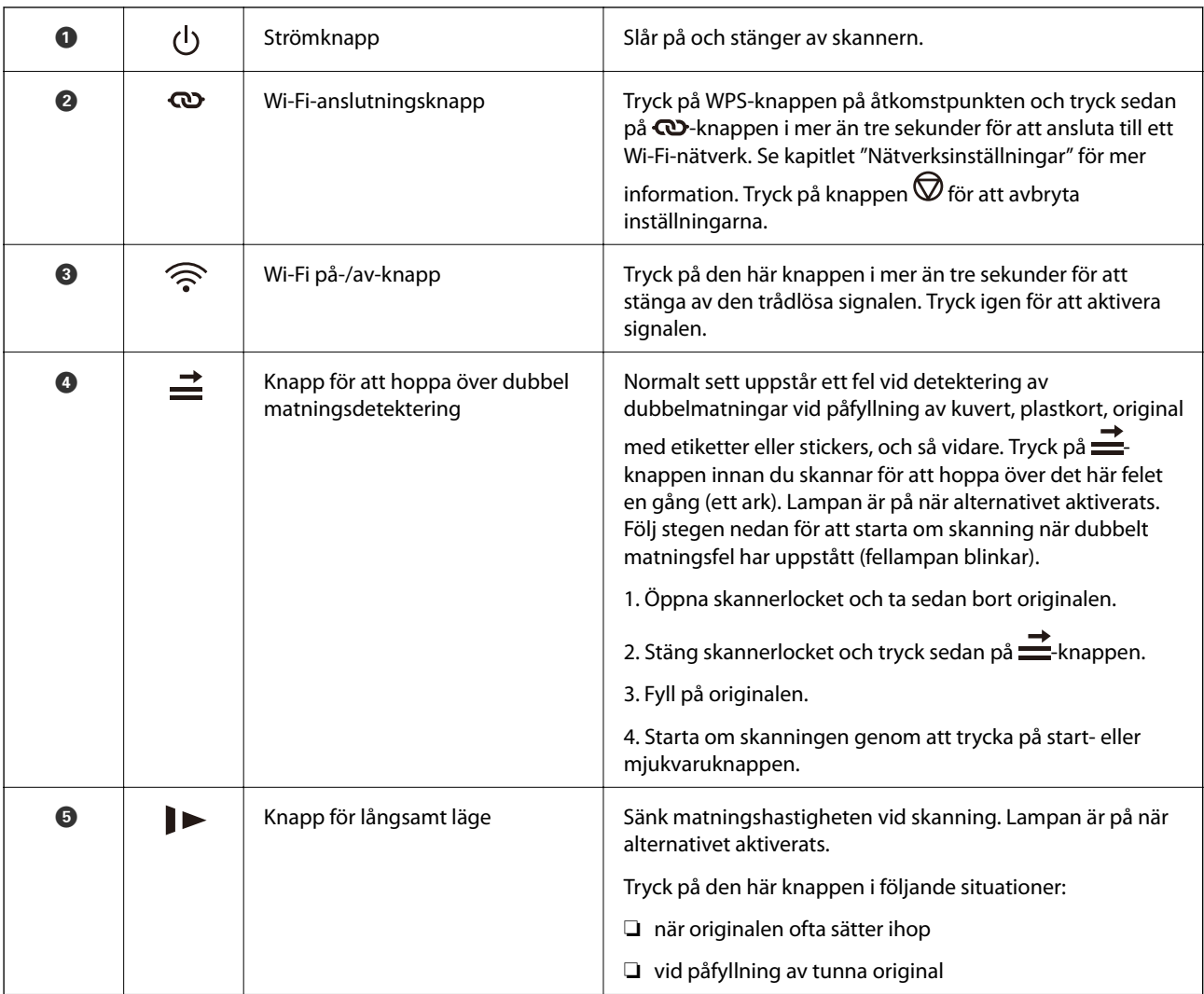

<span id="page-13-0"></span>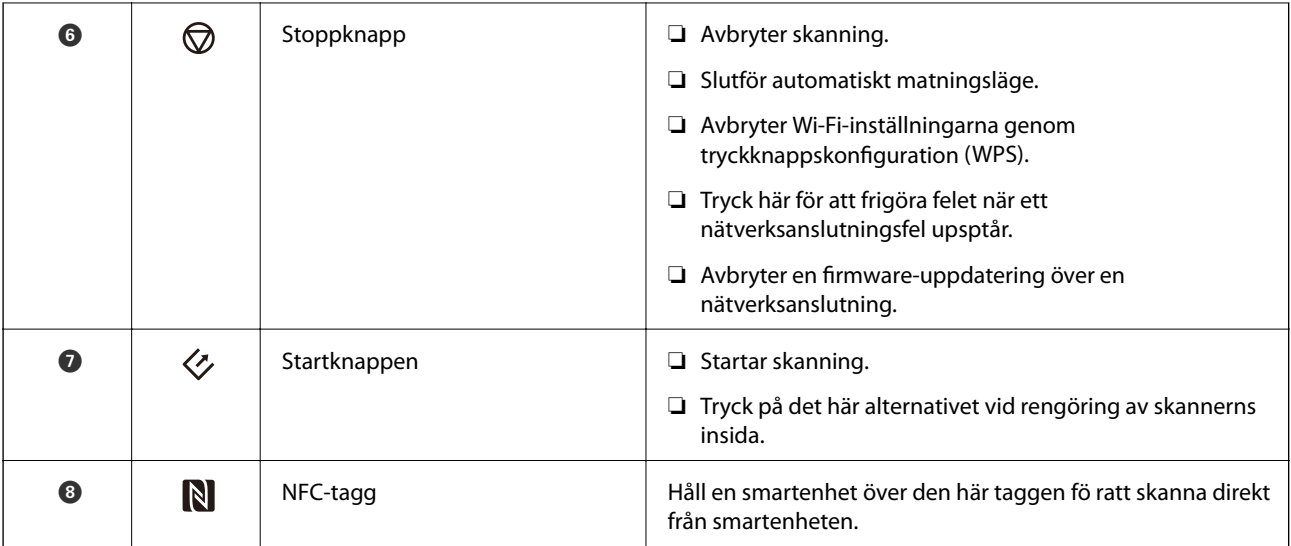

Ytterligare funktioner finns tillgängliga med olika kombinationer av knappar.

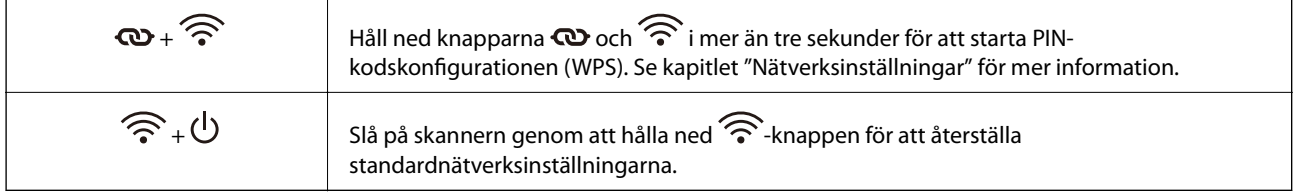

### **Relaterad information**

- & ["Nätverksinställningar" på sidan 83](#page-82-0)
- & ["Placera ut plastkort" på sidan 34](#page-33-0)
- & ["Placera kuvert" på sidan 48](#page-47-0)
- & ["Placera ut laminerade kort" på sidan 37](#page-36-0)
- & ["Rengöra skannern invändigt" på sidan 91](#page-90-0)
- & ["Skanna från smarta enheter med NFC-taggen" på sidan 81](#page-80-0)

# **Lampor**

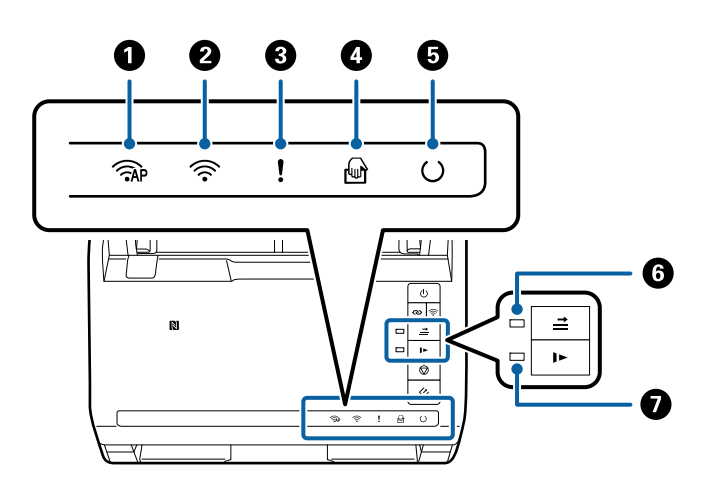

<span id="page-14-0"></span>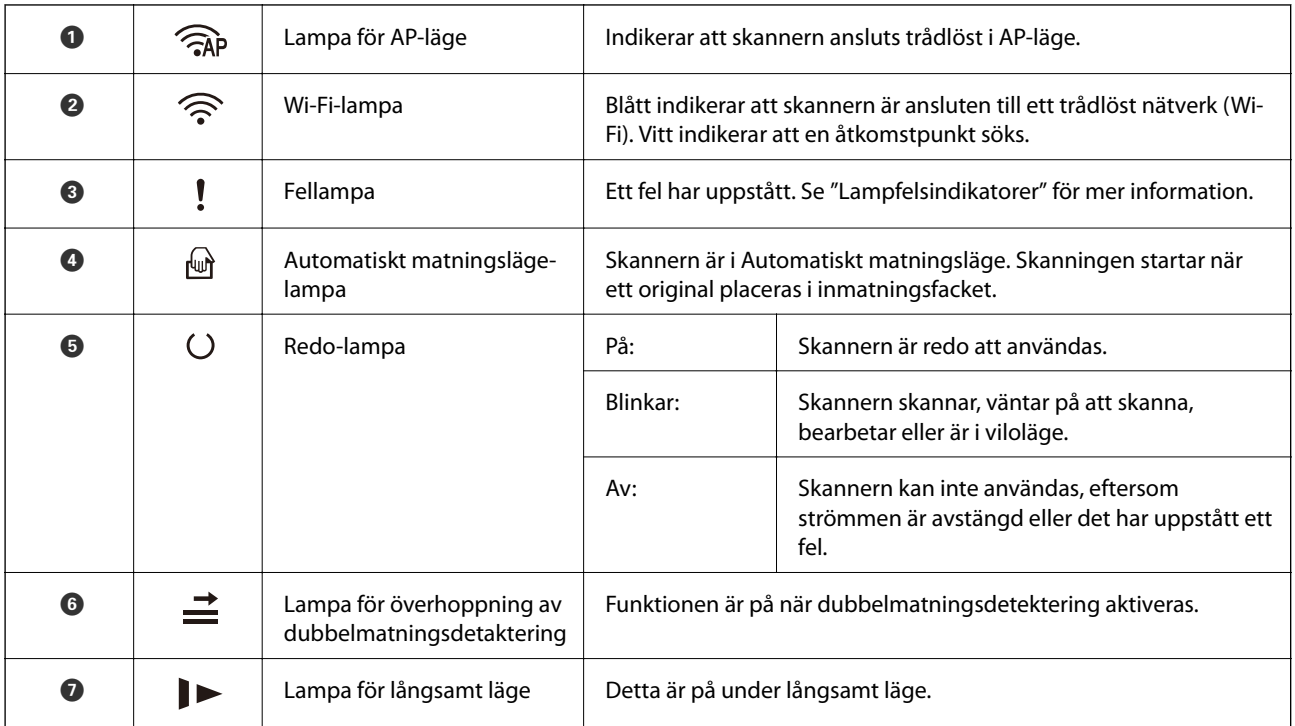

### **Relaterad information**

- & "Felindikatorer" på sidan 15
- & ["Placera ut en blandning av original med olika storlekar" på sidan 51](#page-50-0)

# **Felindikatorer**

### **Skannerfel**

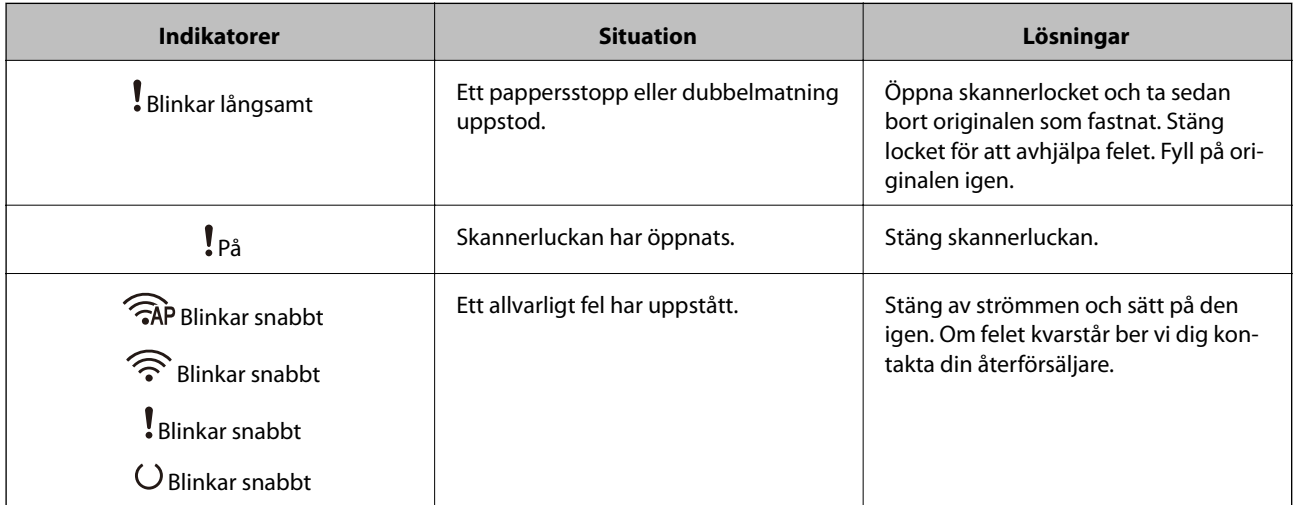

<span id="page-15-0"></span>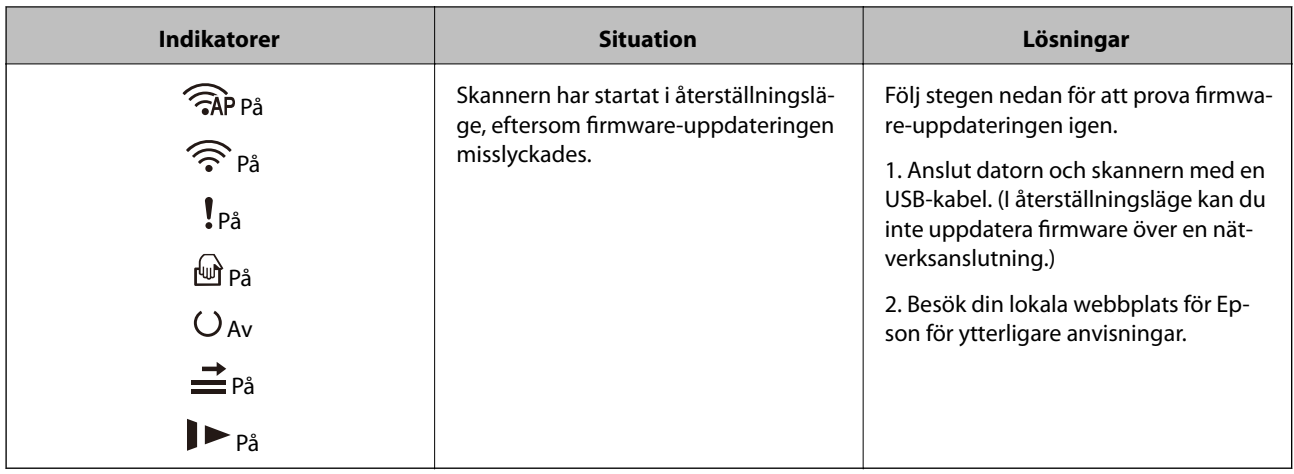

### **Nätverksanslutningsfel**

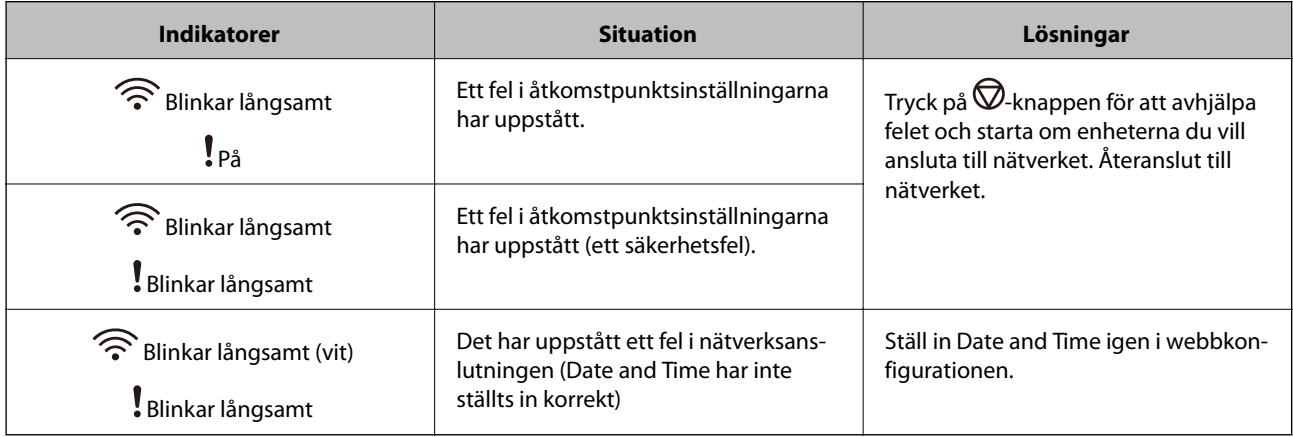

### **Relaterad information**

- & ["Ta bort original som satt igen från skannern" på sidan 107](#page-106-0)
- & ["Skapa Wi-Fi-inställningar från kontrollpanelen" på sidan 86](#page-85-0)
- & ["Nätverksproblem" på sidan 113](#page-112-0)
- & ["Web Config" på sidan 17](#page-16-0)

# **Information om program**

I det här avsnittet presenteras mjukvaruprodukter som är tillgängliga för din skanner. Den senaste mjukvaran kan installeras på webbplatsen för Epson.

# **Epson Scan 2**

Epson Scan 2 är en drivrutin för styrning av din skanner som möjliggör en rad olika skanninginställningar. Detta gör det även möjligt för dig att starta antingen som ett fristående program eller genom att använda TWAINkompatibel mjukvara.

Se hjälpen i Epson Scan 2 för information om hur man använder programmet.

# <span id="page-16-0"></span>**Document Capture Pro/Document Capture**

Programmet låter dig ordna om sidor eller korrigera riktning för bilddata och sedan spara datan, skicka den via epost, skicka den till en server eller skicka den till en molntjänst. Genom att registrera ofta använda skanningprocessinställningar med ett namn, såsom "jobb" kan du skanna genom att bara välja "jobb".

Document Capture Pro är endast för Windows. För Mac OS X, använder du Document Capture, och för Windows Server, använder du Document Capture Pro Server.

Se hjälpen i Document Capture Pro för information om hur man använder programmet.

# **Presto! BizCard**

Presto! BizCard by NewSoft erbjuder ett stort sortiment av kontakthanteringsfunktioner för att lägga till visitkort utan att skriva något. Använd BizCard identifieringssystem för att skanna visitkort, redigera och synkronisera informationen till senast använda personliga databashanteringsmjukvara. Du kan enkelt spara och hantera kontaktinformationen.

# **EPSON Software Updater**

EPSON Software Updater är ett program som söker efter ny eller uppdaterad programvara på Internet och installerar den.

Du kan även uppdatera skannerns digitala handbok.

#### *Anmärkning:*

Operativsystemen för Windows Server stöds inte.

# **Epson DocumentScan**

Epson DocumentScan är ett program som gör det möjligt för dig att skanna dokument genom smarta enheter, såsom smartphones och surplattor. Du kan spara skannade data i smarta enheter eller molntjänster och skicka med e-post. Du kan hämta och installera den här appen från App Store eller Google Play.

# **EpsonNet Config**

EpsonNet Config är ett program som gör det möjligt för dig att ställa in adresser och protokoll för nätverksgränssnitt. Se bruksanvisningen för EpsonNet Config eller hjälpavsnittet för programmet för mer information.

*Anmärkning:* Du kan köra Web Config från EpsonNet Config.

# **Web Config**

Web Config är ett program som gör det möjligt för dig att starta i en webbläsare, såsom Internet Explorer eller Chrome med en dator eller smart enhet. Du kan även konfigurera en nätverkstjänst eller ändra skannerinställningarna. Se till att ansluta skannern och enheterna till samma nätverk när du använder Web Config.

<span id="page-17-0"></span>För att köra Web Config anger du IP-adressen för skannern i webbläsaren. Kontrollera IP-adressen på Epson Scan 2.

❏ Format:

IPv4: http://skannerns IP-adress/ IPv6: http://[sannerns IP-adress]/

❏ Exempel:

IPv4: http://192.168.100.201/ IPv6: http://[2001:db8::1000:1]/

*Anmärkning:*

Du kan också köra Web Config från EpsonNet Config eller använda WSD-porten.

# **Information om tillvalsobjekt och förbrukningsmaterial**

# **Koder för nätverksgränssnittsenhet**

Du kan skanna genom ett nätverk med Document Capture Pro (endast Windows). Genom att registrera ofta använda skanningprocessinställningar, såsom sparande, sortering, överföring och så vidare, med ett namn, såsom "jobb", kan du minska arbetsbelastningen och öka effektiviteten genom att bara välja "jobb" på kontrollpanelen. Se bruksanvisningen för mer information.

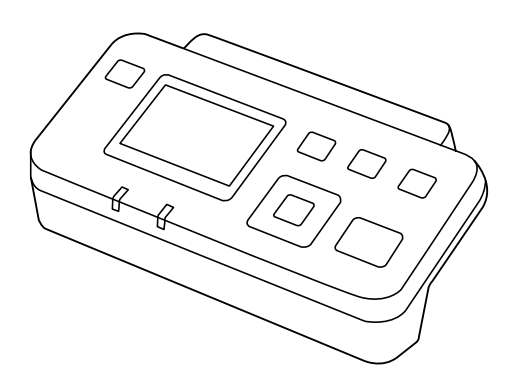

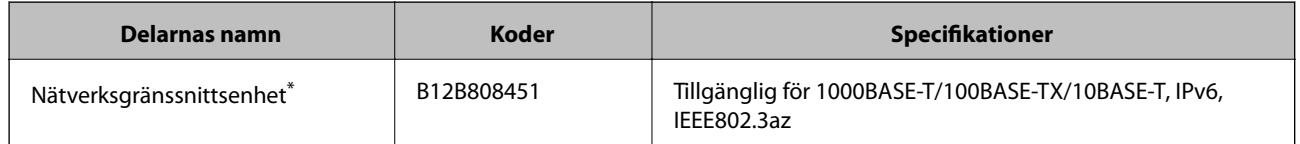

Vid montering kan du inte använda skannern eller en dator över en USB-anslutning.

# **Koder för Skyddsark**

Med en Skyddsark kan du skanna oregelbundet formade original eller bilder som enkelt kan repas vid pappersmatning. Du kan skanna original som är större än A4 med ett transportark genom att vika det på hälften.

<span id="page-18-0"></span>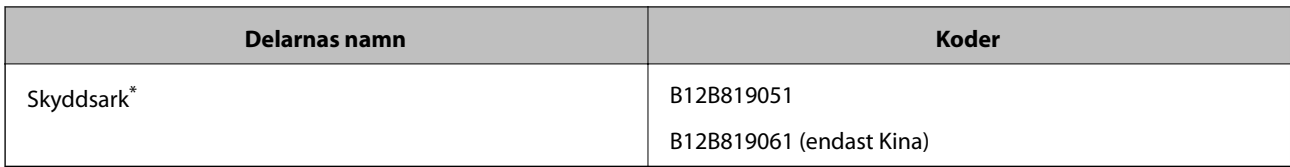

\* Du kan bara använda transportörsarket med koden.

### **Relaterad information**

- & ["Allmänna specifikationer för original som skannas" på sidan 21](#page-20-0)
- & ["Placera original i stora format" på sidan 39](#page-38-0)
- & ["Placera original i oregelbunden form" på sidan 42](#page-41-0)
- & ["Placera ut fotografier" på sidan 45](#page-44-0)

# **Koder för rullmonteringskit**

Delar (pickup-rulle och separationsrulle) ska bytas när antalet skanningar överskrider servicenumret. Du kan kontrollera det senaste antalet skanningar i Epson Scan 2 Utility.

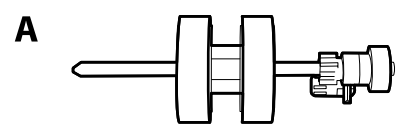

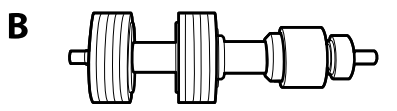

A: pickup-rulle, B: separationsrulle

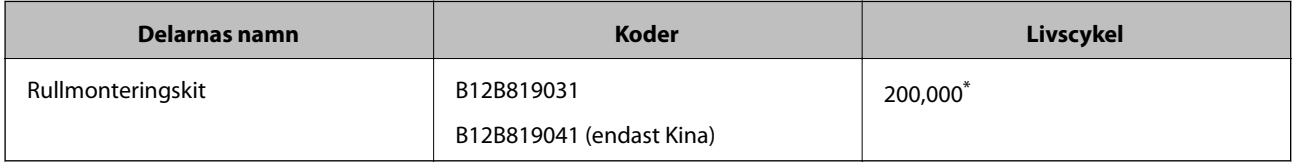

\* Detta nummer uppnåddes genom konsekvent skanning med Epsons testoriginalspapper, och är en guide till bytescykeln. Bytescykeln kan variera beroende på olika papperstyper, såsom papper som genererar mycket damm eller papper med en grov yta, som kan förkorta livscykeln.

### **Relaterad information**

- & ["Byta rullmonteringskit" på sidan 96](#page-95-0)
- & ["Återställa antalet skanningar" på sidan 100](#page-99-0)

# <span id="page-19-0"></span>**Koder för rengöringskit**

Använd detta vid rengöring av skannerns insida.

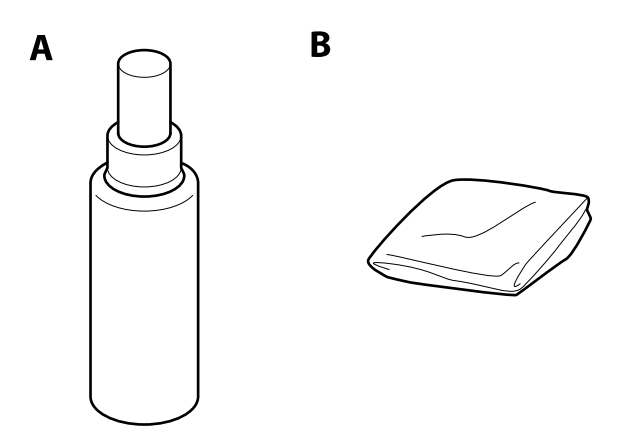

A: rengöringsmedel, B: rengöringstrasa

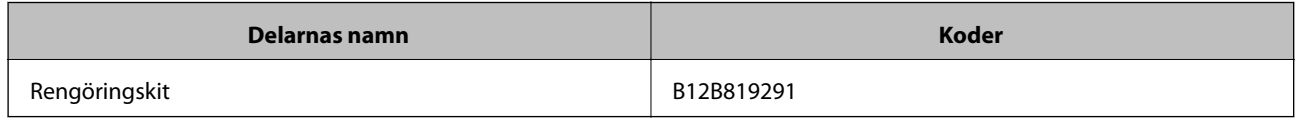

### **Relaterad information**

 $\blacktriangleright$ ["Rengöra skannern invändigt" på sidan 91](#page-90-0)

# <span id="page-20-0"></span>**Originalspecifikationer**

I det här avsnittet beskrivs specifikationer och villkor för originalen som kan läsas in i ADF.

# **Allmänna specifikationer för original som skannas**

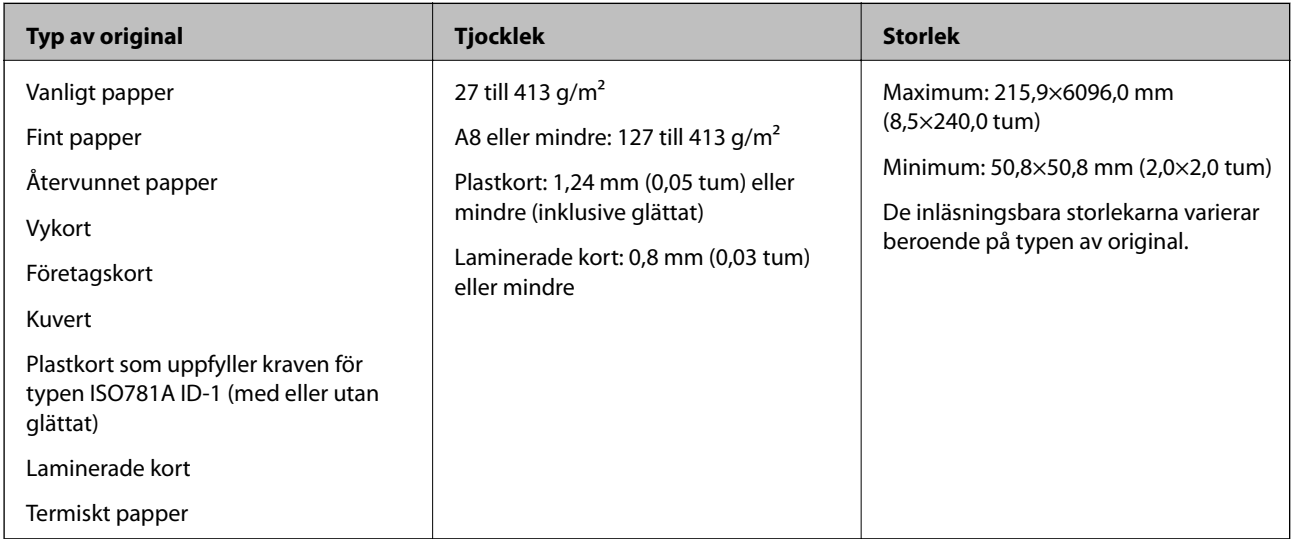

### *Anmärkning:*

❏ Alla original måste vara plana i den ledande kanten.

❏ Se till att krullor på den ledande kanten i originalen hålls inom följande område.

A måste vara 3 mm eller mindre.

**2** måste vara 1 mm eller mindre när **2** är lika med eller mindre än **3**. **8** är lika med eller mer än 10 gånger **2**, kan **2** vara mer än 1 mm.

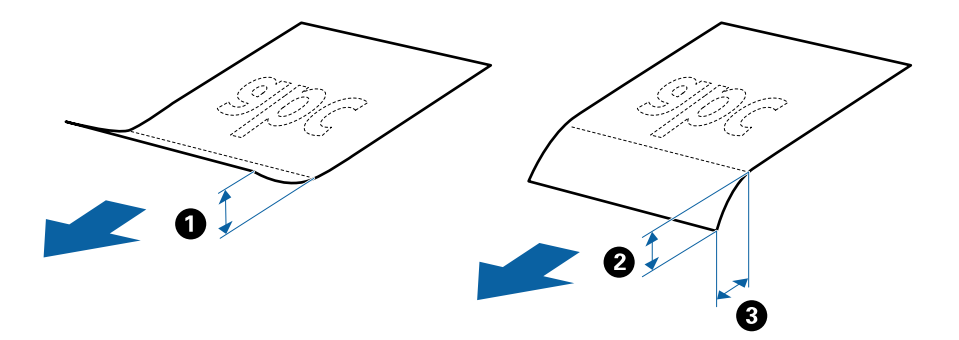

### **Specifikationer för original i standardformat**

Lista över original av standardformat du kan fylla på i skannern.

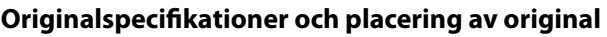

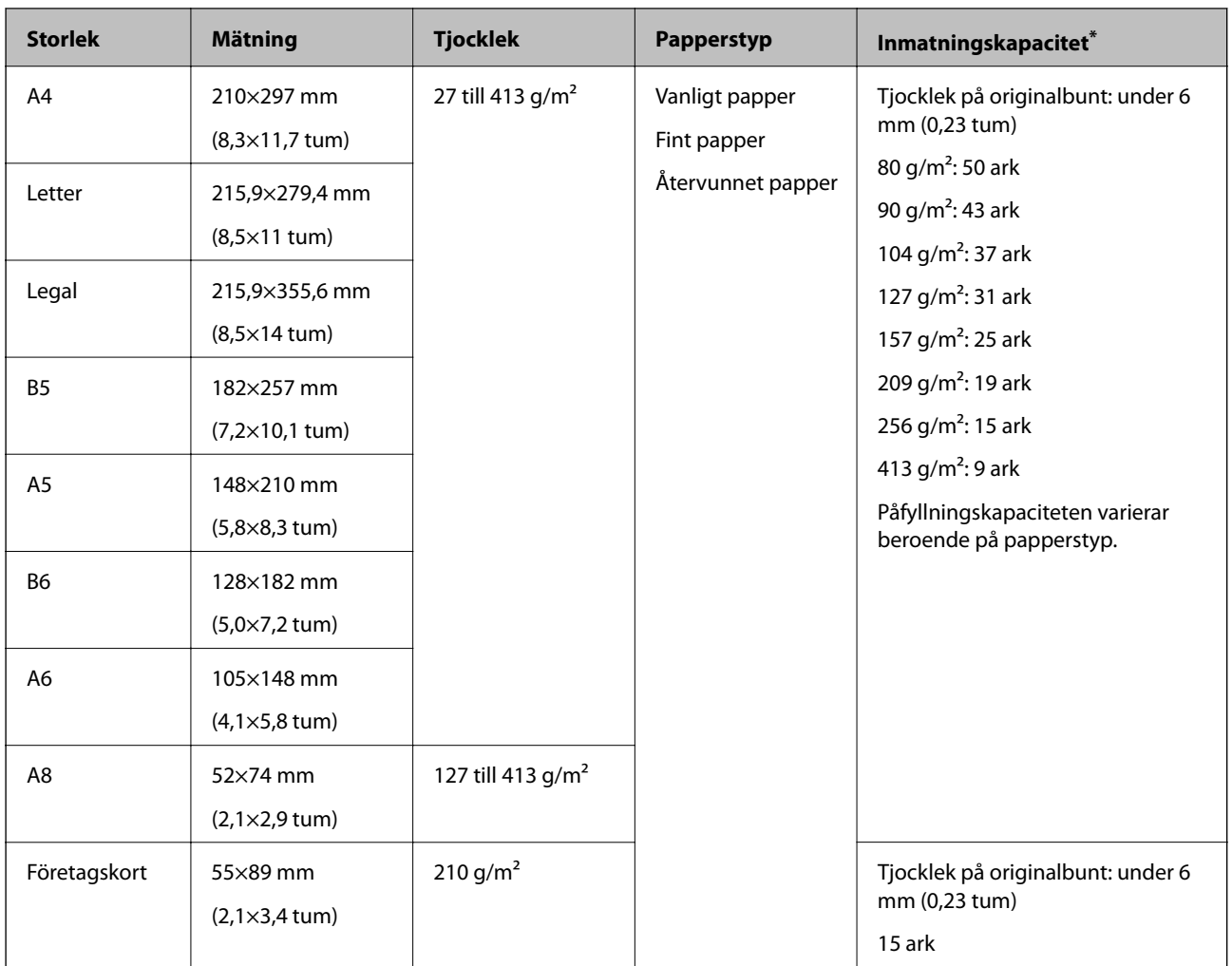

\* Du kan fylla på originalen upp till maximal kapacitet under skanning.

# **Specifikationer för långt papper**

Specifikationer för långt papper du kan mata in i skannern.

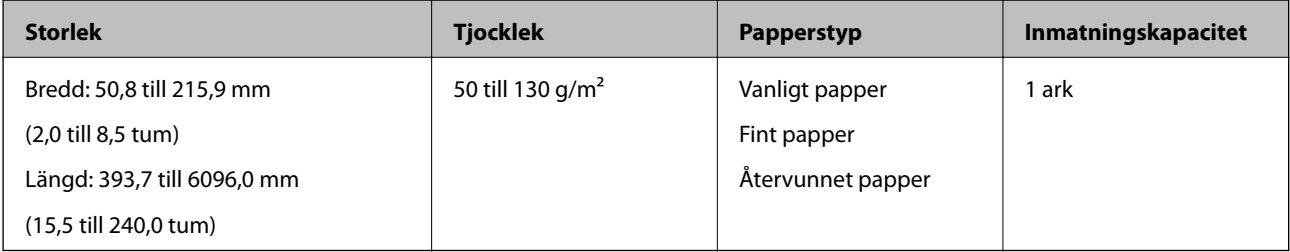

# **Specifikationer för plastkort**

Specifikationer för plastkort du kan mata in i skannern.

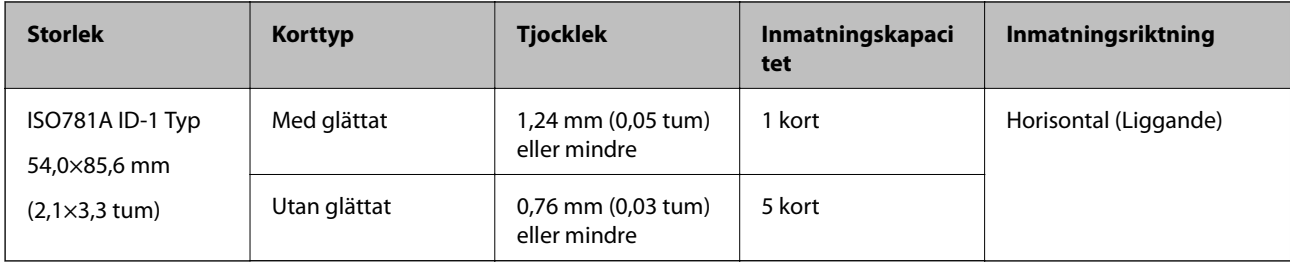

## **Specifikationer för laminerade kort**

Specifikationer för laminerade kort du kan mata in i skannern.

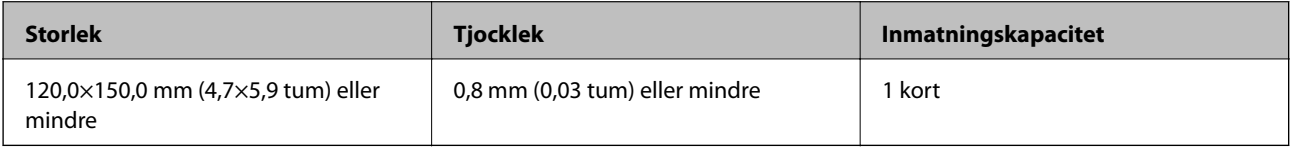

### **Specifikationer för original med Skyddsark**

Den valfria Skyddsark är ett ark som har utformats för att transportera original genom skannern. Du kan skanna original som är större än A4/Letter, viktiga dokument eller bilder som inte får skadas, tunt papper, original med oregelbunden form och så vidare.

I följande tabell visas villkoren för att använda Skyddsark.

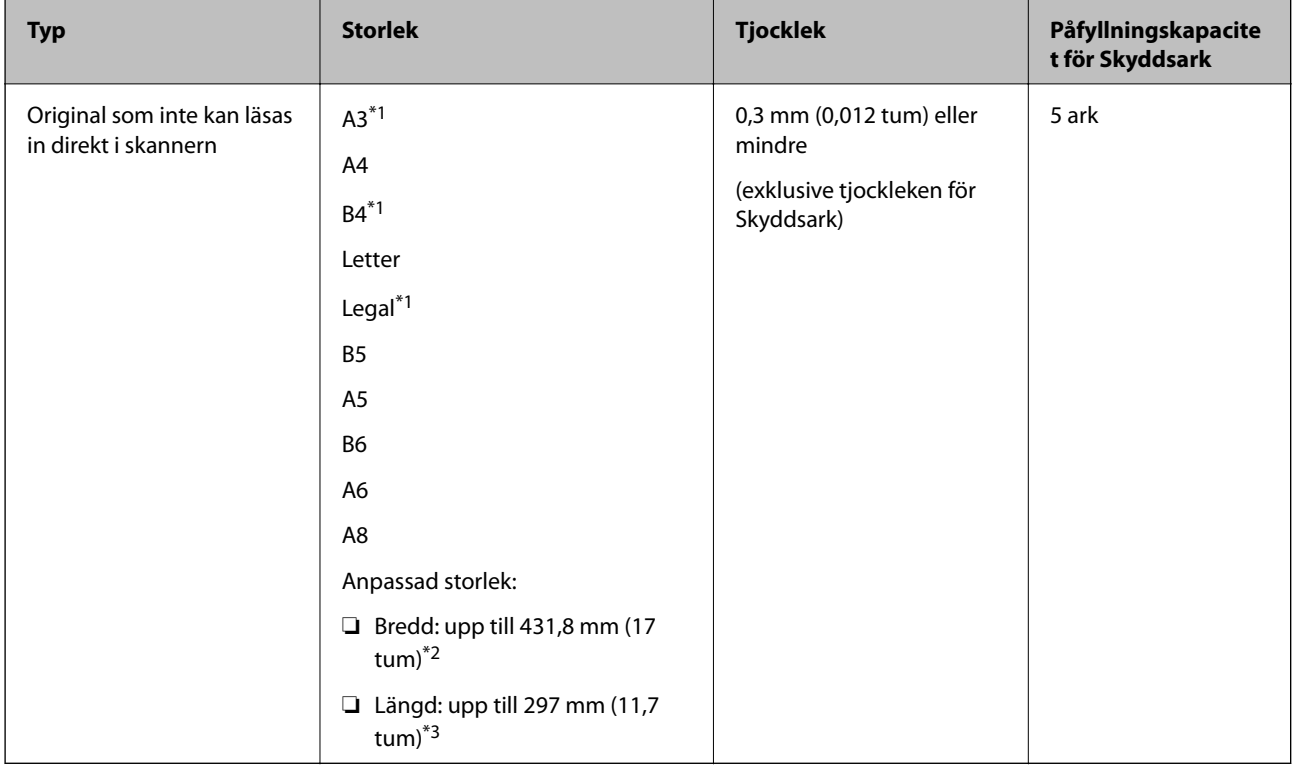

\*1 Vik till hälften för att ställa in.

\*2 Original som är bredare än 215.9 mm (8,5 tum) behöver vikas till hälften.

<span id="page-23-0"></span>\*3 Den ledande kanten på originalet måste placeras i bindningskanten på Skyddsark vid skanning av ett original som är omkring 297 mm (11,7 tum) långt. Annars kanske längden på den skannade bilden blir längre än avsett, när skannern skannar i slutet av Skyddsark och när du väljer **Automatisk avkänning** som inställning för **Dokumentstorlek** i Epson Scan 2.

### **Relaterad information**

& ["Koder för Skyddsark" på sidan 18](#page-17-0)

### **Kuvertspecifikationer**

Specifikationer för kuvert du kan mata in i skannern.

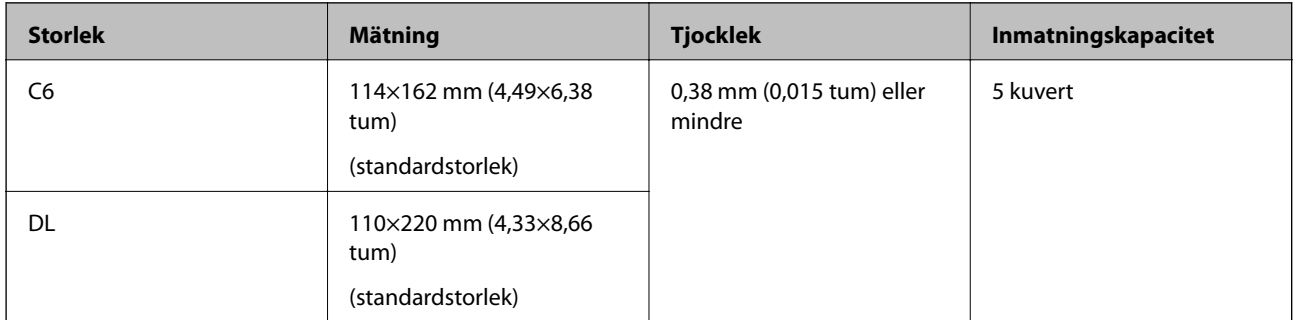

### **Typer av original som kräver tillsyn**

Följande typer av original kanske inte skannas optimalt.

- ❏ Original med en ojämn yta, såsom brevhuvudpapper.
- ❏ Original med skrynklor eller viklinjer
- ❏ Perforerade original
- ❏ Original med etiketter eller stickers
- ❏ Kolförminskat papper
- ❏ Krullade original
- ❏ Bestruket papper

### *Anmärkning:*

- ❏ Eftersom papper med mindre kol innehåller kemiska ämnen som kan skada rullarna ska picpup-rullen och separationsrullen rengöras om papper fastnar ofta.
- ❏ Skrynkliga original kan skannas effektivare om du minskar matningshastigheten under skanningen eller utjämningen av skrynklor före påfyllning.
- ❏ För att skanna fina original eller original som lätt blir skrynkliga ska du använda Skyddsark (säljs separat).
- **□** För att skanna original som felaktigt detekteras som dubbelmatningar ska du trycka på **≡** knappen (Hoppa över dubbelmatningsdetektering) före skanning eller välja *Av* i *Upptäck felinmatning* på fliken *Huvudinställningar* i Epson Scan 2.
- ❏ Etiketter eller stickers måste sättas fast ordentligt i originalen utan framträdande lim.
- ❏ Prova att plana ut krulliga original före skanning.

### <span id="page-24-0"></span>**Relaterad information**

- & ["Grundläggande om skannern" på sidan 11](#page-10-0)
- & ["Underhåll" på sidan 91](#page-90-0)

# **Typer av original som inte får skannas**

Följande typer av original får inte skannas.

- ❏ Bilder
- ❏ Broschyrer
- ❏ Icke pappersoriginal (såsom klara filer, textil och aluminiumfolie)
- ❏ Original med häftklamrar eller pappersgem
- ❏ Original med lim
- ❏ Revade original
- ❏ Skrynkliga eller böjda original
- ❏ Transparenta original, såsom OHP-film
- ❏ Original med karbonpapper på baksidan
- ❏ Original med vått bläck
- ❏ Original med postit-lappar bifogade

### *Anmärkning:*

- ❏ Mata inte in bilder, konstarbete eller viktiga dokument som du inte vill skada eller påverka direkt i skannern. Felmatning kan skrynkla eller skada originalen. Vid skanning av original ska du still att använda Skyddsark (säljs separat).
- ❏ Revade, skrynkliga eller böjda original kan även skannas om du använder Skyddsark (säljs separat).

### **Relaterad information**

& ["Fotografier" på sidan 44](#page-43-0)

# **Placera original**

# **Original i standardformat**

### **Specifikationer för original i standardformat**

Lista över original av standardformat du kan fylla på i skannern.

### Användarhandbok

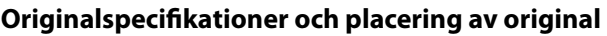

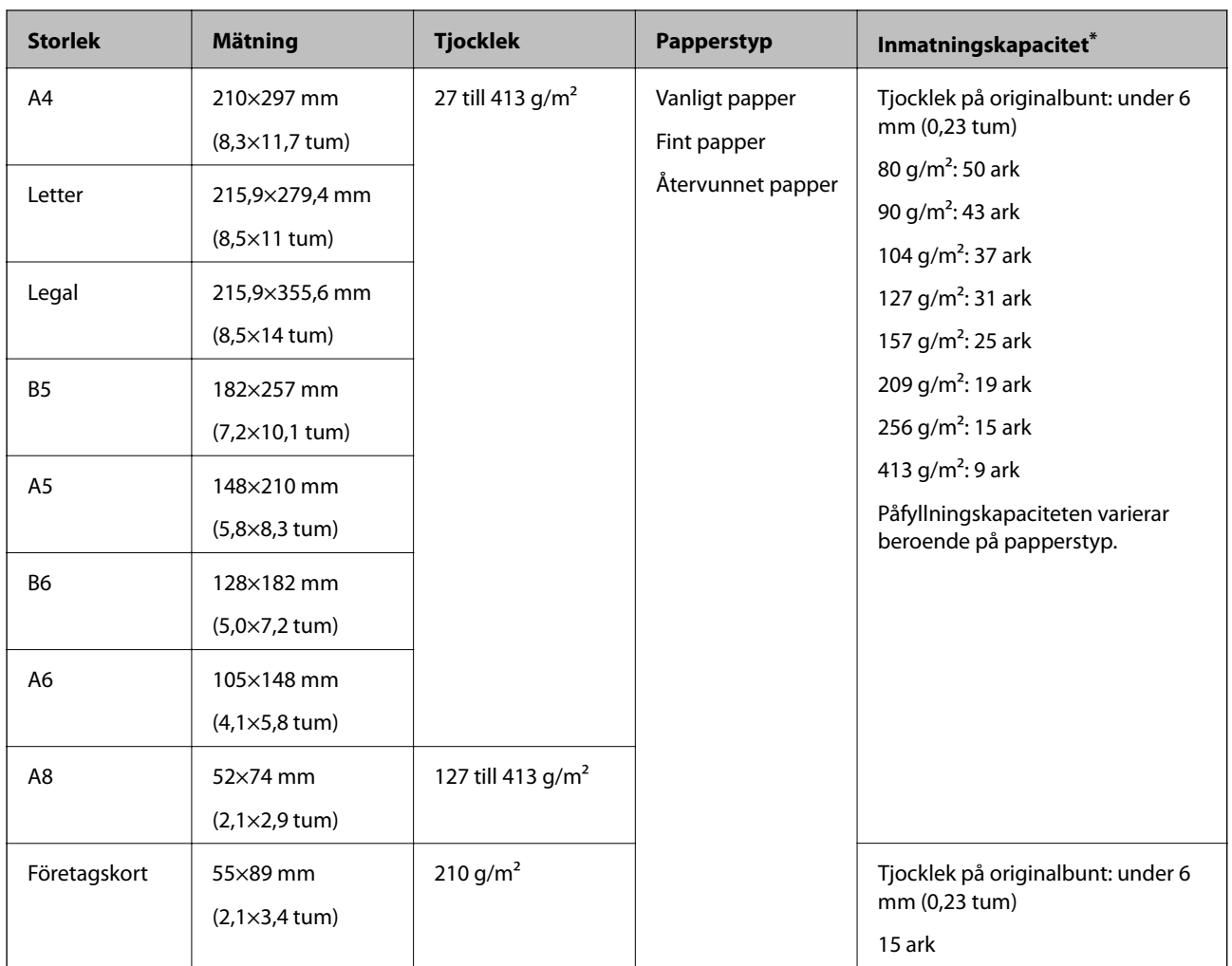

\* Du kan fylla på originalen upp till maximal kapacitet under skanning.

### **Placera original i standardformat**

1. Öppna inmatningsfacket och mata ut förlängningen av det ingående facket. Skjut ut utmatningsfacket, förläng det utgående facket och höj sedan upp stoppenheten.

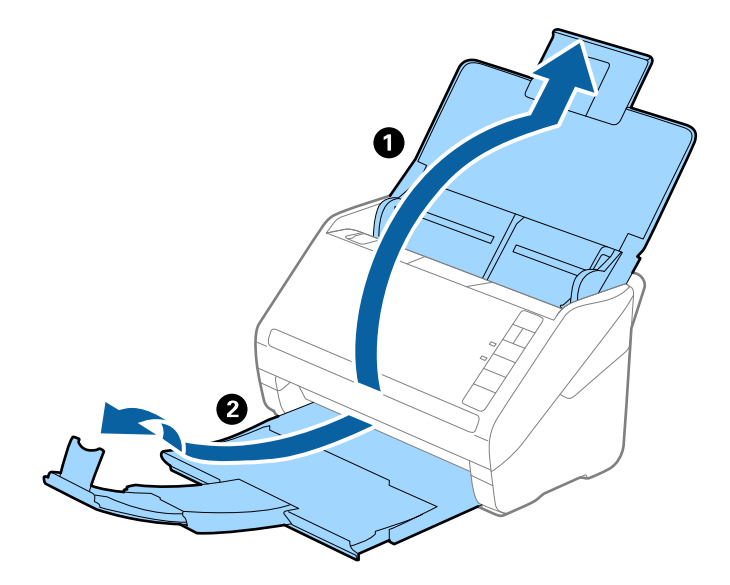

### *Anmärkning:*

- ❏ För original i formatet A4 eller större ska du se till att dra ut och förlänga inmatningsfacket.
- ❏ Se till att du drar ut och förlänger utmatningsfackets förlängningar så att de blir lite längre än originalet och höj stoppet så att utmatade original kan buntas bekvämt på utmatningsfacket.
- ❏ Stoppenheten kan flyttas framåt och bakåt på utmatningsfacket förlängning så att du enkelt kan justera stoppositionen till bästa läge för originalen som skannas.
- ❏ Om det finns tjocka original i utmatningsfacket ska du förvara utmatningsfacket och inte använda det för att bunta utmatade original.
- ❏ Om skannade bilder fortfarande påverkas av utmatade original som slår emot ytan under skannern rekommenderar vi att du placerar skannern på kanten på ett bord där de utmatade originalen kan falla fritt och du kan ta emot dem.
- 2. Skjut kantguiderna på inmatningsfacket hela vägen ut.

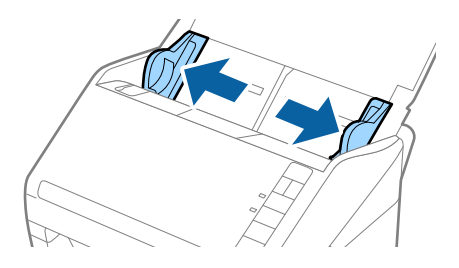

3. Fläkta originalen.

Håll i båda ändarna av originalen och fläkta dem några gånger.

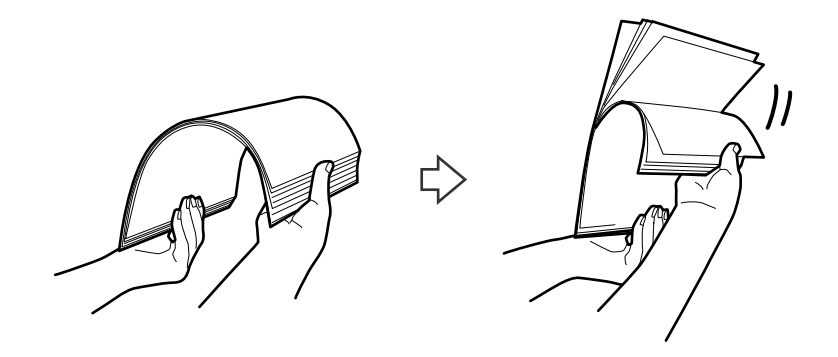

4. Rikta in kanterna på originalen med den tryckta sidan vänd nedåt och skjut den ledande kanten in i en kilform.

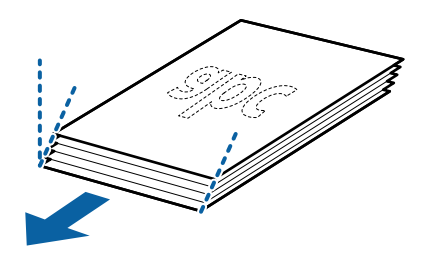

5. Fyll på originalen i inmatningsfacket vänt med framsidan nedåt med övre kanten vänd in i ADF. Skjut in originalen i ADF tills de stöter på motstånd.

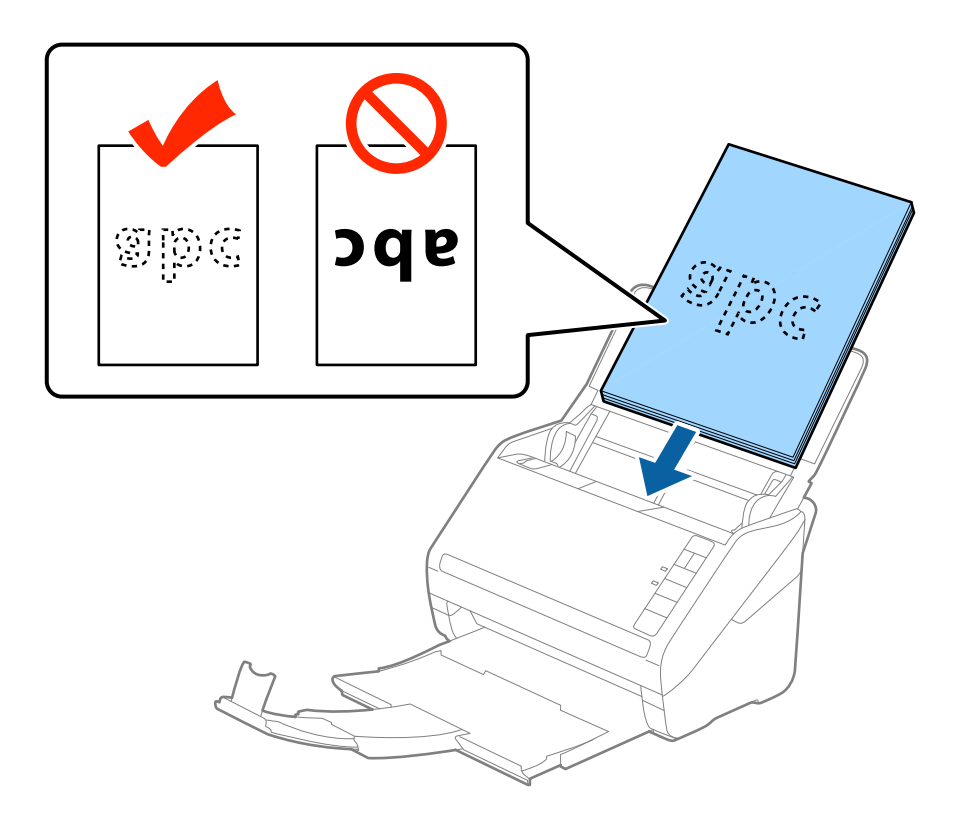

6. Skjut in kantguiderna för att passa kanten på originalen och se till att det inte finns några glapp mellan originalen och kantguiderna. Annars kan originalen bli skevt matade.

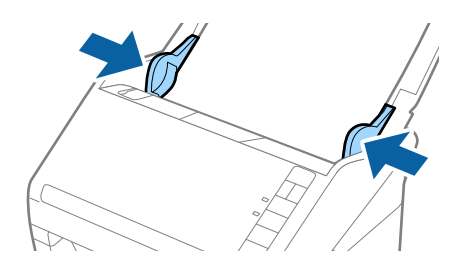

#### *Anmärkning:*

❏ När du skannar original med hål, såsom löst skrivpapper, ska du fylla på originalen med hålen vända mot sidan eller nedåt. Det får inte finnas några hål inom en 30 mm (1,2 tums) remsa i mitten av originalen. Det kan dock finnas hål inom 30 mm (1,2 tum) från den ledande kanten på originalen. Se till att kanterna på hålen inte har krullor eller stickor.

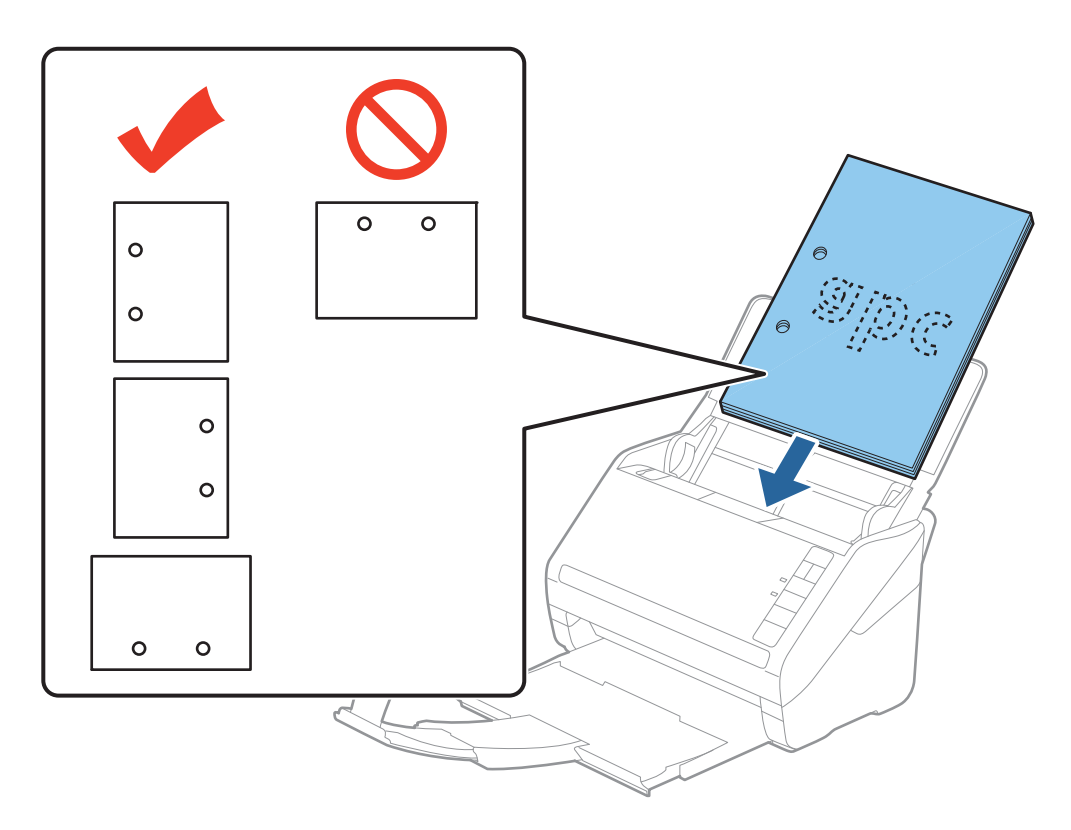

❏ Vid skanning av tunt pappe rmed skrynklor som kan orsaka pappersstopp eller dubbelmatning, kan du förbättra situationen genom att trycka på knappen  $\blacktriangleright$  (Långsamt läge) för att minska matningshastigheten. Genom att trycka på knappen (Långsamt läge) en gång minskar papperets matningshastighet; tryck på den igen för att återgå till normal hastighet.

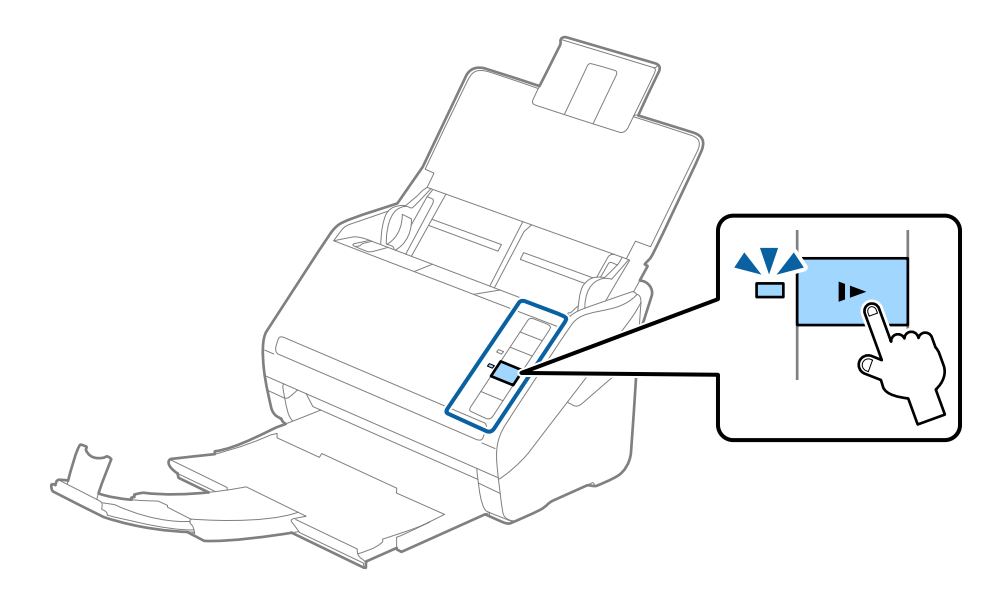

# <span id="page-30-0"></span>**Långt papper**

# **Specifikationer för långt papper**

Specifikationer för långt papper du kan mata in i skannern.

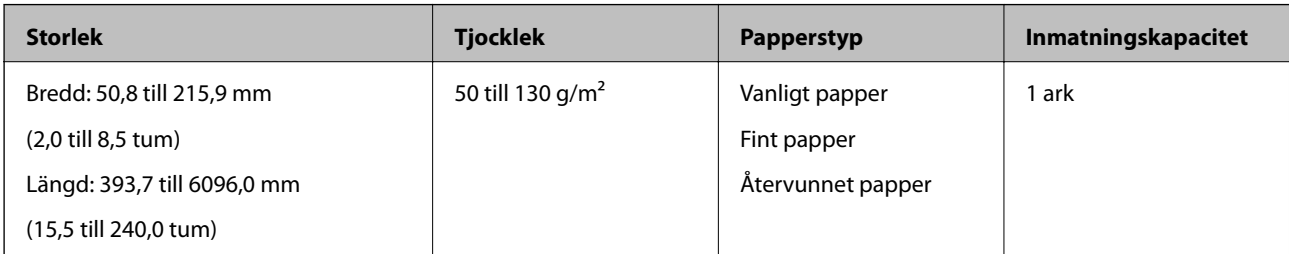

### **Lägga i långt papper**

1. Öppna inmatningsfacket och skjut sedan ut utmatningsfacket.

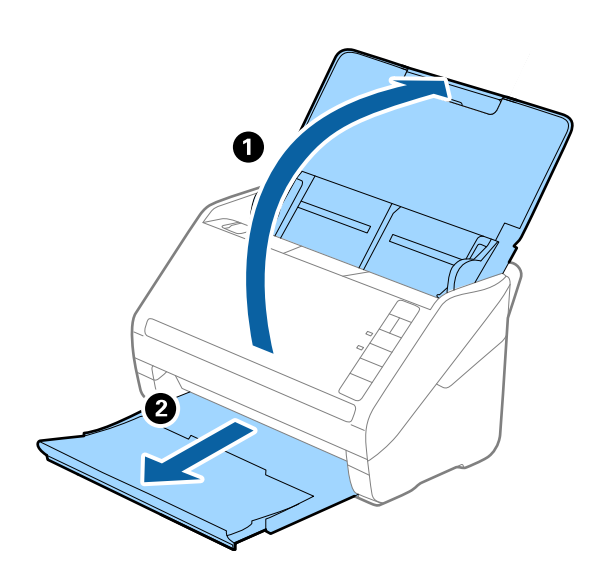

### *Anmärkning:* Dra inte ut inmatningsfackförlängningen och utmatningsfackets förlängare och höj inte stoppet.

2. Skjut kantguiderna på inmatningsfacket hela vägen ut.

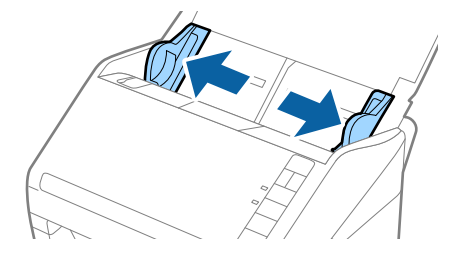

3. Fyll på originalet i inmatningsfacket vänt nedåt med övre kanten vänd in i ADF. Skjut in originalet i ADF tills den stöter på motstånd.

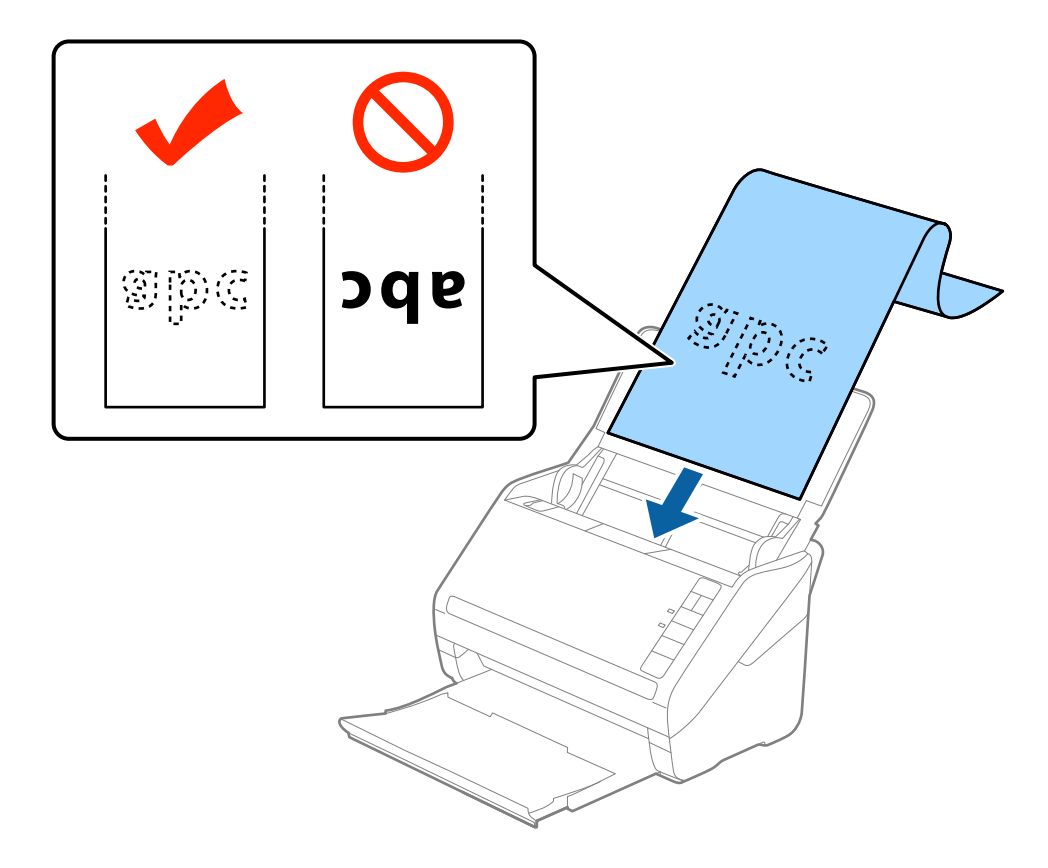

4. Justera kantguiderna för att passa kanten på det långa papperet för att säkerställa att det inte finns några glapp mellan papperets kant och kantguiderna. Annars kan originalen bli skevt matade.

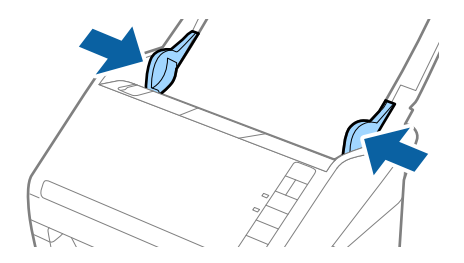

#### <span id="page-32-0"></span>*Anmärkning:*

- ❏ Du kan skanna det långa papperet upp till 5461 mm (215 tum) i längd med en upplösning på 300 dpi eller mindre och över 5461 mm (215 tum) till 6096 mm (240 tum) med en upplösning på 200 dpi eller mindre.
- ❏ Du behöver specificera pappersstorleken i Epson Scan 2. Det finns tre sätt att specificera pappersstorleken i Epson Scan 2, om papperslängden är 863,6 mm (34 tum) eller mindre, kan du välja *Autoavkänning (långt)* för att detektera storleken automatiskt.

Om papperet är längre än 863,6 mm (34 tum), behöver du välja *Anpassa* och anger pappersstorleken. Om papperslängden är 5461 mm (215 tum) eller mindre, kan du använda *Avkänn papperslängd* istället för att ange pappershöjden. Om papperet är längre än 5461 mm (215 tum), behöver du ange både bredd och höjd för papperet.

❏ Stötta långpapperet på inmatningssidan, så att det inte faller ut ur ADF, och den utgående sidan så att det utmatade papperet inte faller från utmatningsfacket.

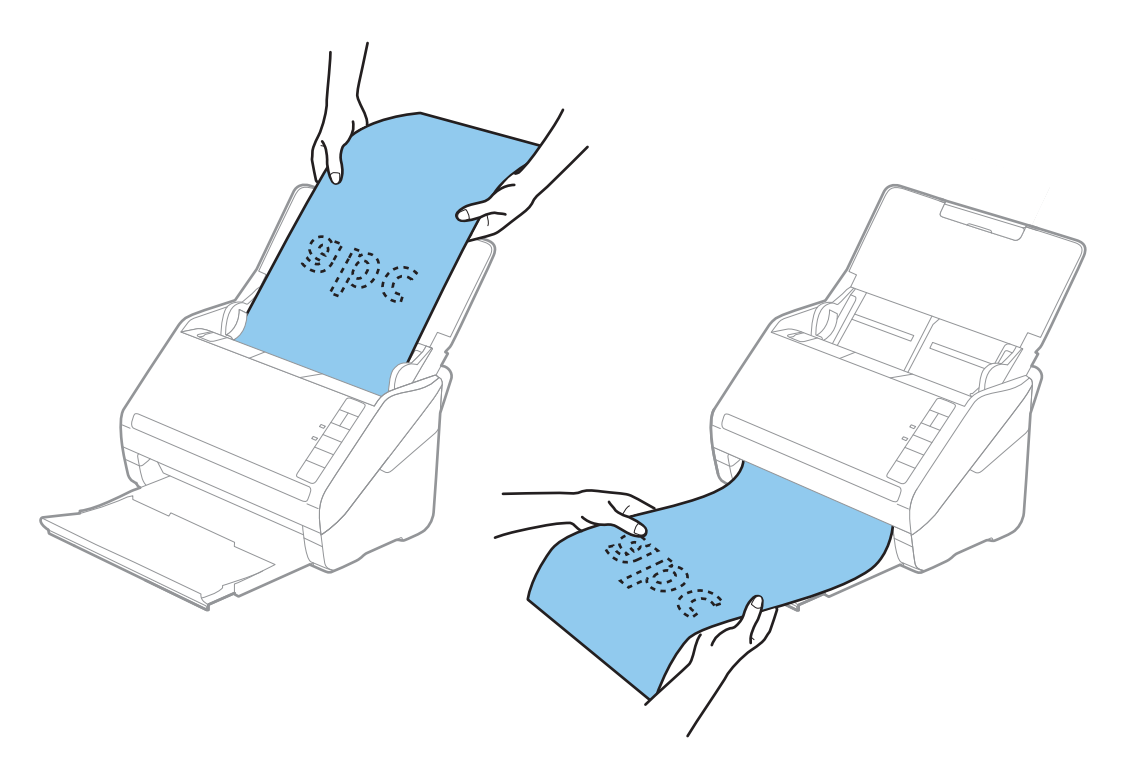

### **Relaterad information**

& ["Obligatoriska inställningar för speciella original i Epson Scan 2" på sidan 56](#page-55-0)

# **Plastkort**

### **Specifikationer för plastkort**

Specifikationer för plastkort du kan mata in i skannern.

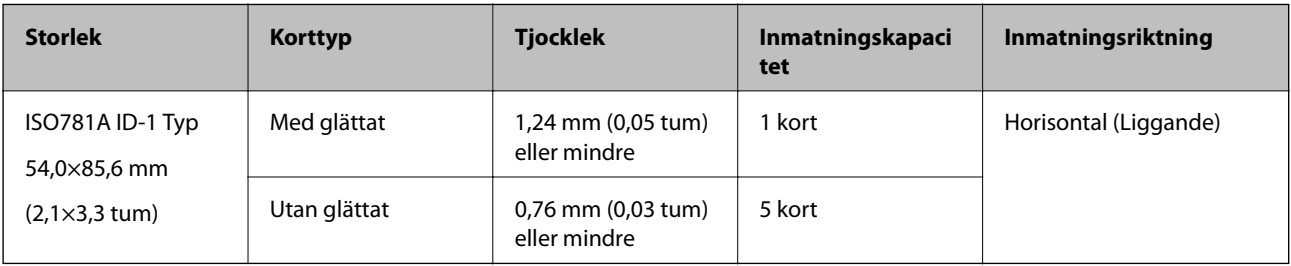

<span id="page-33-0"></span>Användarhandbok

### **Placera ut plastkort**

1. Öppna inmatningsfacket och skjut sedan ut utmatningsfacket och ställ stoppenheten uppåt.

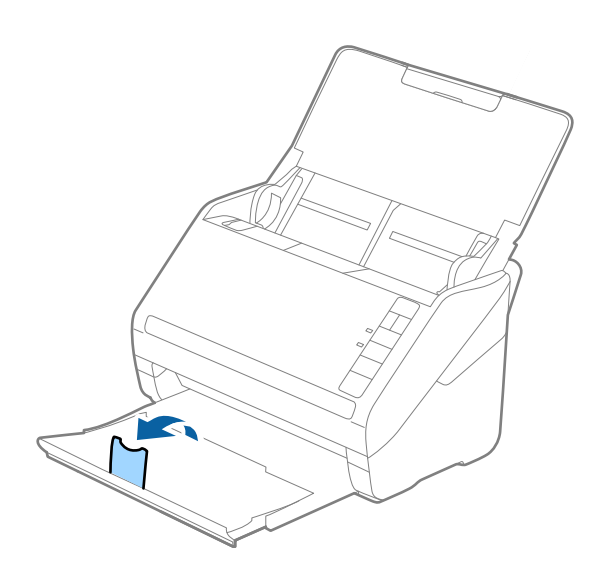

2. Skjut kantguiderna på inmatningsfacket hela vägen ut.

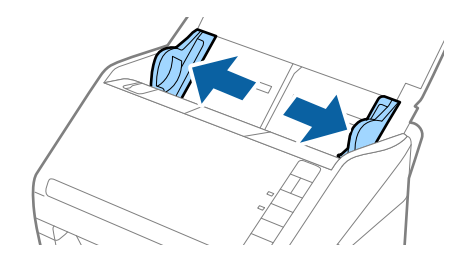

3. Fyll på plastkorten i inmatningsfacket vända nedåt med övre kanten vänd in i ADF. Skjut in plastkorten i ADF tills de stöter på motstånd.

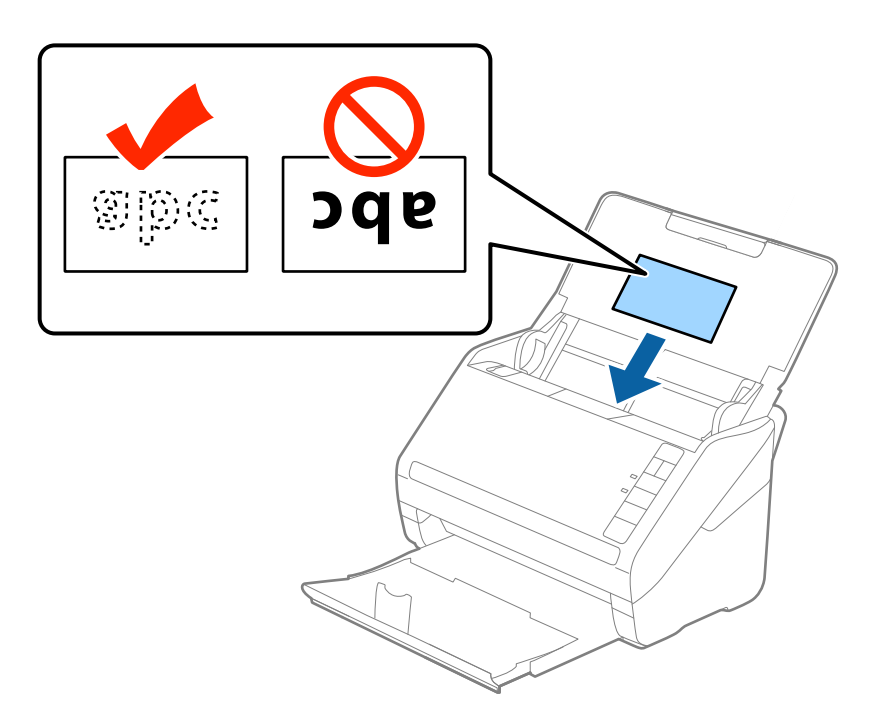

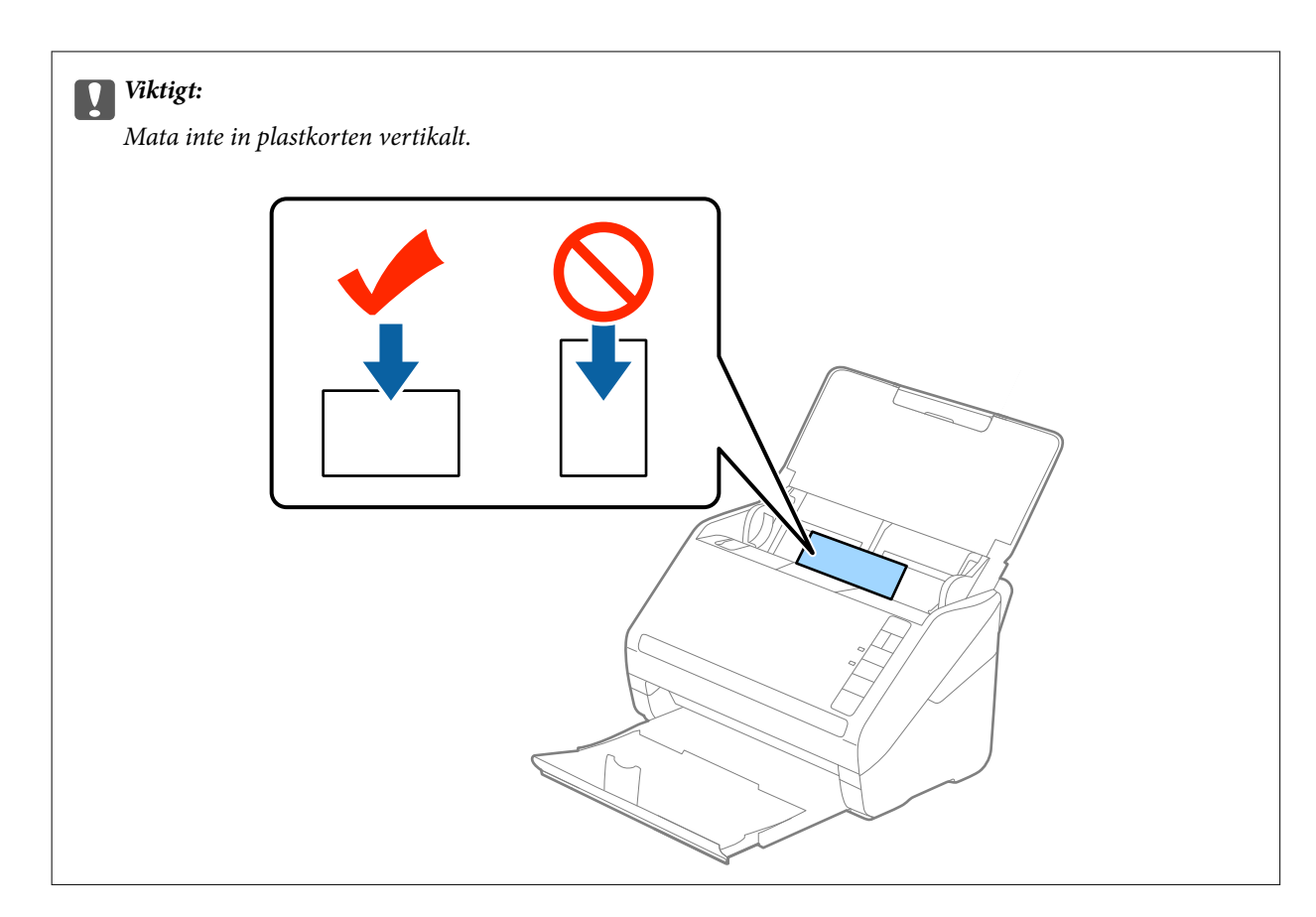

4. Skjut kantguiderna för att passa kanten på plastkorten.

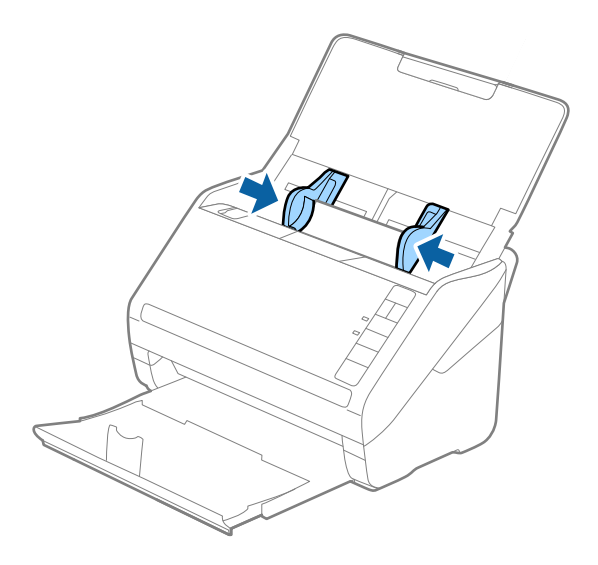

#### <span id="page-35-0"></span>*Anmärkning:*

För att skanna plastkorten väljer du *Plastkort (liggande)* i *Dokumentstorlek* eller välj *Av* i *Upptäck felinmatning* på fliken *Huvudinställningar* i Epson Scan 2. Se hjälpen för Epson Scan 2 för instruktioner.

Om du glömmer bort att inaktivera *Upptäck felinmatning* i Epson Scan 2 och ett dubbelt matningsfel uppstår ska du ta bort kortet från ADF och sedan mata in det igen, trycka på  $\stackrel{\longrightarrow}{\Longrightarrow}$  (hoppa över dubbelmatningsdetektering) på skannern så som visas nedan för att inaktivera *Upptäck felinmatning* för nästa skanning och sedan skanna igen. Knappen (hoppa över dubbel matningsdetektering) inaktiverar bara *Upptäck felinmatning* för ett ark.

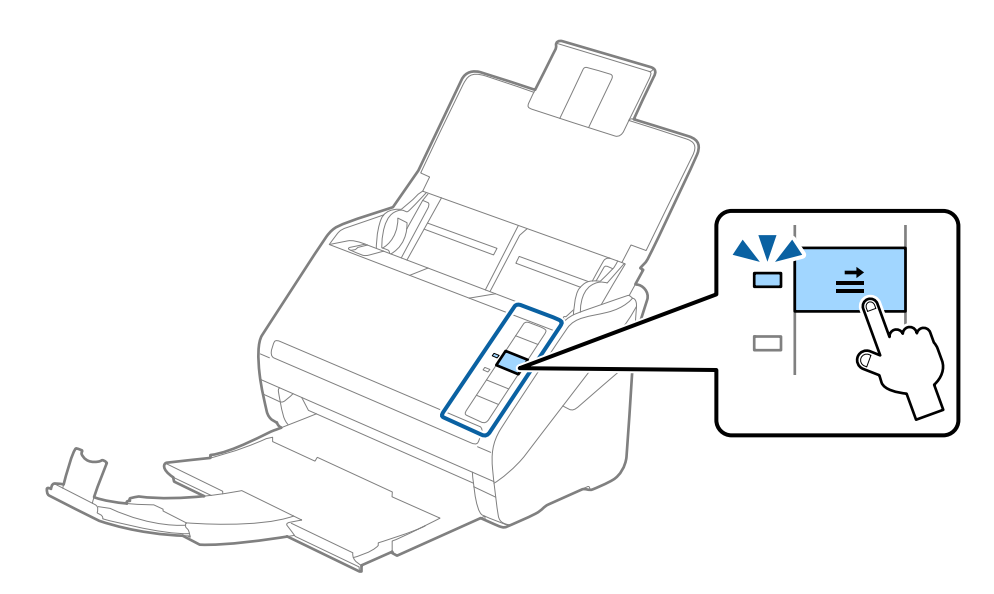

### **Relaterad information**

& ["Obligatoriska inställningar för speciella original i Epson Scan 2" på sidan 56](#page-55-0)

# **Laminerade kort**

### **Specifikationer för laminerade kort**

Specifikationer för laminerade kort du kan mata in i skannern.

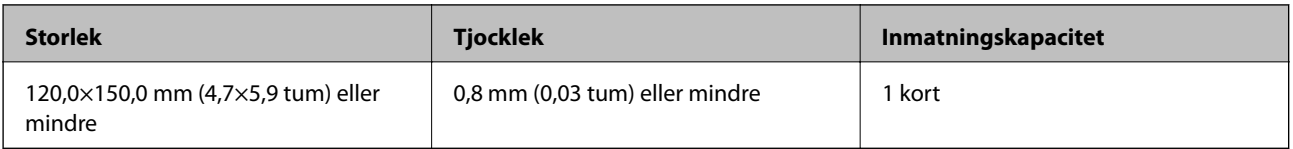
Användarhandbok

## **Placera ut laminerade kort**

1. Öppna inmatningsfacket och skjut sedan ut utmatningsfacket och ställ stoppenheten uppåt.

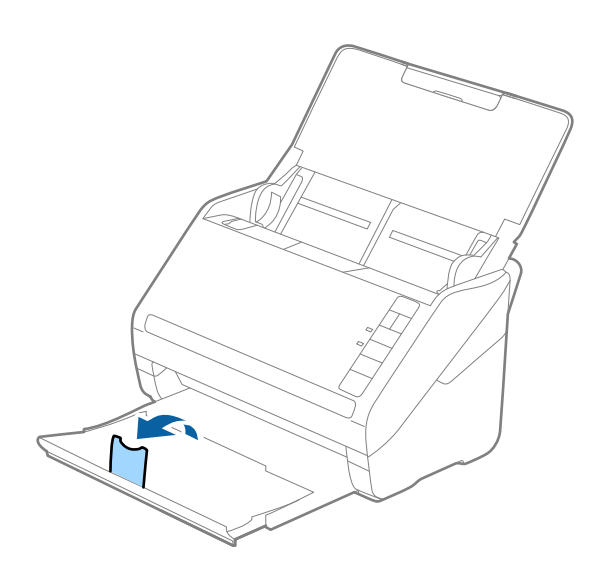

2. Skjut kantguiderna på inmatningsfacket hela vägen ut.

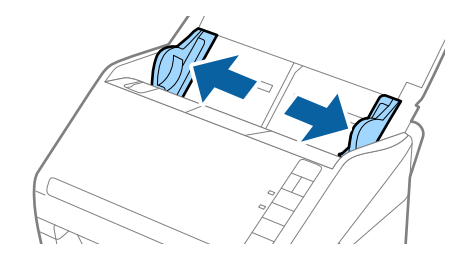

3. Fyll på de laminerade korten i inmatningsfacket vända nedåt med övre kanten vänd in i ADF. Skjut in de laminerade korten i ADF tills de stöter på motstånd.

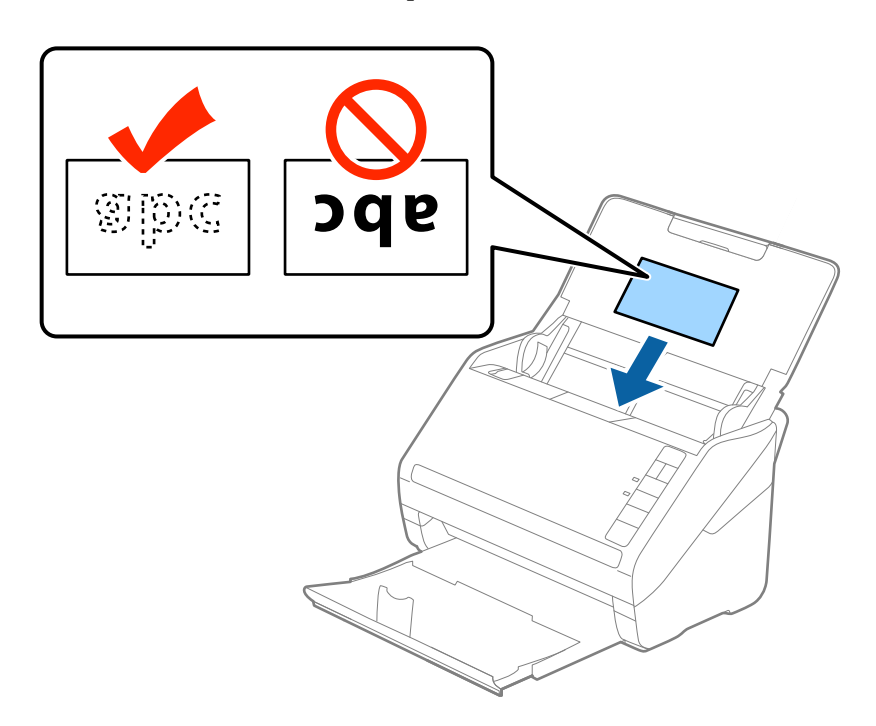

#### **Originalspecifikationer och placering av original**

4. Skjut kantguiderna för att passa kanten på de laminerade korten.

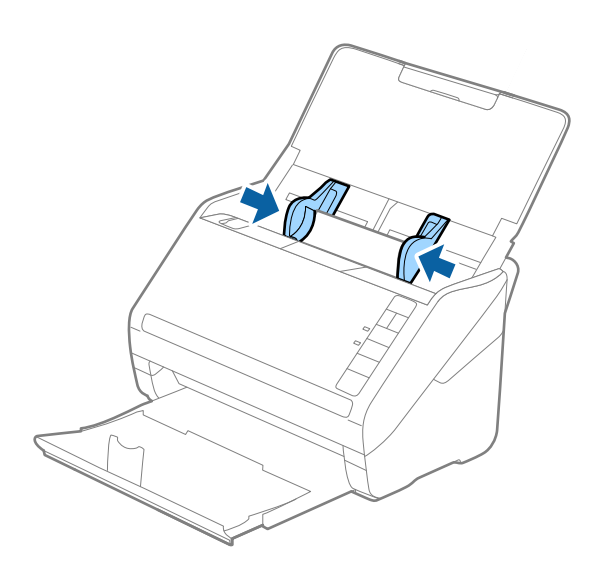

#### *Anmärkning:*

- ❏ För att skanna laminerade korten väljer du *Skanna laminerat kort* i fönstret *Inställningar* på fliken *Huvudinställningar* i Epson Scan 2 för att öka precisionen för auto-storleksdetekering. Se hjälpen för Epson Scan 2 för instruktioner.
- ❏ För att skanna de laminerade korten väljer du *Av* in *Upptäck felinmatning* på fliken *Huvudinställningar* Epson Scan 2. Se hjälpen för Epson Scan 2 för instruktioner.

Om du glömmer bort att inaktivera *Upptäck felinmatning* i Epson Scan 2 och ett dubbelt matningsfel uppstår ska du ta bort kortet från ADF och sedan mata in det igen, trycka på  $\Rightarrow$  (hoppa över dubbelmatningsdetektering) på skannern så som visas nedan för att inaktivera *Upptäck felinmatning* för nästa skanning och sedan skanna igen. Knappen **⇒** (hoppa över dubbel matningsdetektering) inaktiverar bara **Upptäck felinmatning** för ett ark.

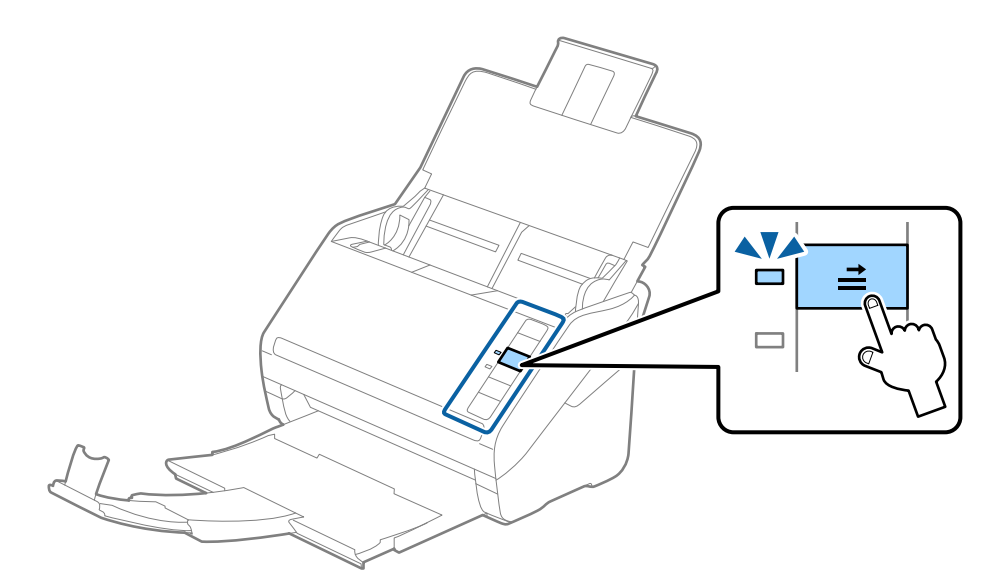

#### **Relaterad information**

 $\rightarrow$  ["Obligatoriska inställningar för speciella original i Epson Scan 2" på sidan 56](#page-55-0)

## **Original i stora format**

## **Specifikationer för original i stora format**

Genom att använda Skyddsark som säljs separat och vika originalen till hälften, kan du skanna original som är större än A4-format, såsom A3- eller B4-format.

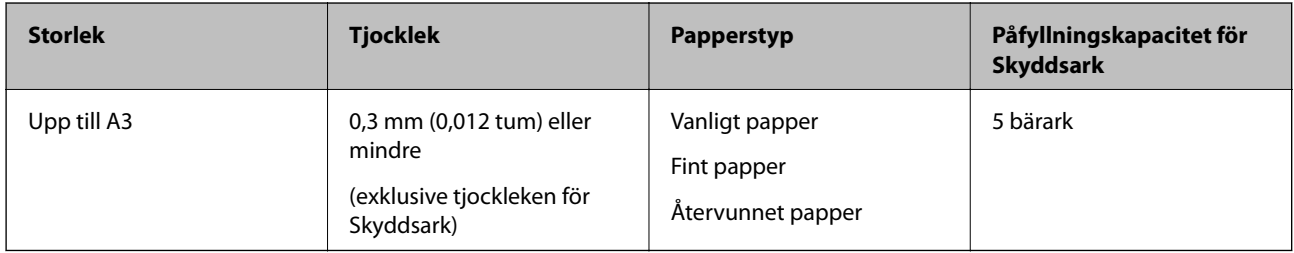

## **Placera original i stora format**

1. Öppna inmatningsfacket och mata ut förlängningen av det ingående facket. Skjut ut utmatningsfacket, förläng det utgående facket och höj sedan upp stoppenheten.

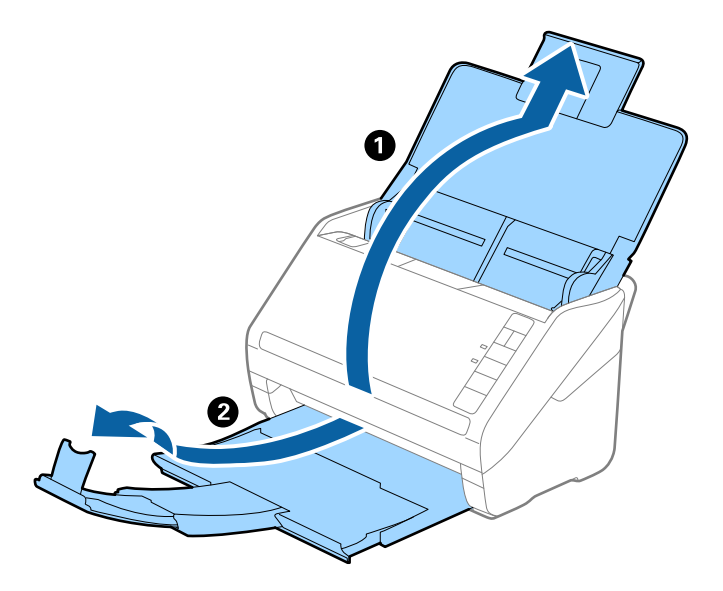

2. Skjut kantguiderna på inmatningsfacket hela vägen ut.

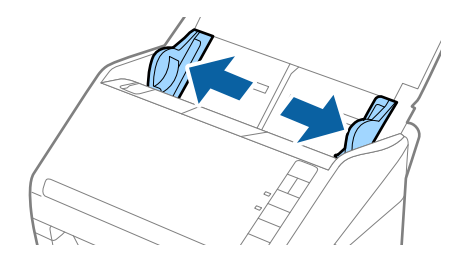

3. Placera Skyddsark med illustrationen vänd uppåt i främre kanten och placera originalet i bärararket genom att vika den på hälften så att sidan som ska skannas är vänd utåt, med höger sida framtill.

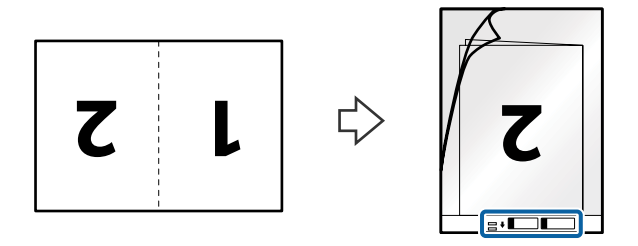

4. Fyll på Skyddsark i inmatningsfacket med övre kanten vänd mot ADF. Skjut in Skyddsark i ADF tills den stöter på motstånd.

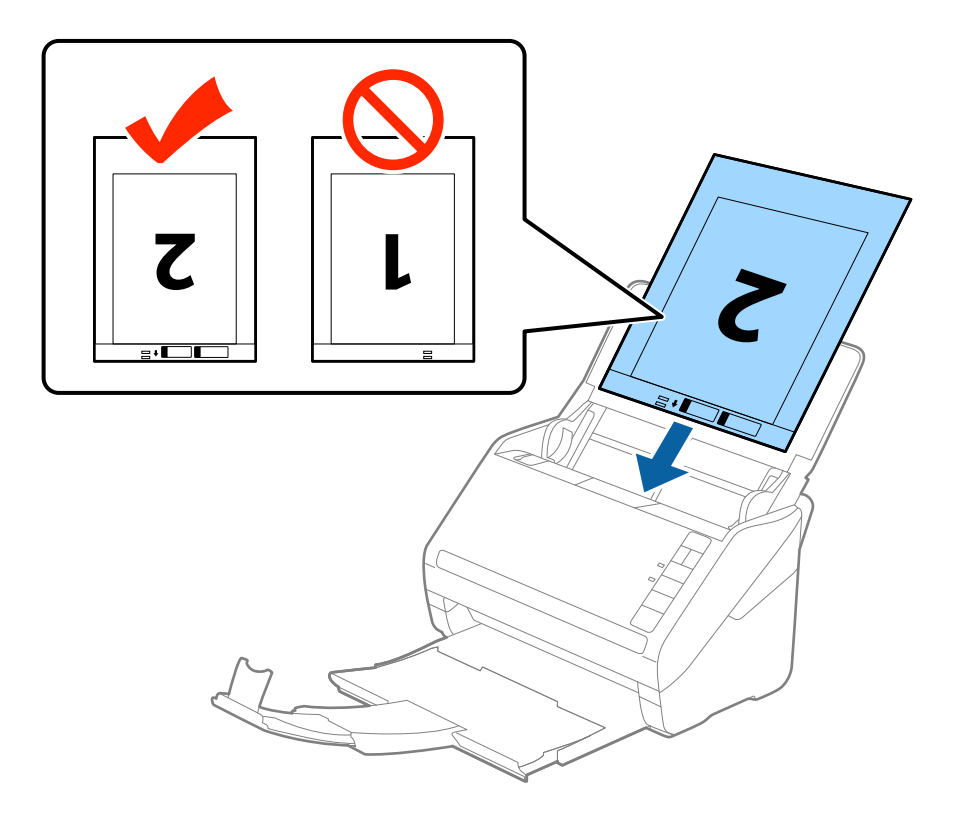

5. Skjut in kantguiderna för att passa kanten på Skyddsark för att säkerställa att det inte finns några glapp mellan Skyddsark och kantguiderna. Annars kan operatörsarket bli skevt matat.

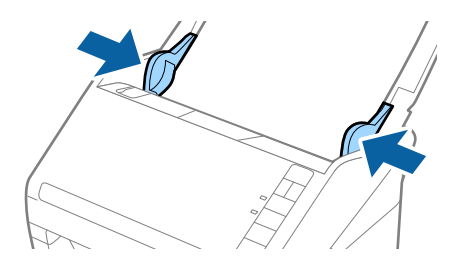

#### **Originalspecifikationer och placering av original**

#### *Anmärkning:*

- ❏ Du kan behöva sluta använda en Skyddsark som har repats eller skannats mer än 3 000 gånger.
- ❏ För att skanna båda storlekar och fästa ihop dem väljer du *Dubbelsidig* från *Skanningssida* och sedan väljer du *Vänster och höger* från *Sammanfoga bilder* i Epson Scan 2. Se hjälpen för Epson Scan 2 för instruktioner.
- ❏ Vid skanning av en Skyddsark genom att välja *Automatisk avkänning* som inställning för *Dokumentstorlek* skannas bilden automatiskt genom att använda *Snett papper* i inställningen för *Korrigera dokumentsnedhet*.
- ❏ Den ledande kanten på originalet måste placeras i bindningskanten på Skyddsark vid skanning av ett original som är omkring 297 mm långt. Annars kanske längden på den skannade bilden blir längre än avsett, när skannern skannar i slutet av Skyddsark och när du väljer *Automatisk avkänning* som inställning för *Dokumentstorlek* i Epson Scan 2.
- ❏ Använd bara Skyddsark som designats för din skanner. Skyddsark identifieras automatiskt av skannern genom att detektera två små rektangulära hål på främre kanten. Håll hålen rena och ej täckta.

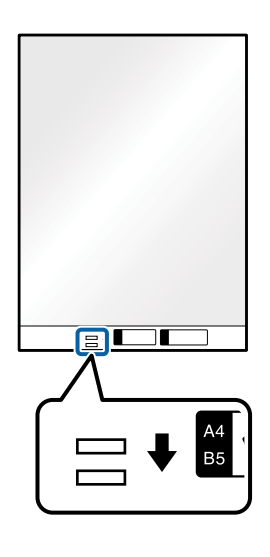

#### **Relaterad information**

- & ["Koder för Skyddsark" på sidan 18](#page-17-0)
- & ["Obligatoriska inställningar för speciella original i Epson Scan 2" på sidan 56](#page-55-0)

## **Original i oregelbunden form**

### **Specifikationer för original i oregelbunden form**

Genom att använda Skyddsark som säljs separat kan du skanna original som är skrynkliga, böjda, mycket tunna eller har oregelbunden form.

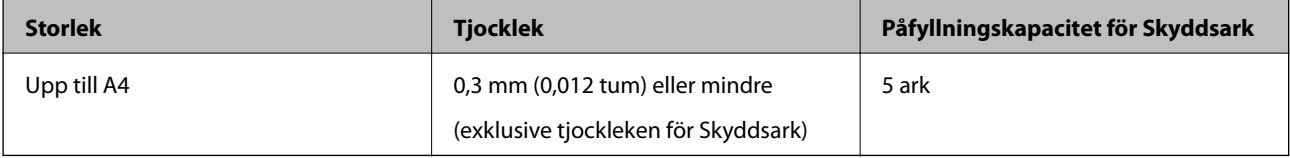

## **Placera original i oregelbunden form**

1. Öppna inmatningsfacket och mata ut förlängningen av det ingående facket. Skjut ut utmatningsfacket, förläng det utgående facket och höj sedan upp stoppenheten.

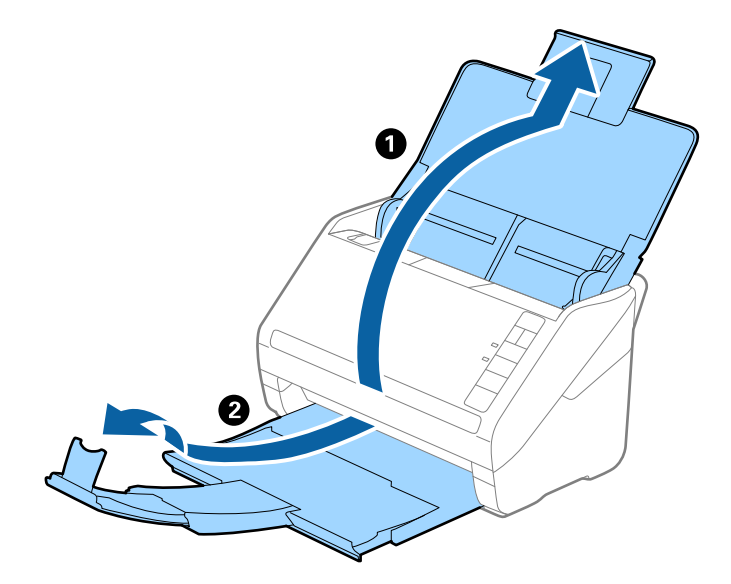

2. Skjut kantguiderna på inmatningsfacket hela vägen ut.

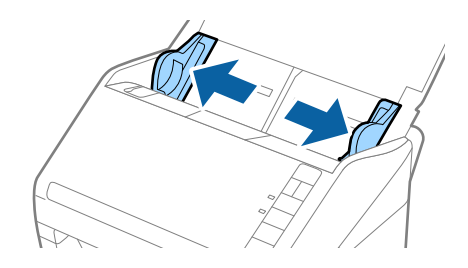

3. Placera Skyddsark med illustrationen på främre kanten vänd uppåt och placera ut originalet i mitten av Skyddsark med sidan som ska skannas vänd nedåt.

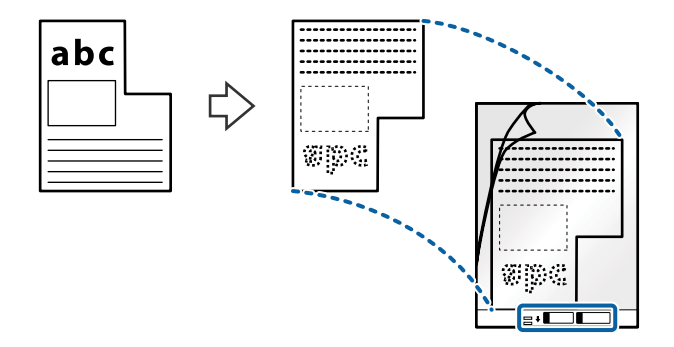

4. Fyll på Skyddsark i inmatningsfacket med övre kanten vänd mot ADF. Skjut in Skyddsark i ADF tills den stöter på motstånd.

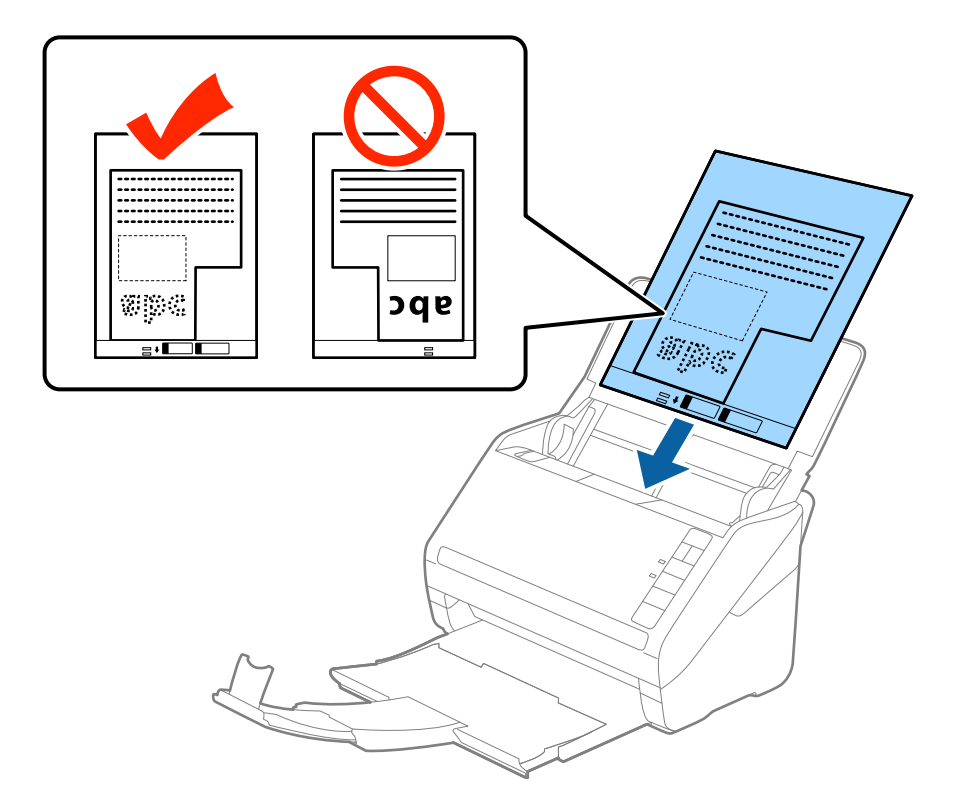

5. Skjut in kantguiderna för att passa kanten på Skyddsark för att säkerställa att det inte finns några glapp mellan Skyddsark och kantguiderna. Annars kan operatörsarket bli skevt matat.

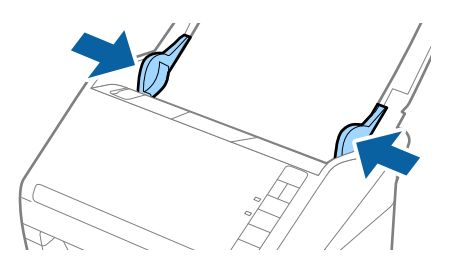

#### **Originalspecifikationer och placering av original**

#### *Anmärkning:*

- ❏ Du kan behöva sluta använda en Skyddsark som har repats eller skannats mer än 3 000 gånger.
- ❏ Om du inte kan hitta rätt storlek för originalet du vill skanna i listan *Dokumentstorlek* i Epson Scan 2, väljer du *Automatisk avkänning* eller *Anpassa* för att skapa en anpassad dokumentstorlek.

Vid skanning av en Skyddsark genom att välja *Automatisk avkänning* som inställning för *Dokumentstorlek* skannas bilden automatiskt genom att använda *Snett papper* i inställningen för *Korrigera dokumentsnedhet*.

❏ Använd bara Skyddsark som designats för din skanner. Skyddsark identifieras automatiskt av skannern genom att detektera två små rektangulära hål på främre kanten. Håll hålen rena och ej täckta.

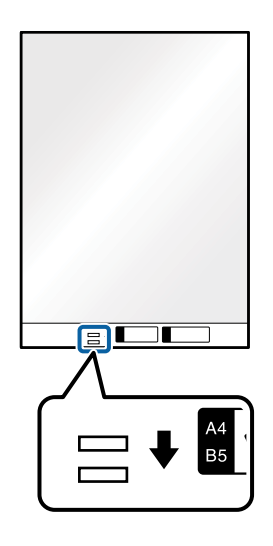

#### **Relaterad information**

- & ["Koder för Skyddsark" på sidan 18](#page-17-0)
- & ["Obligatoriska inställningar för speciella original i Epson Scan 2" på sidan 56](#page-55-0)

## **Fotografier**

## **Specifikationer för fotografier**

Genom att använda Skyddsark som säljs separat kan du skanna fotografier utan att oroa dig för att de ska skadas.

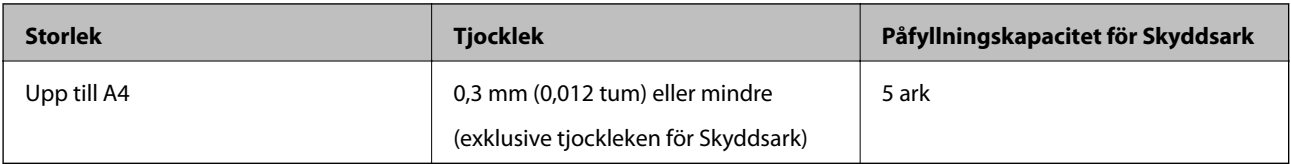

## **Placera ut fotografier**

1. Öppna inmatningsfacket och mata ut förlängningen av det ingående facket. Skjut ut utmatningsfacket, förläng det utgående facket och höj sedan upp stoppenheten.

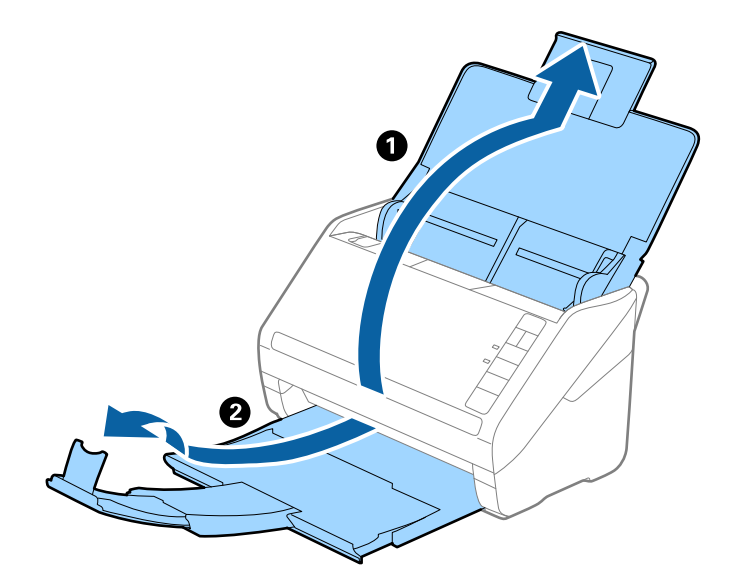

2. Skjut kantguiderna på inmatningsfacket hela vägen ut.

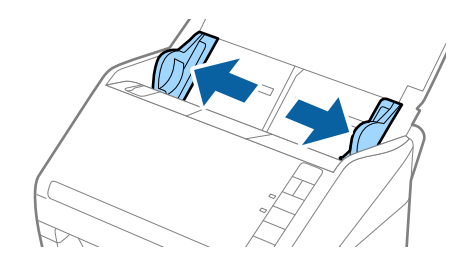

3. Placera Skyddsark med illustrationen på främre kanten vänd uppåt och placera ut fotot i mitten av Skyddsark med sidan som ska skannas vänd nedåt.

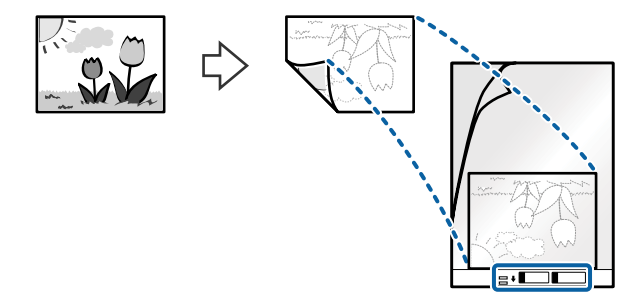

4. Fyll på Skyddsark i inmatningsfacket med övre kanten vänd mot ADF. Skjut in Skyddsark i ADF tills den stöter på motstånd.

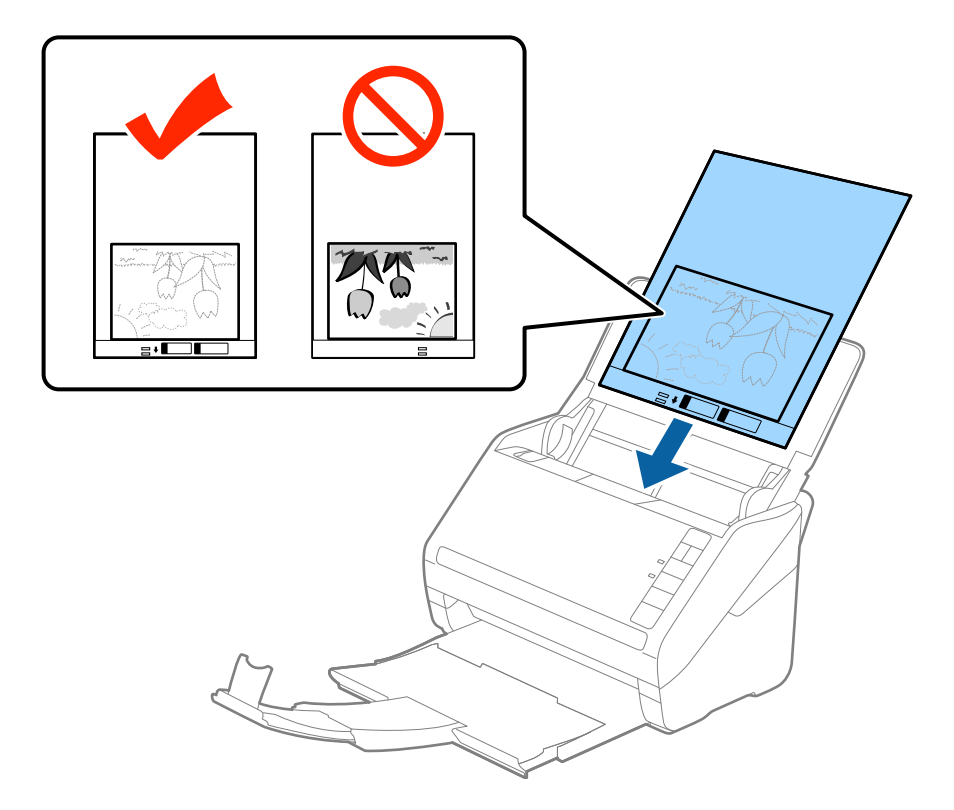

5. Skjut in kantguiderna för att passa kanten på Skyddsark för att säkerställa att det inte finns några glapp mellan Skyddsark och kantguiderna. Annars kan operatörsarket bli skevt matat.

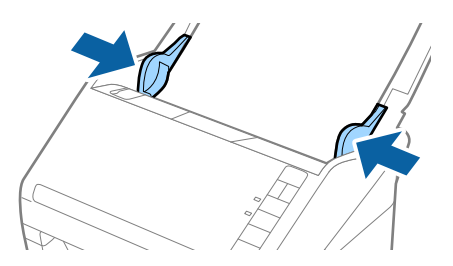

#### **Originalspecifikationer och placering av original**

#### *Anmärkning:*

- ❏ Du kan behöva sluta använda en Skyddsark som har repats eller skannats mer än 3 000 gånger.
- ❏ Om du inte kan hitta rätt storlek för originalet du vill skanna i listan *Dokumentstorlek* i Epson Scan 2, väljer du *Automatisk avkänning* eller *Anpassa* för att skapa en anpassad dokumentstorlek.

Vid skanning av en Skyddsark genom att välja *Automatisk avkänning* som inställning för *Dokumentstorlek* skannas bilden automatiskt genom att använda *Snett papper* i inställningen för *Korrigera dokumentsnedhet*.

- ❏ Lämna inte bilder i Skyddsark under en längre tid.
- ❏ Använd bara Skyddsark som designats för din skanner. Skyddsark identifieras automatiskt av skannern genom att detektera två små rektangulära hål på främre kanten. Håll hålen rena och ej täckta.

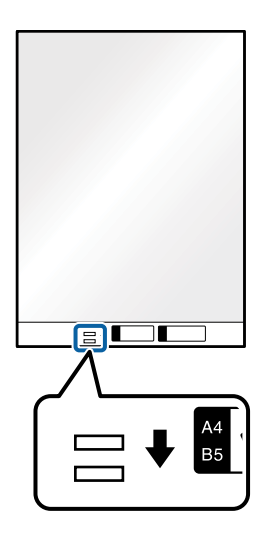

#### **Relaterad information**

- & ["Koder för Skyddsark" på sidan 18](#page-17-0)
- & ["Obligatoriska inställningar för speciella original i Epson Scan 2" på sidan 56](#page-55-0)

## **Kuvert**

## **Kuvertspecifikationer**

Specifikationer för kuvert du kan mata in i skannern.

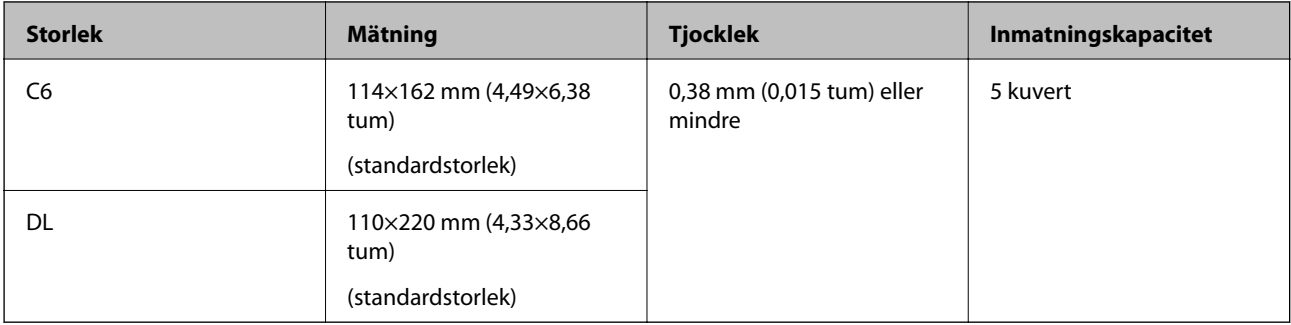

## **Placera kuvert**

1. Öppna inmatningsfacket och mata ut förlängningen av det ingående facket. Skjut ut utmatningsfacket, förläng det utgående facket och höj sedan upp stoppenheten.

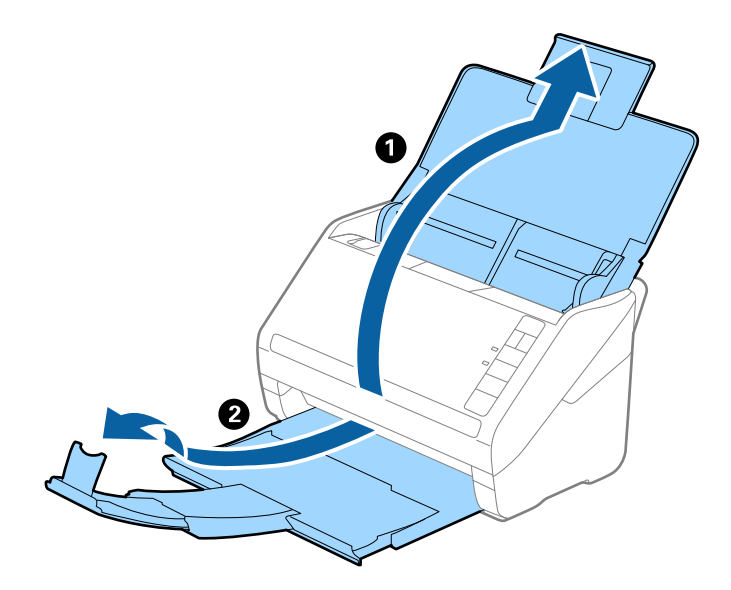

2. Skjut kantguiderna på inmatningsfacket hela vägen ut.

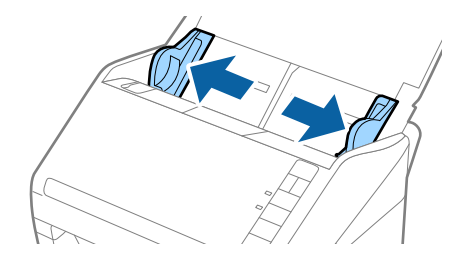

3. Fyll på kuverten i inmatningsfacket med framsidan nedåt och se till att den öppnade kanten (platta sidan) på kuvertet är vänd åt sidan. För kuvert med öppen kant (platt sida) på den kortare sidan kan du fylla på kuvertet med den öppnade kanten (platt sida) vänd uppåt.

Skjut kuverten in i ADF tills de stöter på motstånd.

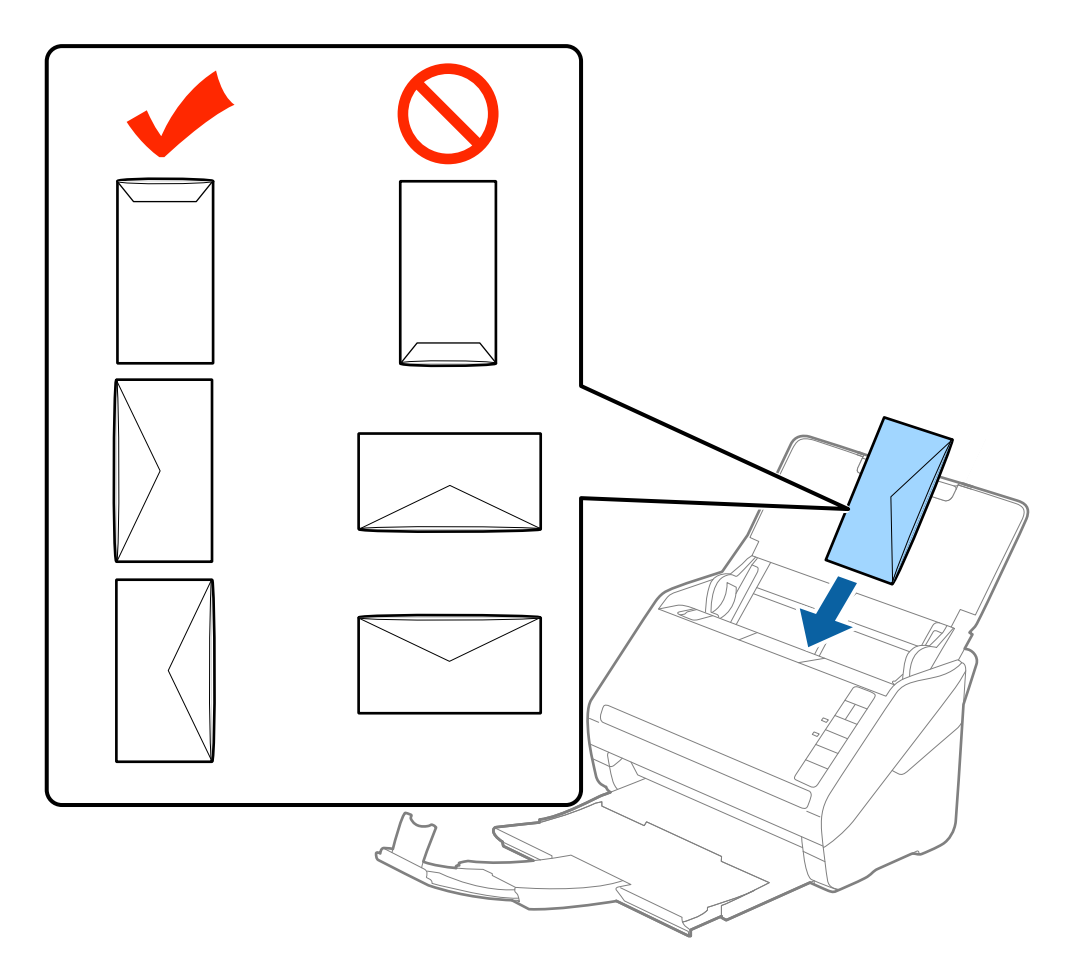

#### c*Viktigt:*

Fyll inte på kuverten med lim.

#### *Anmärkning:*

❏ Kuvert som inte öppnas genom att skära skarpt i flikkanten kanske inte skannas korrekt.

❏ Kuvert som inte har förseglats kan fyllas på med fliken öppen och vänd uppåt.

4. Skjut in kantguiderna för att passa kanten på kuverten och se till att det inte finns några glapp mellan kuverten och kantguiderna. Annars kan kuverten bli skevt matade.

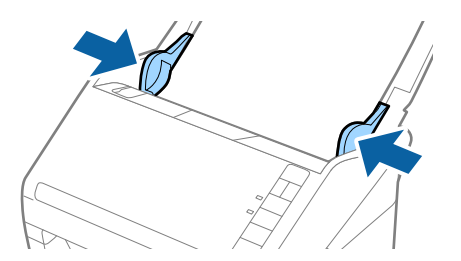

#### **Originalspecifikationer och placering av original**

#### *Anmärkning:*

- ❏ För att skanna kuvert rekommenderar vi att du väljer rätt rotationsvinkel eller *Auto* in *Rotera* på fliken *Huvudinställningar* i Epson Scan 2 före skanningen. Se hjälpen för Epson Scan 2 för instruktioner.
- ❏ För att skanna de laminerade kuverten väljer du *Av* in *Upptäck felinmatning* på fliken *Huvudinställningar* Epson Scan 2. Se hjälpen för Epson Scan 2 för instruktioner.

Om du glömmer bort att inaktivera *Upptäck felinmatning* i Epson Scan 2 och ett dubbelt matningsfel uppstår ska du ta bort kuvertet från ADF och sedan mata in det igen, trycka på  $\equiv$  (hoppa över dubbelmatningsdetektering) på skannern så som visas nedan för att inaktivera *Upptäck felinmatning* för nästa skanning och sedan skanna igen.

Knappen  $\triangleq$  (hoppa över dubbel matningsdetektering) inaktiverar bara **Upptäck felinmatning** för ett ark.

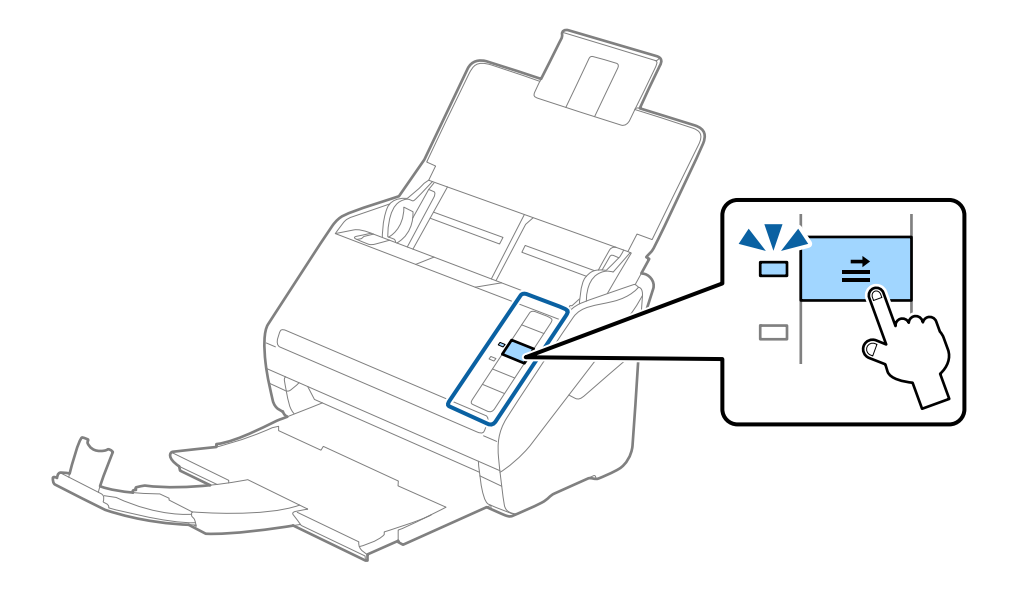

#### **Relaterad information**

& ["Obligatoriska inställningar för speciella original i Epson Scan 2" på sidan 56](#page-55-0)

## **Blandning av original**

## **Specifikationer för original som består av en blandning av olika storlekar**

Du kan fylla på en blandning av original från 50,8×50,8 mm (2,0×2,0 tum) till formatet A4 (eller Letter). Du kan även fylla på en blandning av papperstyper eller tjocklekar.

#### *Anmärkning:*

- ❏ Beroende på kombinationen av papperstyper eller storlekar kanske originalen inte matas in korrekt och de kan bli skeva eller fastna. Vi rekommenderar att du kontrollerar den skannade bilden om originalet har blivit skevt.
- ❏ Alternativt kan du skanna originalen för olika pappersstorlekar och typer genom att fylla på dem en i taget med *Automatiskt matningsläge*.

## **Placera ut en blandning av original med olika storlekar**

1. Öppna inmatningsfacket och mata ut förlängningen av det ingående facket. Skjut ut utmatningsfacket, förläng det utgående facket och höj sedan upp stoppenheten.

#### *Anmärkning:*

Om det finns tjocka original bland originalen kan du för att stoppa originalen från att stöta i utmatningsfacket och falla ut, förvara utmatningsfacket och inte använda det för att bunta utmatade original.

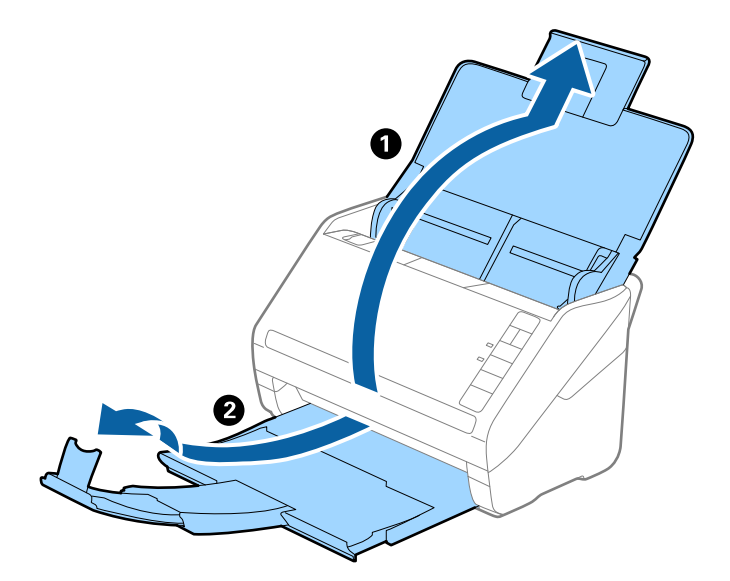

2. Skjut kantguiderna på inmatningsfacket hela vägen ut.

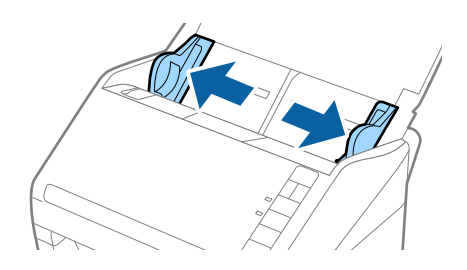

3. Fyll på originalen i mitten av inmatningsfacket i fallande ordning för pappersformat med den bredaste baksidan och smalaste framsidan.

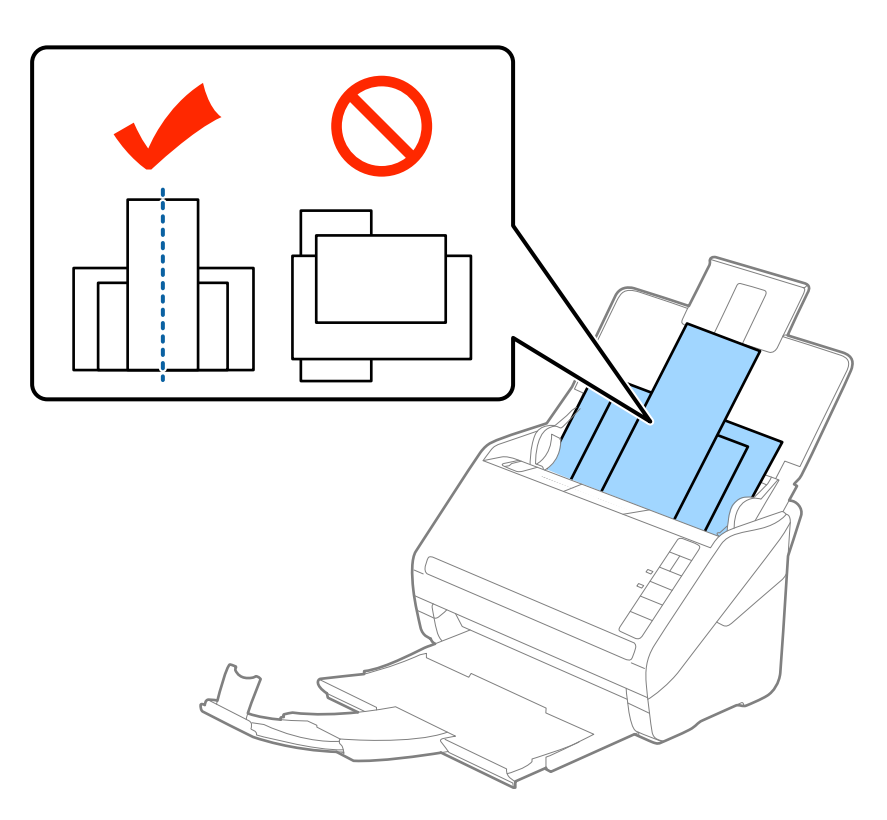

#### *Anmärkning:*

- ❏ Fyll på originalen i inmatningsfacket vända nedåt och skjut lätt mot övre kanterna på vinkeln som är vänd in mot ADF.
- ❏ Skjut in originalen i ADF tills de stöter på motstånd.
- 4. Skjut kantguiderna för att passa kanterna på de bredaste originalen.

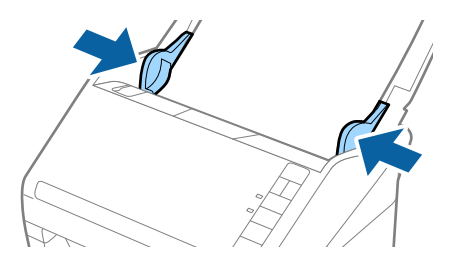

#### **Relaterad information**

& ["Skanna olika storlekar eller typer av original ett i taget \(Automatiskt matningsläge\)" på sidan 64](#page-63-0)

# **Grundläggande skanning**

## **Skanna med Epson Scan 2**

Du kan skanna originalet med detaljerade inställningar som är lämpliga för textdokumenten.

- 1. Placera ut originalet.
- 2. Starta Epson Scan 2.
	- ❏ Windows 10

Klicka på startknappen och välj **Alla appar** > **EPSON** > **Epson Scan 2**.

- ❏ Windows 8.1/Windows 8/Windows Server 2012 R2/Windows Server 2012 Ange programvarans namn i sökfältet och välj sedan den ikon som visas.
- ❏ Windows 7/Windows Vista/Windows XP/Windows Server 2008 R2/Windows Server 2008/Windows Server 2003 R2/Windows Server 2003

Klicka på startknappen och välj **Alla program** eller **Program** > **EPSON** > **Epson Scan 2** > **Epson Scan 2**.

❏ Mac OS X

Välj **Sök** > **Applikationer** > **Epson Software** > **Epson Scan 2**.

Användarhandbok

3. Gör följande jobbinställningar i fönstret **Huvudinställningar**.

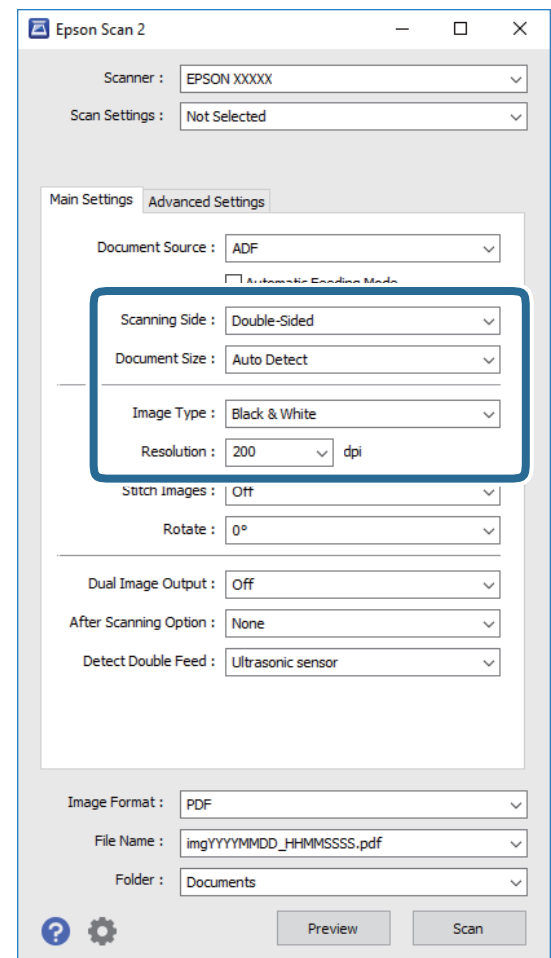

- ❏ **Skanningssida**: Välj sidan för orignalet du vill skanna.
- ❏ **Dokumentstorlek**: Välj storleken för orignalet du placerar.
- ❏ **Bildtyp**: Välj färgen för sparande av den skannade bilden.
- ❏ **Upplösning**: Välj upplösning.

#### *Anmärkning:*

*ADM* ställ sin som *Dokumentkälla* automatiskt.

- 4. Gör övriga inställningar efter behov.
	- ❏ Du kan förhandsgranska den skannade bilden genom att klicka på knappen **Förhandsgranskning**. Förhandsgranskningsfönstret öppnas och den förhandsgranskade bilden visas. En förhandsgranskning genereras och originalet matas ut från ADF. Placera det utmatade originalet igen.
- ❏ På fliken **Avancerade inställningar** kan du göra bildjusteringar med detaljerade inställningar, som passar för textdokument, såsom följande.
	- ❏ **Oskarp mask**: Välj om du vill utöka och skärpa bildens konturer.
	- ❏ **Descreening**: Välj om du vill ta bort moiré-mönster (webb-liknande skuggor) som visas när du skannar tryckta papper, såsom en tidning.
	- ❏ **Förstärkning av text**: Välj alternativet för att göra suddiga tecken i orignalet tydliga och skarpa.
	- ❏ **Automatiskt förtydligande**: Välj att göra tecken tydliga och bilder mjuka vid utförande av svartvit skanning av ett dokument som innehåller bilder.

Vissa objekt kanske inte är tillgängliga, beroende på övriga inställningar du har gjort.

5. Konfigurera inställningarna för att spara filen.

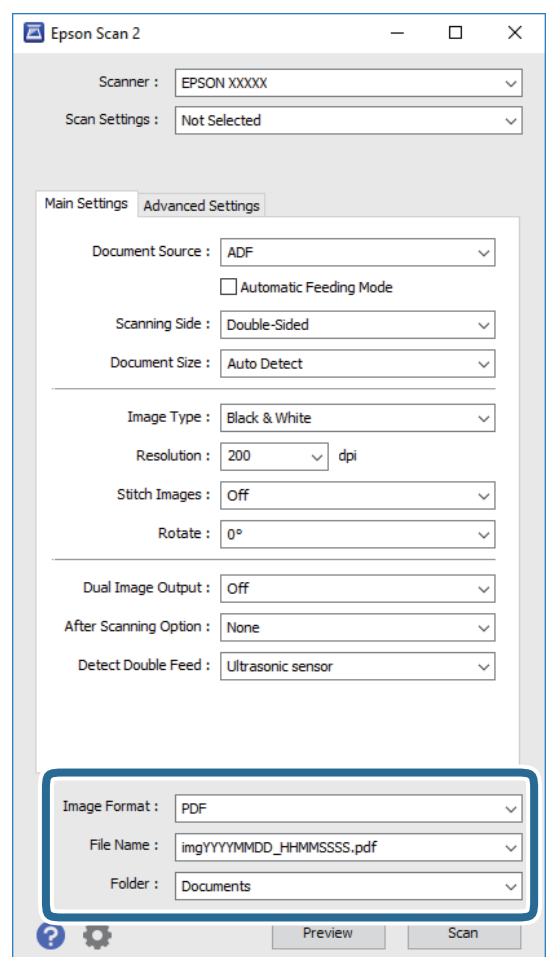

❏ **Bildformat**: Välj format för sparande från listan.

Du kan göra detaljerade inställningarn för varje sparandeformat, förutom BITMAP och PNG. Efter val av sparandeformat väljer du **Alternativ** från listan.

❏ **Filnamn**: Kontrollera sparandefilnamnet som visas.

Du kan ändra inställningarna för filnamnet genom att välja **Inställningar** från listan.

❏ **Mapp**: Välj sparandemappen för den skannade bilden från listan.

Du kan välja den andra mappen eller skapa en ny mapp genom att välja **Välj** från listan.

<span id="page-55-0"></span>6. Klicka på **Skanna**.

Den skannade bilden sparas till mappen du har valt.

#### **Relaterad information**

- & ["Placera original" på sidan 25](#page-24-0)
- & ["Epson Scan 2" på sidan 16](#page-15-0)
- & ["Ställa in en upplösning som är lämplig för ändamålet med skanningen" på sidan 57](#page-56-0)
- & ["Bildjusteringsfunktioner" på sidan 65](#page-64-0)
- & ["Redigera skannade sidor med Epson Scan 2" på sidan 72](#page-71-0)

## **Obligatoriska inställningar för speciella original i Epson Scan 2**

Du behöver konfigurera vissa objekt på fliken **Huvudinställningar** i Epson Scan 2 när du skannar specialoriginal.

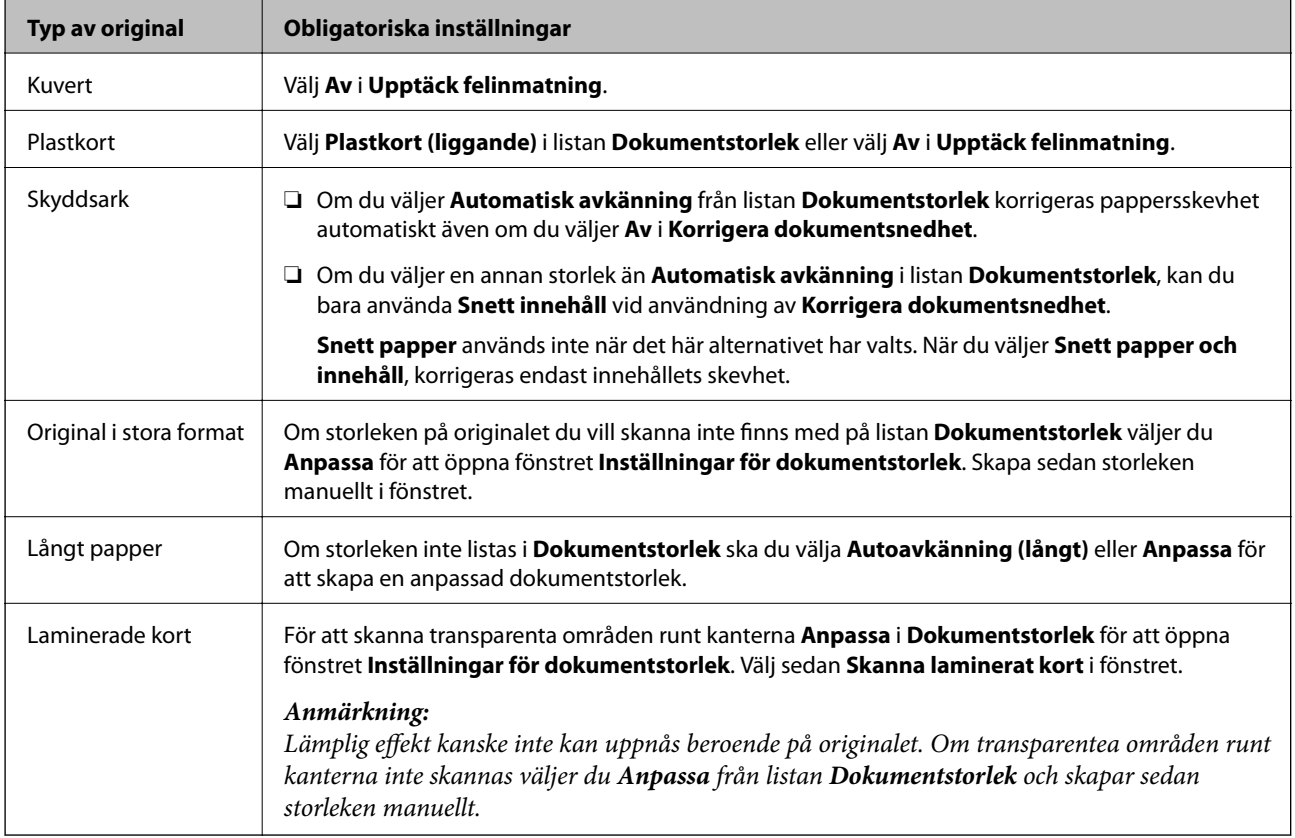

#### **Relaterad information**

& ["Placera original" på sidan 25](#page-24-0)

## <span id="page-56-0"></span>**Ställa in en upplösning som är lämplig för ändamålet med skanningen**

## **Fördelar och nackdelar med att öka upplösningen**

Upplösningen anger antalet pixlar (minsta området för en bild) för varje tum (25,4 mm) och mäts i dpi (dots per inch/punkter per tum). Fördelen med att öka upplösningen är att detaljerna i bilden blir mer detaljerade. Nackdelen är stor filstorlek.

- ❏ Filstorleken blir större
	- (När du dubblerar upplösningen blir filstorleken ungefär fyra gånger större.)
- ❏ Att skanna, spara och läsa bilderna tar lång tid
- ❏ Skicka och ta emot e-post eller faxar tar lång tid
- ❏ Bilden blir för stor för att passa in på skärmen eller skrivas ut på papperet

## **Lista över rekommenderade upplösningar för ditt ändamål**

Se tabellen och välj lämplig upplösning för ändamålet med din skannade bild.

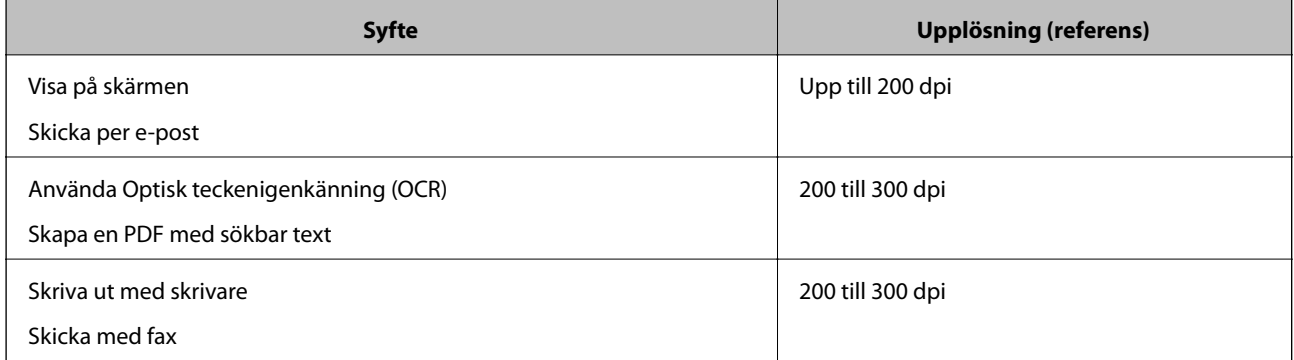

## **Skanna med Document Capture Pro (Windows)**

Detta program låter dig utföra olika åtgärder som t.ex. spara bilden på datorn, skicka den via e-post, skriva ut, överföra till en server eller en molntjänst. Du kan även använda ett antal olika metoder för att sortera dokumenten i separata filer, t.ex. upptäcka streckkoder eller tecken på sidorna. Du kan också registrera skanningsinställningar, för ett jobb för att förenkla skanningen. Se hjälpen för mer information om Document Capture Pro.

- 1. Placera ut originalet.
- 2. Starta Document Capture Pro.
	- ❏ Windows 10

Klicka på startknappen och välj **Alla appar** > **Epson Software** > **Document Capture Pro**.

❏ Windows 8.1/Windows 8

Ange programvarans namn i sökfältet och välj sedan den ikon som visas.

❏ Windows 7/Windows Vista/Windows XP

Klicka på startknappen och välj **Alla program** eller **Program** > **Epson Software** > **Document Capture Pro**.

#### *Anmärkning:*

Du måste kanske välja den skanner som du vill använda i listan över skannrar.

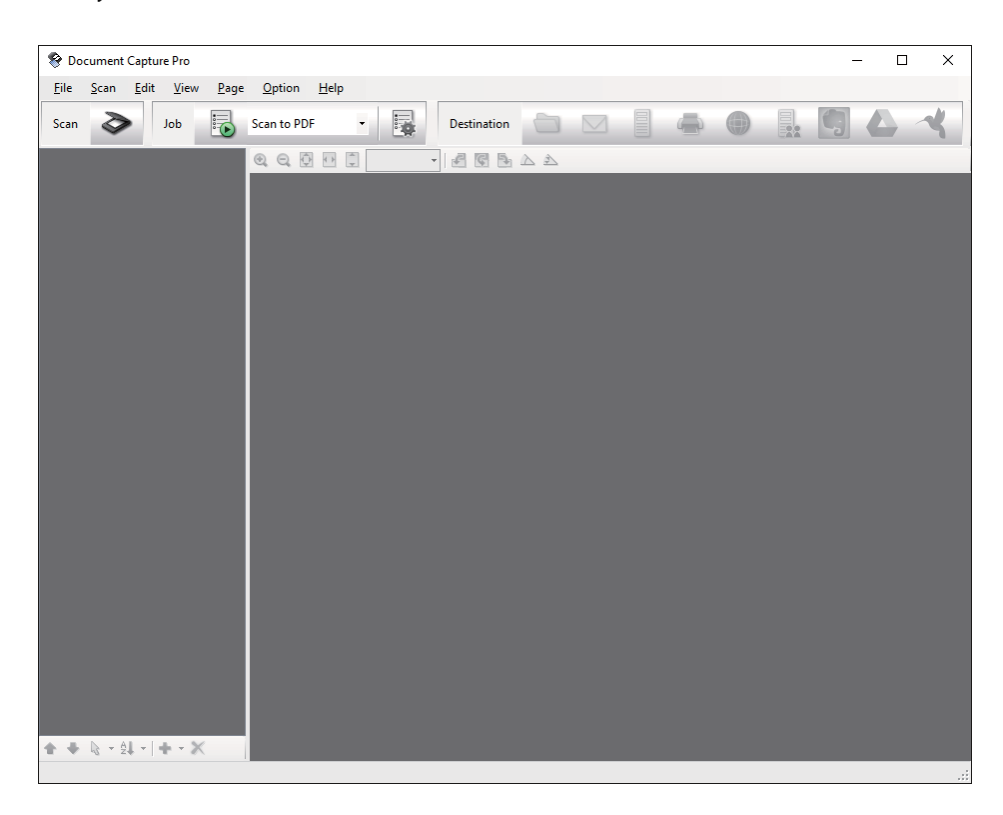

3. Klicka på  $\geq$ .

Fönstret **Skanna** visas.

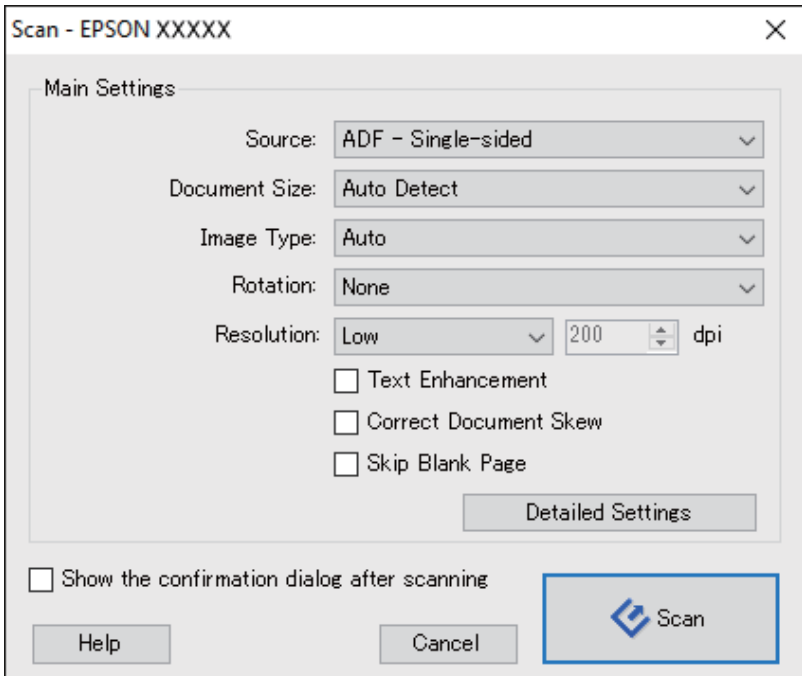

- 4. Utför följande inställningar.
	- ❏ **Källa**: Välj källan där originalet placerats.
	- ❏ **Dokumentstorlek**: Välj storleken för orignalet du placerar.
	- ❏ **Bildtyp**: Välj färgen för sparande av den skannade bilden.
	- ❏ **Rotation**: Välj rotationsvinkeln beroende på orignalet du vill skanna.
	- ❏ **Upplösning**: Välj upplösning.

Du kan även justera bilden med följande objekt.

- ❏ *Textförbättring*: Välj alternativet för att göra suddiga tecken i orignalet tydliga och skarpa.
- ❏ *Korrigera snedhet i dokument*: Välj om du vill korrigera originalets lutning.
- ❏ *Hoppa över tom sida*: Välj om du vill hoppa över blanka sidor om det finns några i originalen.
- ❏ Knappen *Detaljerade inställningar*: Välj om du vill använda Epson Scan 2-funktioner för att justera skannade bilder.
- 5. Klicka på **Skanna**.

Det skannade dokumentet visas i Document Capture Pro.

- 6. Kontrollera de skannade bilderna och redigera sedan vid behov.
- 7. När du har kontrollerat bilden, klicka på en av målsymbolerna.

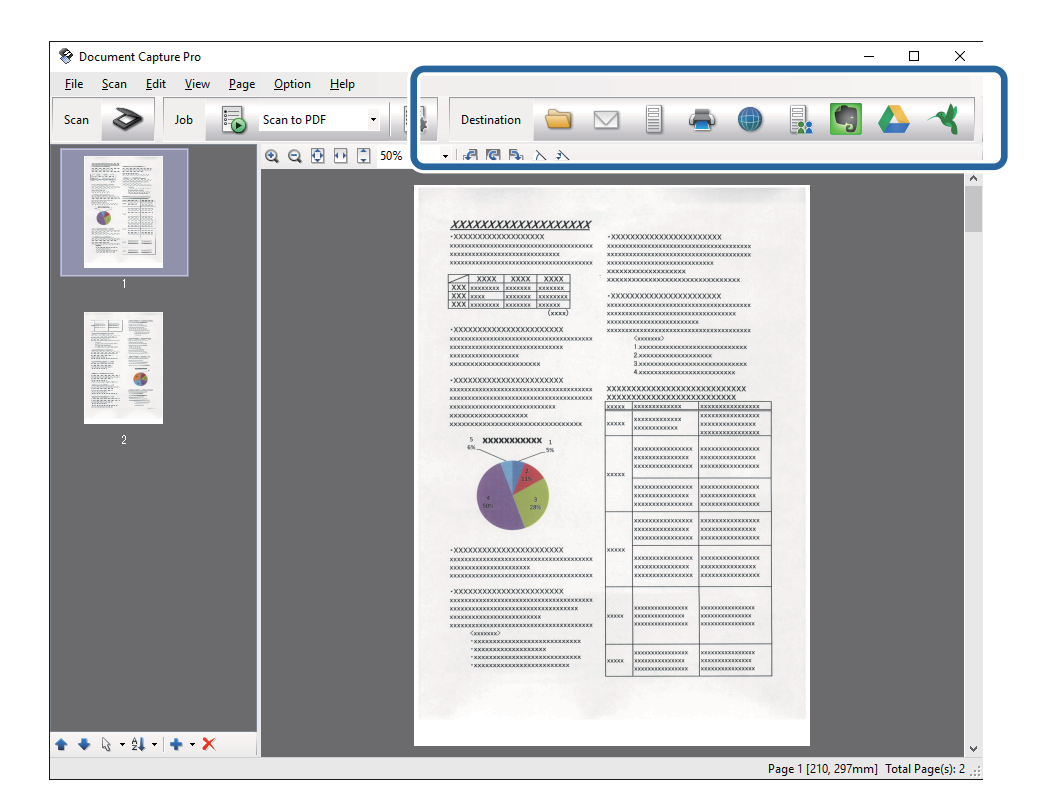

Ett av följande fönster visas beroende på den ikon du har valt; **Spara batch**, **Överföringsinställningar** eller ett annat fönster.

- ❏ Om du vill överföra till en molntjänst måste du konfigurera ditt konto med molntjänsten i förväg.
- ❏ Om du vill använda Evernote som mål hämtar du Evernote-applikationen från webbplatsen för Evernote Corporation och installerar den innan du använder den här funktionen.
- ❏ I fönstret *Spara batch* eller *Överföringsinställningar*, klicka på *Filnamn- och separationsinställningar* och välj sedan *Lägg till skiljesida* för att sortera dokumenten i separata filer med ett antal olika identifieringsmetoder som t.ex. streckkoder eller text i de skannade bilderna.
- 8. Gör inställningar för varje objekt i fönstret och klicka sedan på **Skicka** eller **OK**.
- 9. Följ instruktionerna på skärmen.

Den skannade bilden har sparats i en mapp, bifogats i ett e-postmeddelande, överförts till en molntjänst osv. beroende på den funktion du valt.

#### **Relaterad information**

- & ["Placera original" på sidan 25](#page-24-0)
- & ["Document Capture Pro/Document Capture" på sidan 17](#page-16-0)
- & ["Ställa in en upplösning som är lämplig för ändamålet med skanningen" på sidan 57](#page-56-0)

## **Skanna med Document Capture (Mac OS X)**

Detta program låter dig utföra olika åtgärder som t.ex. spara bilden på datorn, skicka den via e-post, skriva ut, överföra till en server eller en molntjänst. Du kan registrera skanningsinställningar, för ett jobb för att förenkla skanningen. Se hjälpen för mer information om Document Capture.

#### *Anmärkning:*

Använd inte funktionen Snabbt användarbyte när du använder skannern.

1. Placera ut originalet.

2. Starta Document Capture.

Välj **Finder** > **Gå** > **Program** > **Epson Software** > **Document Capture**.

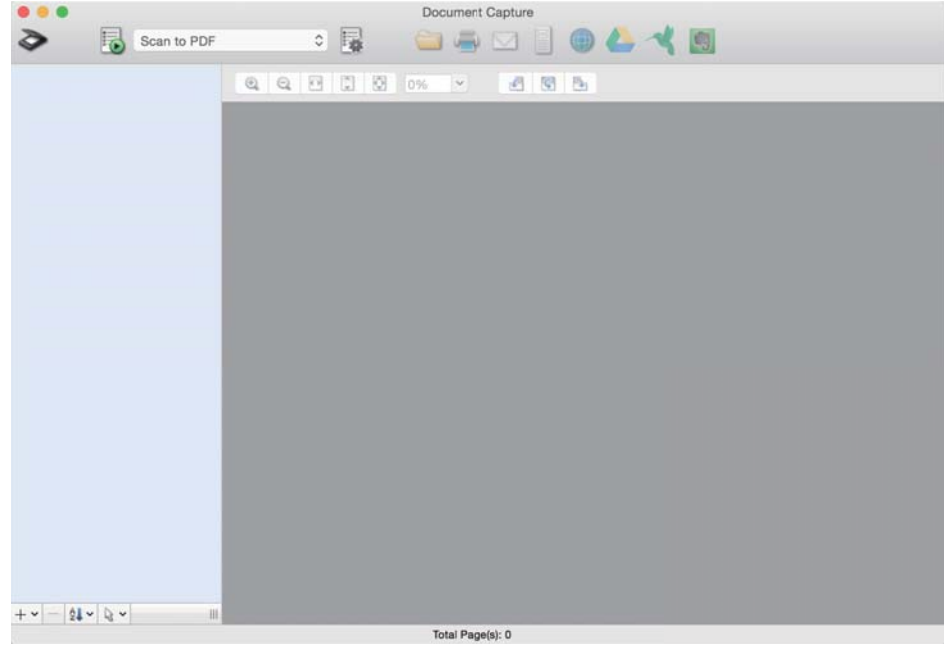

#### *Anmärkning:*

Du måste kanske välja den skanner som du vill använda i listan över skannrar.

3. Klicka på  $\geq$ .

Fönstret **Skanningsinställningar** visas.

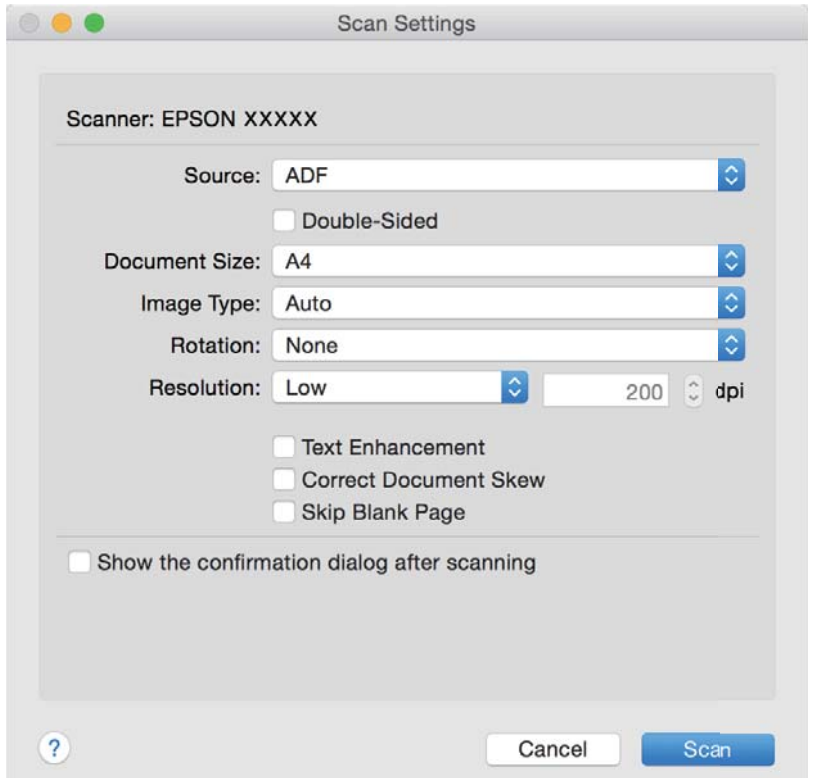

- 4. Utför följande inställningar.
	- ❏ **Källa**: Välj källan där originalet placerats.
	- ❏ **Dokumentstorlek**: Välj storleken för orignalet du placerar.
	- ❏ **Bildtyp**: Välj färgen för sparande av den skannade bilden.
	- ❏ **Rotation**: Välj rotationsvinkeln beroende på orignalet du vill skanna.
	- ❏ **Upplösning**: Välj upplösning.

Du kan även justera bilden med följande objekt.

- ❏ *Textförbättring*: Välj alternativet för att göra suddiga tecken i orignalet tydliga och skarpa.
- ❏ *Korrigera snedhet i dokument*: Välj om du vill korrigera originalets lutning.
- ❏ *Hoppa över tom sida*: Välj om du vill hoppa över blanka sidor om det finns några i originalen.

#### 5. Klicka på **Skanna**.

Det skannade dokumentet visas i Document Capture.

- 6. Kontrollera de skannade bilderna och redigera sedan vid behov.
- 7. När du har kontrollerat bilden, klicka på en av målsymbolerna.

Ett av fönsterna för överföringsinställningar visas beroende på den ikon du valt.

#### *Anmärkning:*

- ❏ Om du vill överföra till en molntjänst måste du konfigurera ditt konto med molntjänsten i förväg.
- ❏ Om du vill använda Evernote som mål hämtar du Evernote-applikationen från webbplatsen för Evernote Corporation och installerar den innan du använder den här funktionen.
- 8. Gör inställningar för varje objekt i fönstret och klicka sedan på **Skicka** eller **OK**.
- 9. Följ instruktionerna på skärmen.

Den skannade bilden har sparats i en mapp, bifogats i ett e-postmeddelande, överförts till en molntjänst osv. beroende på den funktion du valt.

#### **Relaterad information**

- & ["Placera original" på sidan 25](#page-24-0)
- & ["Document Capture Pro/Document Capture" på sidan 17](#page-16-0)
- & ["Ställa in en upplösning som är lämplig för ändamålet med skanningen" på sidan 57](#page-56-0)

## **Skanna via en skannerknapp**

Du kan skanna genom att använda knappen på din skanner.

- ❏ Se till att Epson Scan 2 har installerats på datorn och att skannern är korrekt ansluten till datorn.
- ❏ När Document Capture Pro (Windows) eller Document Capture (Mac OS X) har installerats på din dator kan du tilldela jobbet till en knapp på skannern och köra jobbet genom att trycka på det.

Det här alternativet är dock inte tillgängligt via en trådlös anslutning.

❏ Vid användning av en trådlös anslutning startar du Epson Scan 2 på datorn före skanningen.

Om en dator är ansluten till skannern via USB samtidigt som en annan dator är ansluten till skannern via en trådlös anslutning och Epson Scan 2 körs på den här datorn sparas skannade bilder på den trådlöst anslutna skannern när du trycker på skannerknappen.

- 1. Placera ut originalet.
- 2. Tryck på  $\Diamond$ -knappen.

#### *Anmärkning:*

Vid användning av Document Capture Pro (Windows) eller Document Capture (Mac OS X), börjar produkten med jobbet som tilldelades i fönstret *Jobbinställningar*.

#### **Relaterad information**

- $\rightarrow$  ["Placera original" på sidan 25](#page-24-0)
- & ["Knappar" på sidan 13](#page-12-0)
- & ["Document Capture Pro/Document Capture" på sidan 17](#page-16-0)
- $\rightarrow$  ["Skanna med specifika skanninginställningar \(jobb\)" på sidan 78](#page-77-0)

# <span id="page-63-0"></span>**Avancerad skanning**

## **Skanna olika storlekar eller typer av original ett i taget (Automatiskt matningsläge)**

Du kan skanna olika storlekar eller typer av original ett i taget genom att använda Automatiskt matningsläge. I det här läget startar skanningen automatiskt när originalen fylls på i ADF.

- 1. Starta Epson Scan 2.
- 2. Välj **Automatiskt matningsläge** på fliken **Huvudinställningar**.

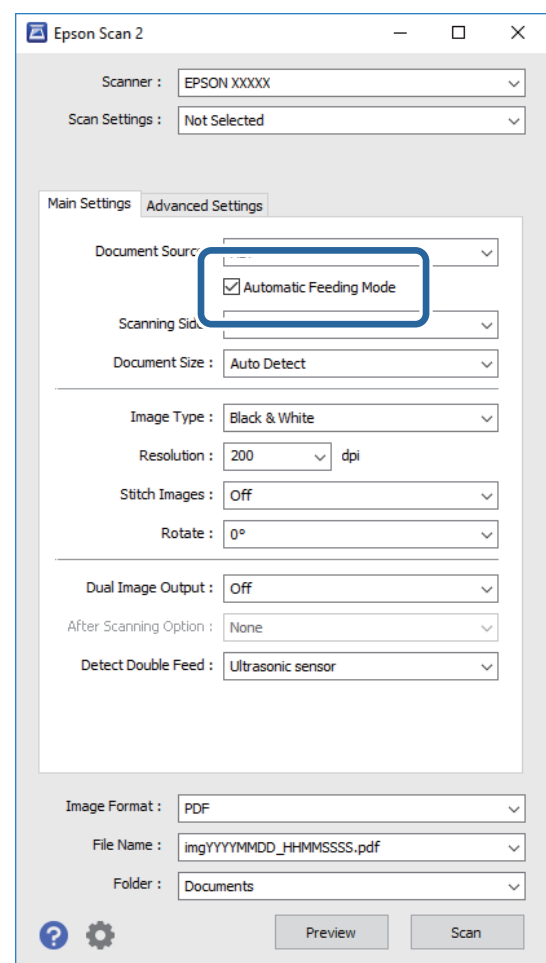

3. Gör övriga inställningar fö rskanning i huvudfönstret för Epson Scan 2.

#### 4. Klicka på **Skanna**.

Automatiskt matningsläge startas.

<span id="page-64-0"></span>Lampan på skannern tänds och fönstret **Automatiskt matningsläge** visas på datorn.

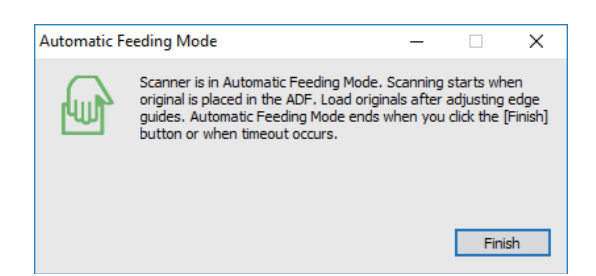

5. Justera kantguiderna och placera sedan originalet i ADF.

Skanningen startar automatiskt.

6. Efter att skanningen stoppas placerar du nästa original i ADF.

Upprepa proceduren tills du har skannat alla original.

*Anmärkning:*

- ❏ Om du vill skanna originalen som detekterassom dubbelmatningar, exempelvis plastkort eller kuvert, trycker du på  $\mathbf{\Xi}$ -knappen innan du placerar ut originalet för att hoppa över dubbel matningsdetektering.
- **□** Om du vill skanna original som ofta fastnar, exempelvis tunt papper, trycker du på knappen  $\blacktriangleright$  innan du placerar originalen för att minska skanninghastigheten.
- 7. Efter att du har skannat alla original trycker du på knappen  $\bigcirc$  på skannern för att stänga Automatiskt matningsläge.

#### *Anmärkning:*

- ❏ Du kan även stänga Automatiskt matningsläge genom att trycka på *Avsluta* i fönstret *Automatiskt matningsläge* som visas på din dator.
- ❏ Du kan göra tidsgränsinställningar för att slutföra *Automatiskt matningsläge*.

Välj *Inställningar* i listan *Dokumentkälla* för att öppna fönstret *Inställningar för dokumentkälla*. Ställ in *Tidsgräns för automatiskt matningsläge (minuter)* i fönstret.

Den skannade bilden sparas till mappen du har valt.

#### **Relaterad information**

& ["Placera original" på sidan 25](#page-24-0)

## **Skapa skannade bilder som passar dina behov**

## **Bildjusteringsfunktioner**

Du kan justera skannade bilder med funktionerna på fliken **Avancerade inställningar** i Epson Scan 2. Förutom när det gäller funktioner kan du kontrollera justeringsresutlaten i förhandsgranskningsfönstret.

Vissa objekt kanske inte är tillgängliga, beroende på övriga inställningar du har gjort.

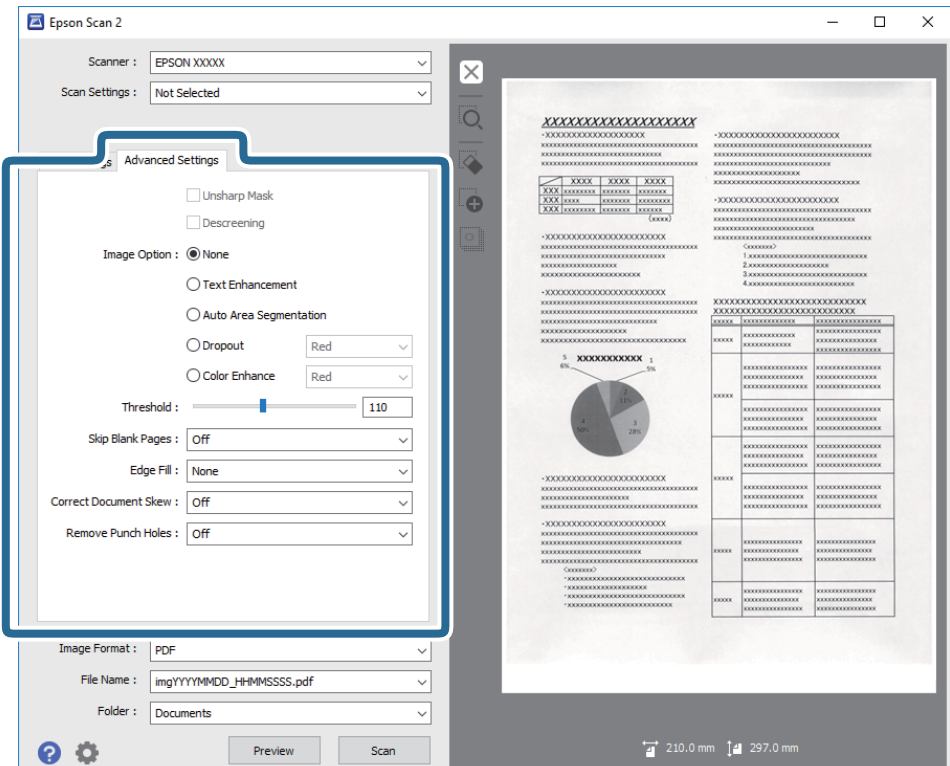

#### **Relaterad information**

◆ ["Oskarp mask" på sidan 67](#page-66-0)

Du kan förbättra och göra konturerna för bilden skarpare.

& ["Descreening" på sidan 67](#page-66-0)

Välj om du vill ta bort moiré-mönster (webb-liknande skuggor) som visas när du skannar tryckta papper, såsom en tidning.

& ["Förstärkning av text" på sidan 68](#page-67-0)

Du kan göra suddiga bokstäver på originalet tydliga och skarpa. Du kan även minska förskjutningen och ojämnheten för bakgrunden.

& ["Automatiskt förtydligande" på sidan 68](#page-67-0)

Du kan göra bokstäver tydliga och bilder jämna när bilder som innehåller dokument skannas i svartvitt.

& ["Dropout" på sidan 68](#page-67-0)

Du kan ta bort färgen som specificerats i den skannade bilden och spara den i gråskala eller svartvitt. Du kan exempelvis radera markeringar eller kommentarer du har skrivit i marginalerna med färgpenna vid skanning.

& ["Färgförbättring" på sidan 69](#page-68-0)

Du kan förbättra den färg som specificerats för den skannade bilden och sedan spara den i gråskala eller svartvitt. Till exempel kan du förbättra bokstäver och linjer som är i ljusa färger.

- & ["Ljusstyrka" på sidan 69](#page-68-0) Du kan justera ljusstyrkan för hela bilden.
- & ["Kontrast" på sidan 69](#page-68-0)

Du kan justera kontrasten för hela bilden. Om du ökar kontrasten blir de ljusa områdena ljusare och de mörkare områdena blir mörkare. Om du å andra sidan sänker kontrasten blir de ljusa och mörka områdena av bilden mindre definierade.

& ["Gamma" på sidan 70](#page-69-0)

<span id="page-66-0"></span>Du kan justera gamma (ljusstyrka för hela området) för hela bilden. Om bilden är för ljus eller för mörk kan du ställa in ljusstyrkan.

- & ["Tröskel" på sidan 70](#page-69-0) Du kan justera marginalen för binära monokroma lösningar (svartvitt). Öka tröskeln, så blir det svarta färgområdet större. Minska tröskeln, så blir det vita färgområdet större.
- & ["Hoppa över tomma sidor" på sidan 70](#page-69-0) Du kan hoppa över tomma sidor om det finns några sådana i originalet.
- & ["Fyll kantskugga" på sidan 71](#page-70-0) Du kan ta bort skuggan som skapats runt den skannade bilden.
- & ["Korrigera dokumentsnedhet" på sidan 71](#page-70-0) Välj om du vill korrigera originalets lutning.
- & ["Ta bort hål" på sidan 72](#page-71-0) Du kan ta bort skuggor från hål på den skannade bilden när original med håltagning skannas.

## **Oskarp mask**

Du kan förbättra och göra konturerna för bilden skarpare.

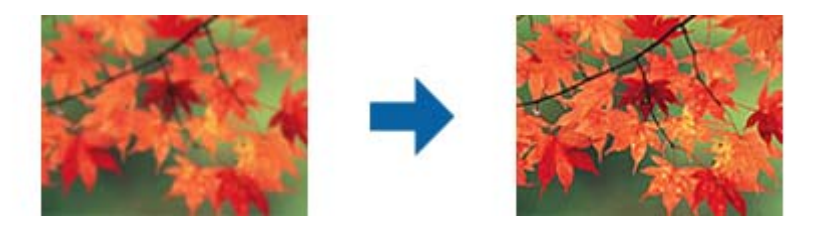

#### *Anmärkning:*

Den här funktionen är inte tillgänglig när fliken *Huvudinställningar* > *Bildtyp* > *Svartvitt* har valts.

## **Descreening**

Välj om du vill ta bort moiré-mönster (webb-liknande skuggor) som visas när du skannar tryckta papper, såsom en tidning.

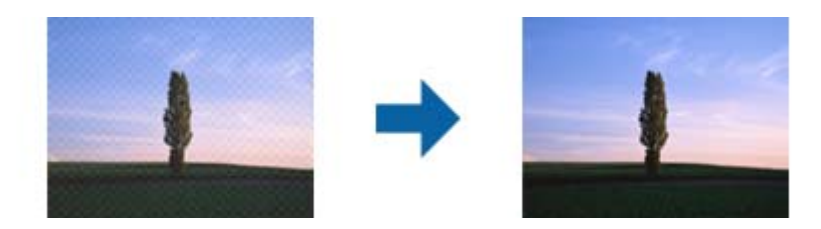

För att söka efter moiré-mönster visar du bilden i 100 % (1:1). Om den visade bilden zoomas ut visas bilden grövre och kan se ut som om den har moiré-mönster.

#### *Anmärkning:*

- ❏ För att använda den här funktionen ställer du in *Upplösning* på fliken *Huvudinställningar* på 600 dpi eller mindre.
- ❏ Den här funktionen är inte tillgänglig vid val av fliken *Huvudinställningar* > *Bildtyp* > *Svartvitt*.
- ❏ Effekten för den här funktionen kan inte kontrolleras i förhandsgranskningsfönstret.
- ❏ Denna funktion mjukar ut skärpan i den skannade bilden.

## <span id="page-67-0"></span>**Bildalternativ**

Du kan välja effekt för den skannade bilden.

#### *Förstärkning av text*

Du kan göra suddiga bokstäver på originalet tydliga och skarpa. Du kan även minska förskjutningen och ojämnheten för bakgrunden.

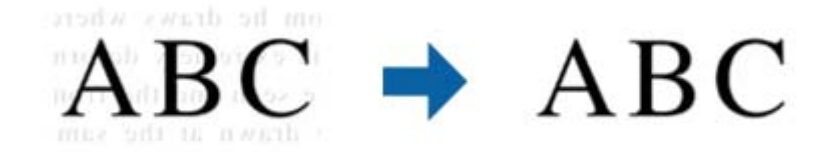

Du kan välja nivån för effekten när fliken **Huvudinställningar** > **Bildtyp** > **Färg** eller **Gråskala** väljs.

#### *Anmärkning:*

För att använda den här funktioner, ställ in *Upplösning* på fliken *Huvudinställningar* till 600 dpi eller mindre.

#### *Automatiskt förtydligande*

Du kan göra bokstäver tydliga och bilder jämna när bilder som innehåller dokument skannas i svartvitt.

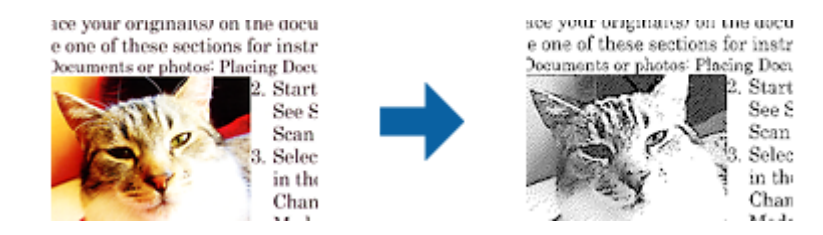

Du göra inställningar för bildens kvalitet, förutom **Ljusstyrka** och **Kontrast**.

#### *Anmärkning:*

- ❏ Du kan bara göra inställningar för den här funktionen när fliken *Huvudinställningar* > *Bildtyp* > *Svartvitt* väljs.
- ❏ För att använda den här funktionen, ställ in *Upplösning* på fliken *Huvudinställningar* till 600 dpi eller mindre.

#### *Dropout*

Du kan ta bort färgen som specificerats i den skannade bilden och spara den i gråskala eller svartvitt. Du kan exempelvis radera markeringar eller kommentarer du har skrivit i marginalerna med färgpenna vid skanning.

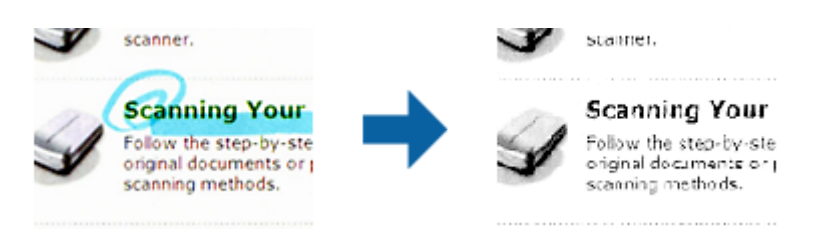

Om du väljer **Anpassa** i färglistan i **Dropout**, kan du göra inställningar för den färg du vill ta bort när du kontrollerar förhandsgranskningsfönstret (endast för Windows).

<span id="page-68-0"></span>Den här funktionen är inte tillgänglig vid val av *Huvudinställningar* > *Bildtyp* > *Auto* eller *Färg*.

#### *Färgförbättring*

Du kan förbättra den färg som specificerats för den skannade bilden och sedan spara den i gråskala eller svartvitt. Till exempel kan du förbättra bokstäver och linjer som är i ljusa färger.

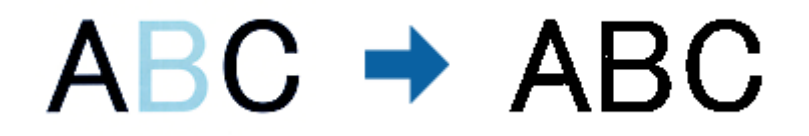

Om du väljer **Anpassa** från färglistan i **Färgförbättring** kan du göra inställningar för den färg du vill förbättra för att förbättra vid kontroll i förhandsgranskningsfönstret (endast Windows).

#### *Anmärkning:*

Den här funktionen är inte tillgänglig när fliken *Huvudinställningar* > *Bildtyp* > *Auto* eller *Färg* valts.

## **Ljusstyrka**

Du kan justera ljusstyrkan för hela bilden.

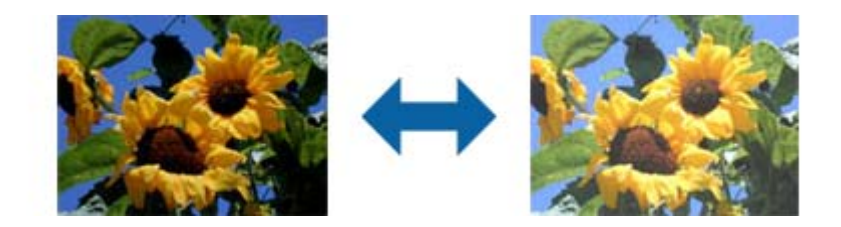

#### *Anmärkning:*

Den här funktionen är inte tillgänglig beroende på inställningarna på fliken *Huvudinställningar* > *Bildtyp* eller inställningarna på fliken *Avancerade inställningar*.

## **Kontrast**

Du kan justera kontrasten för hela bilden. Om du ökar kontrasten blir de ljusa områdena ljusare och de mörkare områdena blir mörkare. Om du å andra sidan sänker kontrasten blir de ljusa och mörka områdena av bilden mindre definierade.

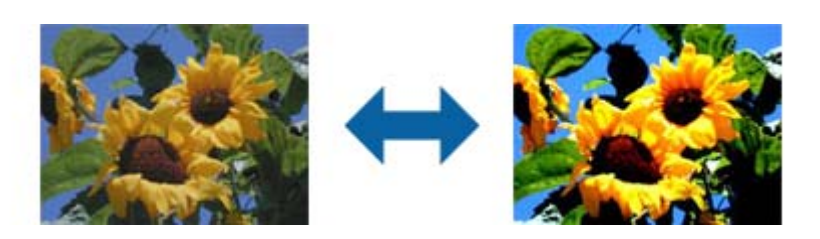

<span id="page-69-0"></span>Den här funktionen är inte tillgänglig beroende på inställningarna på fliken *Huvudinställningar* > *Bildtyp* eller inställningarna på fliken *Avancerade inställningar*.

## **Gamma**

Du kan justera gamma (ljusstyrka för hela området) för hela bilden. Om bilden är för ljus eller för mörk kan du ställa in ljusstyrkan.

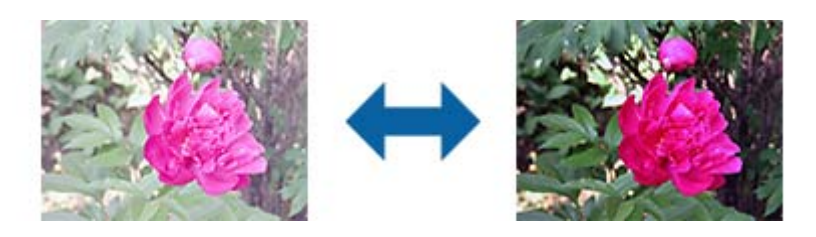

#### *Anmärkning:*

Den här funktionen är inte tillgänglig beroende på inställningarna på fliken *Huvudinställningar* > *Bildtyp* eller inställningarna på fliken *Avancerade inställningar*.

## **Tröskel**

Du kan justera marginalen för binära monokroma lösningar (svartvitt). Öka tröskeln, så blir det svarta färgområdet större. Minska tröskeln, så blir det vita färgområdet större.

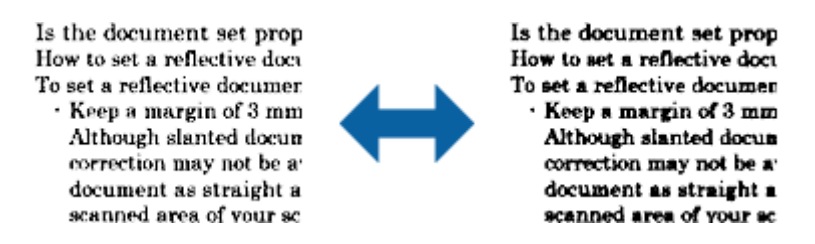

#### *Anmärkning:*

Den här funktionen kanske inte är tillgänglig, beroende på inställningarna på fliken *Huvudinställningar* > *Bildtyp* eller inställningarna på fliken *Avancerade inställningar*.

## **Hoppa över tomma sidor**

Du kan hoppa över tomma sidor om det finns några sådana i originalet.

Du kan välja omfattningen för avkänning av tomma sidor. Om du anger det här till en hög nivå kan du hoppa över alla original med ljusa färger eller förskjutningar som tomma sidor.

Om resultatet inte blev det du förväntade dig, välj **Hoppa över tomma sidor** > **Inställningar** och ställ sedan in **Användardefinierad nivå**. Välj **Hoppa över tomma sidor** > **Användardefinierad nivå** igen.

#### *Anmärkning:*

❏ En del sidor kan felaktigt hoppas över som blanka sidor.

❏ Den här funktionen är inte tillgänglig när dubbelsidiga original som sammanfogats skannas.

## <span id="page-70-0"></span>**Fyll kantskugga**

Du kan ta bort skuggan som skapats runt den skannade bilden.

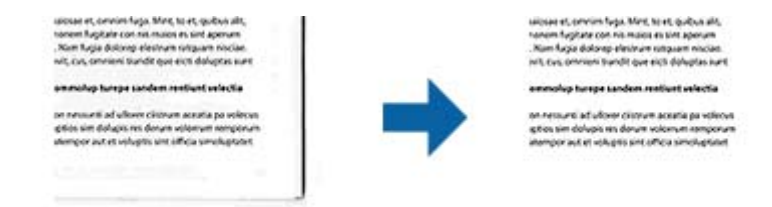

För dubbelsidig skanning är inställningarna för området med kantfyllning spegelvända för originalets baksida.

Om du väljer **Inställningar** visas skärmen **Nivå på kantskugga** och du kan justera områdena för kantfyllning överst, nederst, till vänster och höger.

#### *Anmärkning:*

Effekten för den här funktionen kan inte kontrolleras i förhandsgranskningsfönstret.

## **Korrigera dokumentsnedhet**

Välj om du vill korrigera originalets lutning.

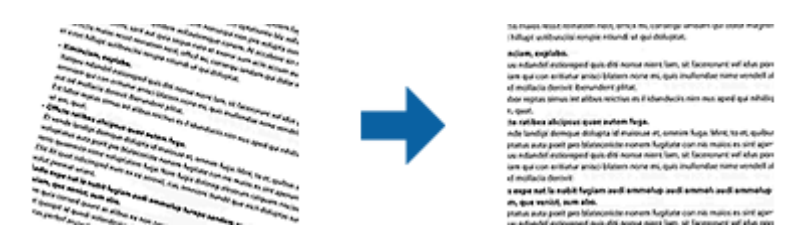

#### **Av**

Lutningen på originalen korrigeras inte.

#### **Snett papper**

Korrigerar lutningen på original som felmatas.

#### **Snett innehåll**

Korrigerar lutningen på innehållet i originalet i en vinkel etc.

#### **Snett papper och innehåll**

Korrigerar lutningen på originalet som felmatas, samt innehållet i originalet.

#### *Anmärkning:*

- ❏ Vid användning av den här funktionen korrigeras områden som felmatas med vitt.
- ❏ För att använda den här funktionen ställer du in *Upplösning* på fliken *Huvudinställningar* på 600 dpi eller mindre.
- ❏ Den här funktionen kanske inte kan korrigera dokument som redan har bliviti överskeva.
- ❏ Effekten för den här funktionen kan inte kontrolleras i förhandsgranskningsfönstret.

## <span id="page-71-0"></span>**Ta bort hål**

Du kan ta bort skuggor från hål på den skannade bilden när original med håltagning skannas.

Du kan ta bort skuggorna från runda eller fyrkantiga håltagningar som är inom intervallet 20 mm (0,79 tum) från kanterna av originalet.

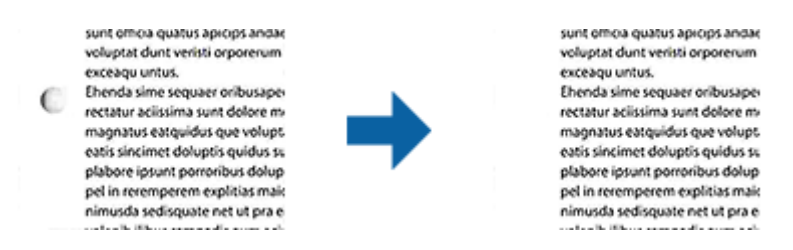

#### *Anmärkning:*

- ❏ Den här funktionen är endast tillgänglig när du skannar vita eller ljust färgade original.
- ❏ Beroende på de skannade originalen kan skuggorna från håltagningen eventuellt inte tas bort.
- ❏ Effekten för den här funktionen kan inte kontrolleras i förhandsgranskningsfönstret.

## **Redigera skannade sidor med Epson Scan 2**

Du kan redigera skannade bilder med funktionerna på fliken **Huvudinställningar** i Epson Scan 2.

## **Sammanfoga bilder**

Du kan sammanfoga bilderna på framsidan och baksidan när båda sidorna av ett dokument skannas. Välj layouten för att sammanfoga bilderna.

#### *Anmärkning:*

Den här funktionen är tillgänglig när du har valt *Dubbelsidig* i *Skanningssida*.

## **Rotera**

Du kan rotera originalet medurs och skanna det. Välj rotationsvinkel beroende på det original du vill skanna.

#### *Anmärkning:*

Om du väljer *Auto* och skannar originalet roteras bilden genom att upptäcka riktingen på textinformationen. Det kan dock ta tid beroende på bildstorleken osv.

*Auto* är endast tillgängligt om OCR-komponenten för EPSON Scan (Windows) eller EPSON Scan 2 OCR-komponenten för (Mac OS X) är installerad.

## **Spara som en Sökbar PDF**

Du kan spara den skannade bilden som en Sökbar PDF. Det här är en PDF-fil med sökbara textdata inbäddade.

#### *Anmärkning:*

❏ Texten i originalen identifieras med OCR (Optical Character Recognition), och bäddas sedan in i den skannade bilden.

❏ Den här funktionen är bara tillgänglig när EPSON Scan OCR-komponenten (Windows) eller Epson Scan 2 OCRkomponenten (Mac OS X) har installerats.
- 1. Placera ut originalet.
- 2. Starta Epson Scan 2.
- 3. Gör inställningarna för varje objekt på fliken **Huvudinställningar**.
- 4. Klicka på **Förhandsgranskning**.
- 5. Placera det utmatade originalen igen vid användning av ADF.
- 6. Kontrollera förhandsgranskningen och gör övriga inställningar på fliken **Avancerade inställningar** vid behov.
- 7. Välj **Sökbar PDF** i listan **Bildformat**.
- 8. Välj **Alternativ** från listan **Bildformat** för att öppna fönstret **Alternativ för bildformat**.
- 9. Välj fliken **Text** i fönstret **Alternativ för bildformat**.
- 10. Kontrollera att språket i originalet väljs i listan **Textspråk**.
- 11. Klicka på **OK** för att stänga fönstret **Alternativ för bildformat**.
- 12. Kontrollera det sparade filnamnet som visas i **Filnamn**.
- 13. Välj mappen för sparande för den skannade bilden från listan **Mapp**.
- 14. Klicka på **Skanna**.

Den skannade bilden sparas som en Sökbar PDF.

#### **Relaterad information**

- & ["Skanna med Epson Scan 2" på sidan 53](#page-52-0)
- & ["Placera original" på sidan 25](#page-24-0)
- & ["Texten identifieras inte korrekt vid sparande som en Sökbar PDF" på sidan 111](#page-110-0)

### **Spara fil i Office-format (endast för Windows)**

Du kan spara den skannade bilden i en fil i Microsoft® Office-format med Document Capture Pro.

Du kan välja följande format.

- ❏ Microsoft® Word (.docx)
- ❏ Microsoft® Excel® (.xlsx)
- ❏ Microsoft® PowerPoint® (.pptx)

#### *Anmärkning:*

Den här funktionen är bara tillgänglig när EPSON Scan OCR-komponenten installerats.

- 1. Placera ut originalet.
- 2. Starta Document Capture Pro.

3. Klicka på  $\geq$ .

Fönstret **Skanna** visas.

- 4. Utför nödvändiga skanninginställningar och klicka sedan på **Skanna**.
- 5. Kontrollera de skannade bilderna och redigera sedan vid behov.
- 6. När du har kontrollerat bilden, klicka på en av målsymbolerna.

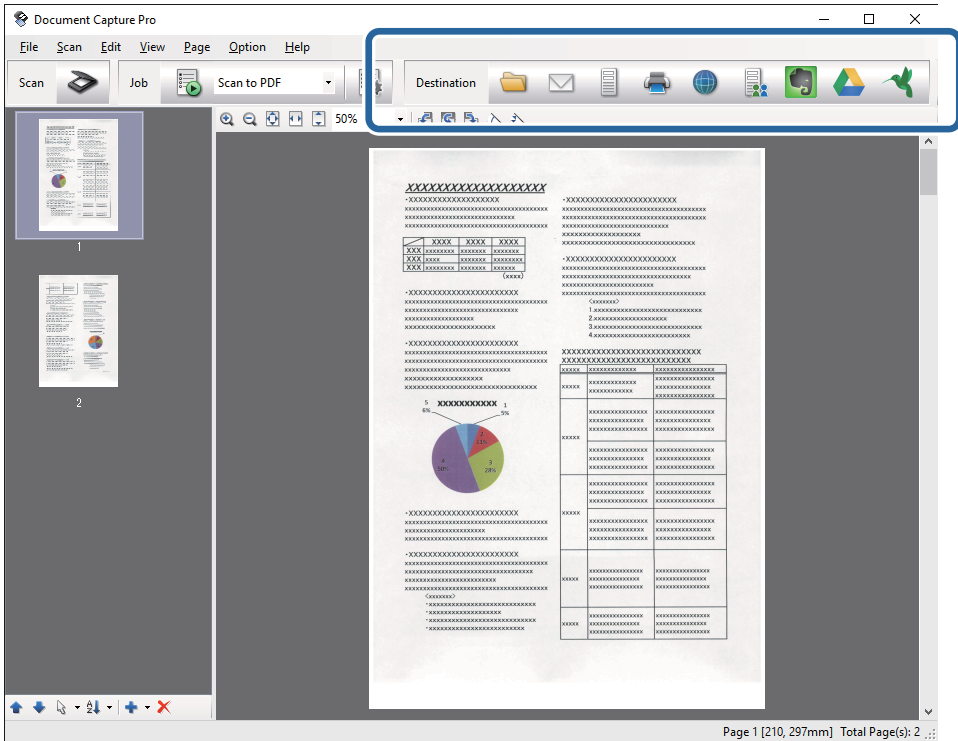

**Spara batch**, **Överföringsinställningar**, eller ett annat fönster öppnas.

- 7. Välj den Office-formatsfil du vill spara som från listan **Filtyp**.
- 8. Klicka på **Alternativ** för att visa fönstret **Detaljerade inställningar**.
- 9. Gör inställningar för varje objekt och klicka sedan på **OK** för att stänga fönstret **Detaljerade inställningar**.
- 10. Utför nödvändiga inställningar och klicka sedan på **Skicka** eller **OK**. Den skannade bilden sparas som en Office-formatsfil.

#### **Relaterad information**

- & ["Skanna med Document Capture Pro \(Windows\)" på sidan 57](#page-56-0)
- & ["Placera original" på sidan 25](#page-24-0)

## **Olika typer av sparande och överföring**

### **Sortering och sparande av skannade bilder i en separat mapp (endast för Windows)**

Du kan sortera skannade bilder automatiskt och spara dem i en separat mapp med Document Capture Pro.

För att sortera skannade bilder kan du använda en rad olika detekteringsmetoder, såsom blanka sidor som infogas mellan originalen eller streckkoderna på originalen.

- 1. Placera originalen, inklusive indikatorer, såsom blanka sidor, mellan sidorna där du vill separera skannade bilder.
- 2. Starta Document Capture Pro.
- 3. Klicka på  $\geq$ .

Fönstret **Skanna** visas.

- 4. Utför nödvändiga skanninginställningar och klicka sedan på **Skanna**.
- 5. Kontrollera de skannade bilderna och redigera sedan vid behov.
- 6. När du har kontrollerat klart bilden väljer du destinationen.

Fönstret **Spara batch** eller **Överföringsinställningar** visas.

- 7. Klicka på **Filnamn- och separationsinställningar**.
- 8. Välj **Lägg till skiljesida**, och klicka sedan på **Separationsinställningar**.
- 9. Välj separationsmetod och metod för att specificera mappnamn i fönstret **Inställningar för skiljesida** och klicka sedan på **OK**.
- 10. Gör övriga inställningar i fönstret **Filnamn- och separationsinställningar** och klicka sedan på **OK**.
- 11. Gör övriga inställningar i fönstret **Spara batch** eller **Överföringsinställningar** och klicka sedan på **OK** eller **Skicka**.

Skannade bilder sparas separat baserat på vald separationsmetod.

#### **Relaterad information**

- & ["Skanna med Document Capture Pro \(Windows\)" på sidan 57](#page-56-0)
- & ["Placera original" på sidan 25](#page-24-0)

### **Skanna till en molntjänst**

Du kan överföra skannade bilder till en molntjänst med Document Capture Pro (Windows) eller Document Capture (Mac OS X).

#### *Anmärkning:*

- ❏ Skapa ett molntjänstkonto innan du använder den här funktionen.
- ❏ Om du vill använda Evernote som mål hämtar du Evernote-applikationen från webbplatsen för Evernote Corporation och installerar den innan du använder den här funktionen.
- 1. Placera ut originalet.
- 2. Starta Document Capture Pro (Windows) eller Document Capture (Mac OS X).
- 3. Klicka på  $\geq$ .

Fönstret **Skanna** visas.

- 4. Utför nödvändiga skanninginställningar och klicka sedan på **Skanna**.
- 5. Kontrollera de skannade bilderna och redigera sedan vid behov.
- 6. När du har kontrollerat klart bilden klickar du på målikonen.

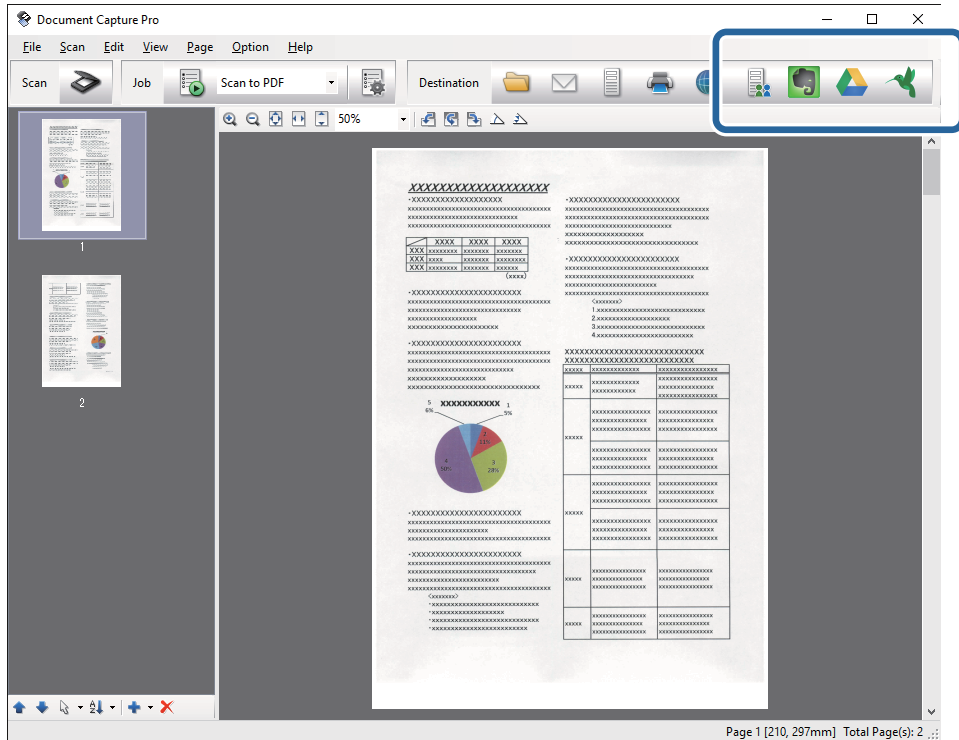

#### Fönstret **Överföringsinställningar** visas.

7. Gör inställningar för varje objekt och klicka sedan på **Skicka**. Den skannade bilden skickas till vald molntjänst.

#### **Relaterad information**

- & ["Skanna med Document Capture Pro \(Windows\)" på sidan 57](#page-56-0)
- & ["Skanna med Document Capture \(Mac OS X\)" på sidan 60](#page-59-0)
- & ["Placera original" på sidan 25](#page-24-0)

### **Överföra till en FTP-server**

Du kan överföra skannade bilder till en FTP-server med Document Capture Pro (Windows) eller Document Capture (Mac OS X).

- 1. Placera ut originalet.
- 2. Starta Document Capture Pro (Windows) eller Document Capture (Mac OS X).
- 3. Klicka på  $\geq$ .

Fönstret **Skanna** visas.

- 4. Utför nödvändiga skanninginställningar och klicka sedan på **Skanna**.
- 5. Kontrollera de skannade bilderna och redigera sedan vid behov.
- 6. När du har kontrollerat klart bilden klickar du på ikonen Fönstret **Överföringsinställningar** visas.
- 7. Gör inställningar för varje objekt och klicka sedan på **Skicka**.

#### *Anmärkning:* Kontakta nätverksadministratören för inställningar av din FTP-server.

Den skannade bilden skickas till din FTP-server.

#### **Relaterad information**

- & ["Skanna med Document Capture Pro \(Windows\)" på sidan 57](#page-56-0)
- & ["Skanna med Document Capture \(Mac OS X\)" på sidan 60](#page-59-0)
- & ["Placera original" på sidan 25](#page-24-0)

### **Bifoga skannade bilder till e-post**

Du kan bifoga skannade bilder till e-post med Document Capture Pro (Windows) eller Document Capture (Mac OS X).

- 1. Placera ut originalet.
- 2. Starta Document Capture Pro (Windows) eller Document Capture (Mac OS X).
- 3. Klicka på  $\geq$ .

Fönstret **Skanna** visas.

- 4. Utför nödvändiga skanninginställningar och klicka sedan på **Skanna**.
- 5. Kontrollera de skannade bilderna och redigera sedan vid behov.
- 6. När du har kontrollerat klart bilden klickar du på ikonen  $\Box$ . Fönstret **Spara batch** visas.

7. Gör inställningar för varje objekt och klicka sedan på **OK**.

E-postklienten på datorn startas automatiskt på datorn och den skannade bilden bifogas i ett epostmeddelande.

#### **Relaterad information**

- & ["Skanna med Document Capture Pro \(Windows\)" på sidan 57](#page-56-0)
- & ["Skanna med Document Capture \(Mac OS X\)" på sidan 60](#page-59-0)
- & ["Placera original" på sidan 25](#page-24-0)

### **Skriva ut skannade bilder**

Du kan skriva ut skannade bilder direkt från en Epson-skrivare som är ansluten till datorn.

#### *Anmärkning:*

Kontrollera följande innan du använder den här funktionen.

- ❏ Epson-skrivaren är ansluten till samma dator dit skannern är ansluten.
- ❏ Skrivarens drivrutin är korrekt installerad i datorn.
- 1. Placera ut originalet.
- 2. Starta Document Capture Pro (Windows) eller Document Capture (Mac OS X).
- 3. Klicka på  $\geq$ .

Fönstret **Skanna** visas.

- 4. Utför nödvändiga skanninginställningar och klicka sedan på **Skanna**.
- 5. Kontrollera de skannade bilderna och redigera sedan vid behov.
- 6. När du har kontrollerat klart bilden klickar du på ikonen  $\blacksquare$ . Fönstret **Utskriftsinställningar** öppnas.
- 7. Gör inställningar för varje objekt och klicka sedan på **OK**. Den skannade bilden skrivs ut från skrivaren.

#### **Relaterad information**

- & ["Skanna med Document Capture Pro \(Windows\)" på sidan 57](#page-56-0)
- & ["Skanna med Document Capture \(Mac OS X\)" på sidan 60](#page-59-0)
- & ["Placera original" på sidan 25](#page-24-0)

## **Skanna med specifika skanninginställningar (jobb)**

Du kan skapa ett "Jobb", vilket är en uppsättning av specificerade skanninginställningar, såsom sorteringsmetod, formatsparande, mål och så vidare.

Du kan konfigurera jobbet i Document Capture Pro (Windows) eller Document Capture (Mac OS X).

Du kan även tilldela jobbet till en knapp på skannern och köra jobbet genom att trycka på det. (Endast vid användning av en USB-anslutning.)

#### *Anmärkning:*

Document Capture Pro och Document Capture stöder inte skanning från knappen via den trådlösa anslutningen.

### **Konfigurera ett jobb**

- 1. Starta Document Capture Pro (Windows) eller Document Capture (Mac OS X).
- 2. Klicka på ikonen (**Hantera jobb**) i huvudfönstret. Fönstret **Jobbhantering** visas.
- 3. I fönstret **Jobbhantering** klickar du på **Lägg till** (Windows) eller + (Mac OS X). Fönstret **Jobbinställningar** öppnas.
- 4. Gör jobbinställningarna i fönstret **Jobbinställningar**.
	- ❏ **Jobbnamn**: Ange ett namn på jobbet.
	- ❏ Fliken **Skanna**: Konfigurera skanninginställningar på fliken.
	- ❏ Fliken **Utmatning**: Ställ in utgående format för den skannade bilden på fliken.
	- ❏ **Destination**: Välj målet för den skannade bilden.
- 5. Klicka på **OK** för att stänga fönstret **Jobbinställningar**.
- 6. Klicka på **OK** i fönstret **Jobbhantering**.

Jobbet konfigureras i Document Capture Pro eller Document Capture.

### **Tilldela ett jobb till skannerknappen**

Du kan tilldela ett jobb till skannerknappen och köra jobbet genom att trycka på knappen.

- 1. Starta Document Capture Pro (Windows) eller Document Capture (Mac OS X).
- 2. Klicka på ikonen (**Hantera jobb**) i huvudfönstret. Fönstret **Jobbhantering** visas.
- 3. Klicka på **Händelseinställningar** i fönstret **Jobbhantering** (Windows), eller på ikonen **lät va** längst ned på skärmen (Mac OS X).
- 4. Klicka på jobbnamnet för att välja det jobb du vill tilldela från menyn.
- 5. Klicka på **OK** i fönstret **Jobbhantering**.

Jobbet tilldelas till skannerknappen.

#### **Relaterad information**

& ["Knappar" på sidan 13](#page-12-0)

- & ["Skanna via en skannerknapp" på sidan 62](#page-61-0)
- & ["Placera original" på sidan 25](#page-24-0)

## **Skanna visitkort med Presto! BizCard**

Du kan skanna visitkort och konvertera dem till redigerbar text med Presto! BizCard.

Se hjälpavsnittet för mjukvaran för mer inforation om hur du använder mjukvaran och dess funktione. För att visa hjälpavsnittet väljer du det i mjukvarans hjälpmeny.

- 1. Placera visitkortet på skannern.
- 2. Starta Presto! BizCard.
	- ❏ Windows 10

Klicka på startknappen och välj **Alla appar** > **NewSoft** > **Presto! BizCard**.

❏ Windows 8.1/Windows 8

Ange programvarans namn i sökfältet och välj sedan den ikon som visas.

❏ Windows 7/Windows Vista/Windows XP

Klicka på startknappen och välj **Alla program** eller **Program** > **NewSoft** > **Presto! BizCard**.

❏ Mac OS X

Välj **Sök** > **Applikationer** > **NewSoft** > **Presto! BizCard**.

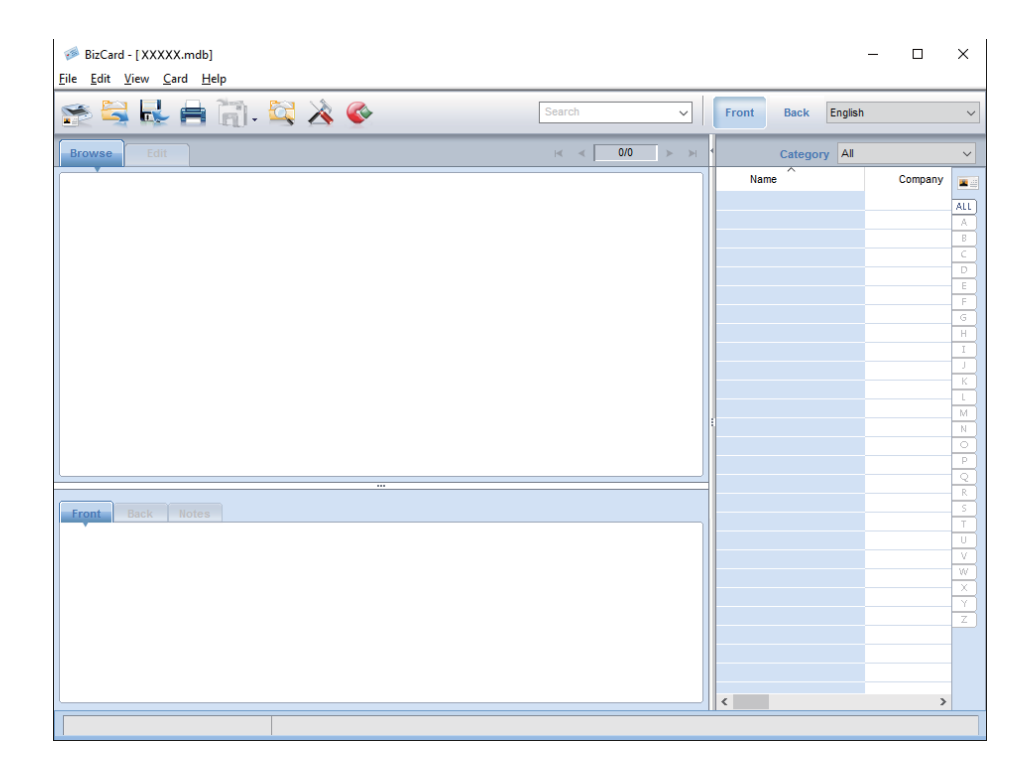

3. Klicka på ikonen i övre vänstra delen av fönstret. Fönstret Epson Scan 2 öppnas.

4. Konfigurera varje alternativ i fönstret Epson Scan 2 och skanna sedan.

Visitkortet skannas och konverteras till redigerbar text i fönstret Presto! BizCard.

#### **Relaterad information**

- & ["Presto! BizCard" på sidan 17](#page-16-0)
- & ["Placera original" på sidan 25](#page-24-0)

## **Skanna från smarta enheter med NFC-taggen**

Du kan ansltua smartenheten och skannern automatiskt med programmet Epson DocumentScan och funktionen NFC (Near Field Communication).

Den här funktionen är tillgänglig för smarta enheter som kör Android 4.0 eller senare och som stöder NFC.

Innan du använder den här funktionen ska du aktivera funktionen NFC på din smartenhet.

#### *Anmärkning:*

- ❏ Placeringen för NFC-antennen varierar beroende på smartenhet. Se dokumentationen som medföljer smartenheten för mer information.
- ❏ Om skannern inte kommunicerar med smartenheten även efter att den vidrört taggen, ska du prova att justera positionen för smartenheten och röra vid taggen igen.
- ❏ Om det finns hinder, såsom metall, mellan skannerns NFC-tagg och NFC-antennen på den smarta enheten kanske skannern inte kan kommunicera med den smarta enheten.
- ❏ Om skannern redan är ansluten till Wi-Fi-nätverket innan du använder den här funktionen ansluts din smarta enhet till skannern med nätverket. Annars ansluts skannern och din smarta enhet i AP-läget. I AP-läget kan du ansluta upp till fyra enheter till skannern samtidigt.
- 1. Placera ut originalet.
- 2. Se till att Epson DocumentScan har installerats på din smarta enhet.

Annars rör du vid NFC-taggantennen på den smarta enheten för skannerns NFC-tagg. Installera Epson DocumentScan på den programsida som visas.

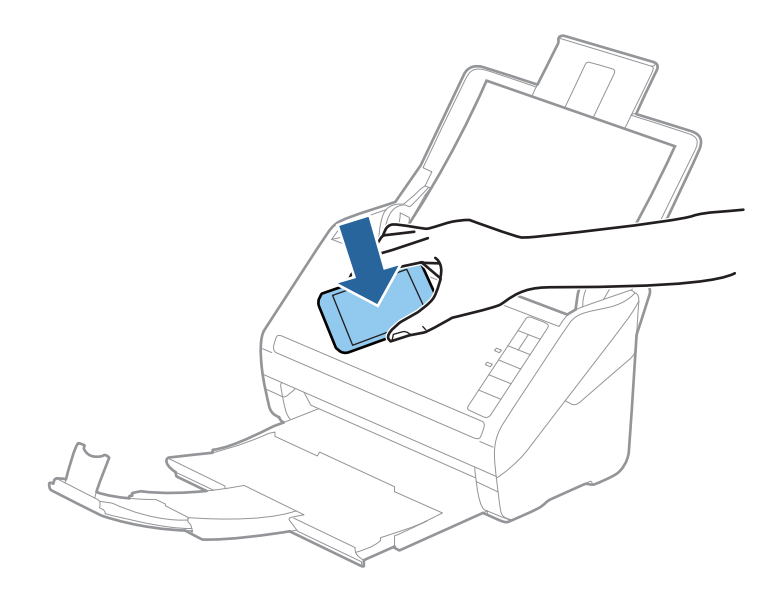

- 3. Rör vid NFC-antennen på den smarta enheten för skannerns NFC-tagg. Epson DocumentScan startar och skannern och den smarta enheten ansluts automatiskt.
- 4. Följ instruktionerna på skärmen för Epson DocumentScan för information om skanning.

#### **Relaterad information**

- & ["Knappar" på sidan 13](#page-12-0)
- & ["Placera original" på sidan 25](#page-24-0)

# **Nätverksinställningar**

## **Nätverksanslutningstyper**

### **Wi-Fi-anslutning**

Anslut skannern och datorn eller smartenheten till åtkomstpunkten. Detta är den typiska anslutningsmetoden för hem- och kontorsnätverk där datorer är anslutna via Wi-Fi med åtkomstpunkten.

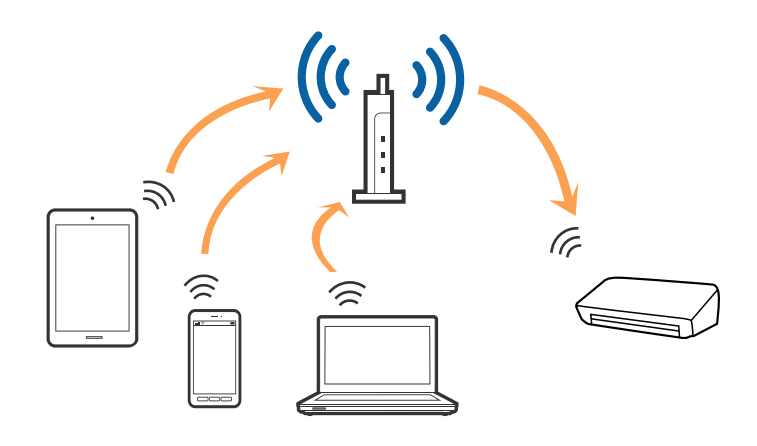

#### **Relaterad information**

- & ["Ansluta till en dator" på sidan 84](#page-83-0)
- & ["Ansluta till en smart enhet" på sidan 86](#page-85-0)
- & ["Skapa Wi-Fi-inställningar från kontrollpanelen" på sidan 86](#page-85-0)

### **AP-lägesanslutning**

Använd det här anslutningssättet när du inte använder Wi-Fi i hemmet eller på kontoret, eller när du vill ansluta skannern och smartenheten direkt. I det här läget fungerar skannern som en åtkomstpunkt och du kan ansluta upp till fyra enheter till skannern utan att behöva använda en standardåtkomstpunkt. Enheterna som ansluts dock korrekt till skannern kan dock inte kommunicera med varandra genom skannern.

#### <span id="page-83-0"></span>*Anmärkning:*

AP-läget är ett anslutningssätt som utformats för att ersätta Ad Hoc-läget.

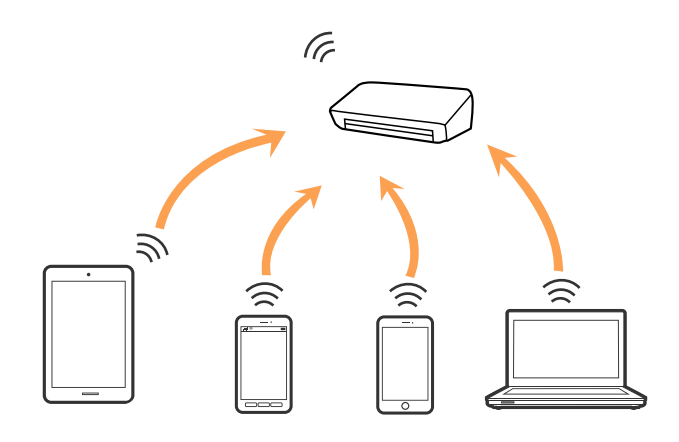

Skannern ansluts med Wi-Fi och AP-läge samtidigt. Om du startar en nätverksanslutning i AP-läge när skannern är ansluten med Wi-Fi, kopplas dock Wi-Fi tillfälligt ifrån.

#### **Relaterad information**

& ["Göra AP-lägesinställningar" på sidan 87](#page-86-0)

## **Ansluta till en dator**

Vi rekommenderar att du använder installationsverktyget för att ansluta skannern till en dator. Du kan köra installationsprogrammet på ett av följande sätt.

#### ❏ Installera från webbplatsen

Öppna följande webbplats och ange sedan produktnamnet.

#### <http://epson.sn>

Gå till **Inställning**, och klicka sedan på **Hämta** i avsnittet för hämtning och anslutning. Klicka eller dubbelklicka på den hämtade filen för att köra installationsverktyget. Följ instruktionerna på skärmen.

❏ Installera endast med mjukvaruskivan (endast för modeller som levereras med en programskiva och användare med datorer med skivdrivrutiner.)

Mata in programskivan i datorn och följ instruktionerna på skärmen.

#### **Välja anslutningssätt**

Följ instruktionerna på skärmen tills efterföljande skärm visas och välj sedan anslutningssätt för skannern till datorn.

#### ❏ Windows

Välj anslutningstyp och klicka sedan på **Nästa**.

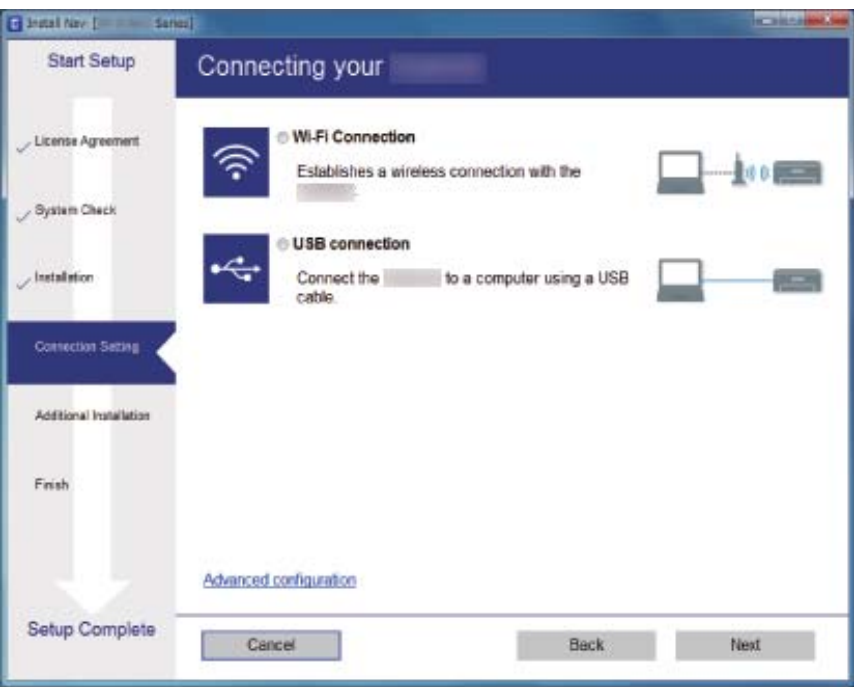

#### ❏ Mac OS X

Välj anslutningstyp.

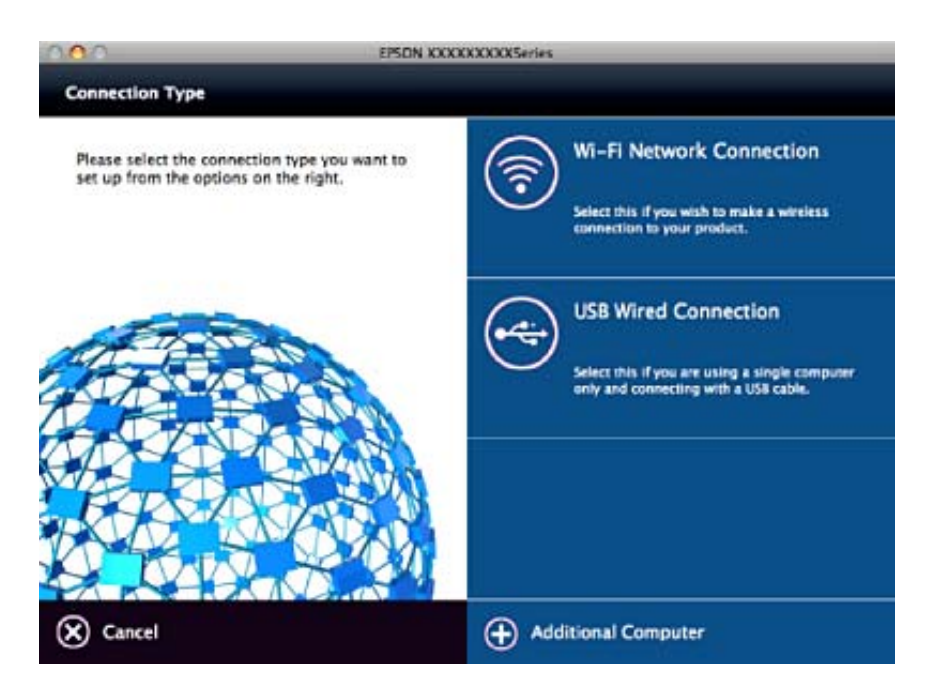

Följ instruktionerna på skärmen. Nödvändig mjukvara installeras.

## <span id="page-85-0"></span>**Ansluta till en smart enhet**

Du kan använda skannern från en smart enhet när du ansluter skannern till samma Wi-Fi-nätverk (SSID) som den smarta enheten. För att använda skannern från en smart enhet konfigurerar du den från Epson DocumentScan.

#### *Anmärkning:*

- ❏ Om du vill ansluta en dator och en smart enhet till skannern samtidigt rekommenderar vi att du ansluter till datorn först.
- ❏ Du kan installera Epson DocumentScan i App Store eller Google Play.

## **Skapa Wi-Fi-inställningar från kontrollpanelen**

Du kan skapa nätverksinställningarna från skannerns kontrollpanel. Efter att du anslutit skannern till nätverket ansluter du till skannern från enheten som du vill använda (dator, smart phone, surfplatta och så vidare.)

### **Göra Wi-Fi-inställningarna genom tryckknappskonfiguration (WPS)**

Du kan automatiskt konfigurera ett Wi-Fi-nätverk genom att trycka på en knapp på åtkomstpunkten. Om följande villkor uppfylls kan du konfigurera genom att använda den här metoden.

❏ Åtkomstpunkten är kompatibel med WPS (Wi-Fi-skyddad konfiguration).

❏ Den aktuella Wi-Fi-anslutningen upprättades genom att trycka på en knapp på åtkomstpunkten.

#### *Anmärkning:*

Om du inte kan hitta knappen eller du gör en konfiguration med mjukvaran, ska du läsa den medföljande dokumentationen med åtkomstpunkten.

1. Håll ned [WPS]-knappen på åtkomstpunkten tills säkerhetslampan blinkar.

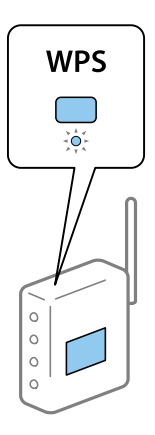

Om du inte vet var [WPS]-knappen är eller om det inte finns några knappar på åtkomstpunkten, ska du läsa den medföljande dokumentationen med åtkomstpunkten för mer information.

2. Tryck på  $\omega$ -knappen på skannerns kontrollpanel tills  $\widehat{\mathcal{F}}$ -lampan blinkar med blått sken (omkring 3 sekunder).

Anslutningsinställningarna startar.  $\widehat{\mathbb{R}}$ -lampan och  $\widehat{\mathbb{R}}$ P-lampan blinkar alternerat.

-lampan lyser med blått sken när anslutningen är klar.

#### <span id="page-86-0"></span>*Anmärkning:*

Anslutningen bryts när  $!$ -lampan tänds. Efter att du frigjort felet genom att trycka på  $\bigcirc$ -knappen startar du om åtkomstpunkten, flyttar den närmare skannern och försöker igen.

#### **Relaterad information**

- & ["Grundläggande skanning" på sidan 53](#page-52-0)
- & ["Avancerad skanning" på sidan 64](#page-63-0)
- & ["Nätverksproblem" på sidan 113](#page-112-0)

### **Göra Wi-Fi-inställningarna genom PIN-kodskonfiguration (WPS)**

Du kan automatiskt ansluta till en åtkomstpunkt med en PIN-kod. Du kan använda den här metoden för att konfigurera om en åtkomstpunkt stöder WPS (Wi-Fi-skyddad konfiguration). Använd en dator för att ange en PIN-kod i åtkomstpunkten.

- 1. Tryck på  $\widehat{\mathcal{F}}$ -knappen och  $\omega$ -knappen på skannerns kontrollpanel tills  $\widehat{\mathcal{F}}$ -lampan blinkar med blått sken (omkring 3 sekunder).
- 2. Använd din dator för att ange PIN-koden (ett åttasiffrigt nummer) på den etikett som sitter på skannern i åtkomstpunkten inom två minuter.

Anslutningsinställningarna startar.  $\widehat{\mathbb{R}}$ -lampan och  $\widehat{\mathbb{R}}$ P-lampan blinkar alternerat.

lyser med blått sken när anslutningen är klar.

#### *Anmärkning:*

❏ Se bruksanvisningen som medföljer din åtkomstpunkt för information om hur du anger en PIN-kod.

❏ Anslutningen bryts när -lampan tänds. Efter att du frigjort felet genom att trycka på -knappen startar du om åtkomstpunkten, flyttar den närmare skannern och försöker igen.

#### **Relaterad information**

- & ["Grundläggande skanning" på sidan 53](#page-52-0)
- & ["Avancerad skanning" på sidan 64](#page-63-0)
- & ["Nätverksproblem" på sidan 113](#page-112-0)

### **Göra AP-lägesinställningar**

Med den här metoden kan du ansluta skannern direkt till enheter utan en åtkomstpunkt. Skannern fungerar som åtkomstpunkt.

#### c*Viktigt:*

När du ansluter från en smart enhet till skannern med AP-lägesanslutning ansluter skannern till samma Wi-Finätverk (SSID) som smartenheten och kommunikationen upprättas mellan dem. Eftersom smartenheten automatiskt ansluts till andra anslutningsbara Wi-Fi-nätverk om skannern stängs av, ansluts den inte till föregående Wi-Fi-nätverk igen om skannern satts på. Anslut skannerns SSID i AP-läget från smartenheten igen. Om du vill ansluta varje gång du slår på eller stänger av skannern rekommenderar vi att du använder ett Wi-Finätverk genom att ansluta skannern till en åtkomstpunkt.

1. Tryck på knappen  $\widehat{\mathbb{R}}$  på skannerns kontrollpanel.

-lampan lyser med blått sken när AP-lägesanslutningen är aktiverad.

2. Anslut från smartenheten eller datorn till skannern med skannerns SSID och lösenord.

#### *Anmärkning:*

❏ Du kan kontrollera SSID och lösenord på etiketten som sitter på skannern.

❏ Se medföljande dokumentation med smartenheten eller datorn för driftsanvisningar.

#### **Relaterad information**

- & ["Grundläggande skanning" på sidan 53](#page-52-0)
- & ["Avancerad skanning" på sidan 64](#page-63-0)
- & ["Nätverksproblem" på sidan 113](#page-112-0)

## **Kontrollera nätverkslampan för att se nätverksstatus**

Du kan kontrollera nätverksanslutningesns status med nätverkslampan på skannerns kontrollpanel.

#### **Relaterad information**

- $\rightarrow$  ["Lampor" på sidan 14](#page-13-0)
- & ["Felindikatorer" på sidan 15](#page-14-0)

## **Byta eller lägga till nya åtkomstpunkter**

Om SSID ändras på grund av byte av en åtkomstpunkt, eller en åtkomstpunkt läggs till och en ny miljö upprättas ska du konfigurera om Wi-Fi-inställningarna.

#### **Relaterad information**

& "Ändra anslutningssätt till dator" på sidan 88

## **Ändra anslutningssätt till dator**

Du kan använda installationsverktyget och installera om med en annan anslutningsmetod.

❏ Installera från webbplatsen

Öppna följande webbplats och ange sedan produktnamnet.

#### <http://epson.sn>

Gå till **Inställning**, och klicka sedan på **Hämta** i avsnittet för hämtning och anslutning. Klicka eller dubbelklicka på den hämtade filen för att köra installationsverktyget. Följ instruktionerna på skärmen.

❏ Installera endast med mjukvaruskivan (endast för modeller som levereras med en programskiva och användare med datorer med skivdrivrutiner.)

Mata in programskivan i datorn och följ instruktionerna på skärmen.

Användarhandbok

#### **Välja att ändra anslutningssätt**

Följ instruktionerna på skärmen tills följande skärm visas.

#### ❏ Windows

Välj **Ändra eller återställa anslutningsmetod** på fliken Välj programvaruinstallation och klicka på **Nästa**.

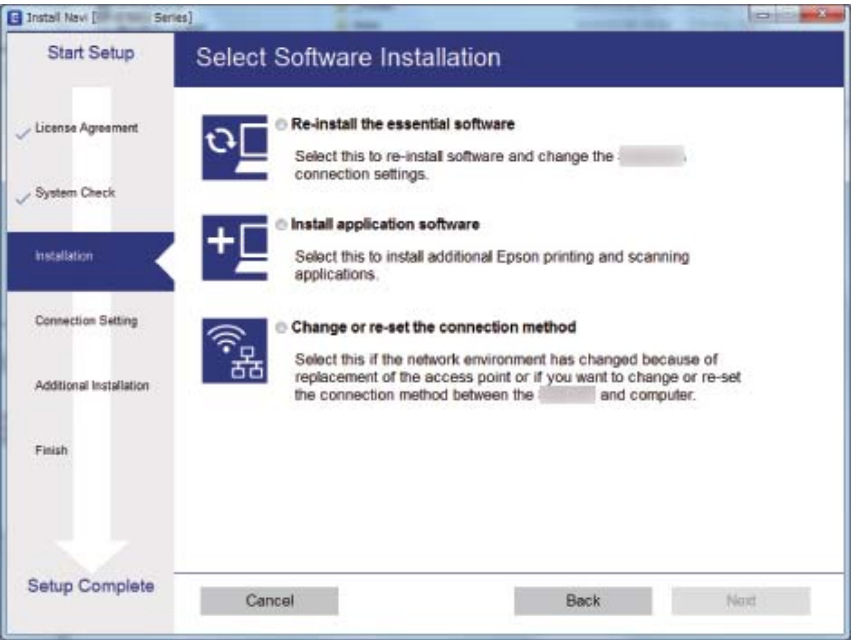

#### ❏ Mac OS X

Välj hur du vill ansluta skannern till datorn.

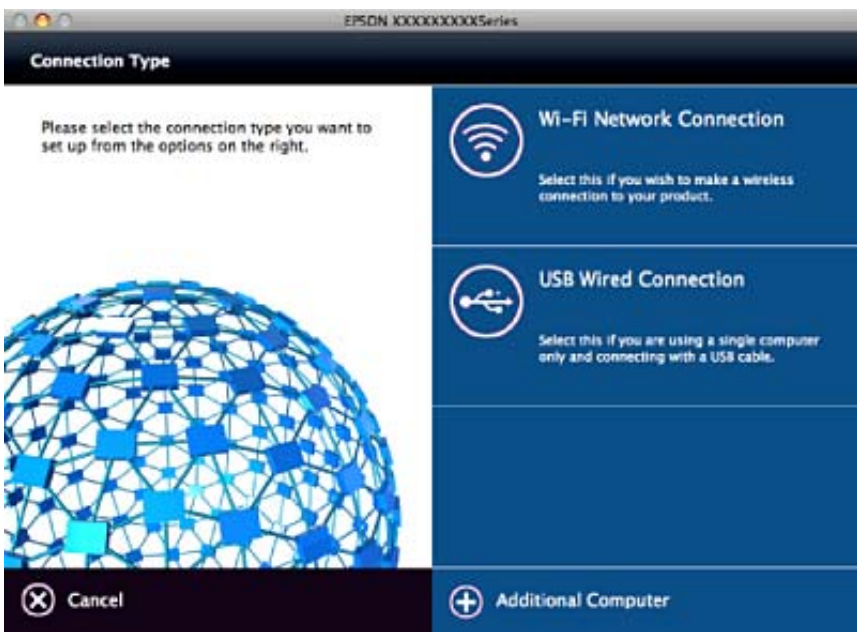

## **Inaktivera nätverksinställningar från kontrollpanelen**

Du kan inaktivera nätverksinställningarna.

1. Tryck på knappen  $\widehat{\mathcal{F}}$  i mer än 3 sekunder för att inaktivera Wi-Fi- och AP-lägesanslutningen.

 $\widehat{\mathbb{R}}$ -lampan och  $\widehat{\mathbb{R}}$ P-lampan släcks nä dessa inaktiveras.

*Anmärkning:*

Tryck på  $\widehat{\widehat{\cdot}}$ -knappen för att återansluta Wi-Fi och AP-läget.

## **Återställa nätverksinställningar från kontrollpanelen**

Du kan återställa alla nätverksinställningar till standard.

- 1. Stäng av skannern.
- 2. När du håller in  $\widehat{\mathbb{R}}$ -knappen ska du trycka på  $\bigcup$ -knappen tills  $\widehat{\mathbb{R}}$ -lampan och  $\widehat{\mathbb{R}}$ P-lampan slås på samtidigt.

-lampan och -lampan blinkar alternerat och släcks sedan när återställningen är klar.

# <span id="page-90-0"></span>**Underhåll**

## **Rengöra skannern utvändigt**

Torka bort fläckar på höljet med en torr trasa eller en fuktig trasa med rengöringsmedel och vatten.

#### c*Viktigt:*

- ❏ Använd aldrig alkohol, thinner eller något frätande lösningsmedel för att rengöra skannern. Deformering eller missfärgning kan uppstå.
- ❏ Låt inget vatten tränga in i produkten. Detta kan orsaka felfunktion.
- ❏ Öppna aldrig skannerns hölje.
- 1. Tryck på knappen  $\bigcup$  för att stänga av skannern.
- 2. Koppla ur AC-adaptern från skannern.
- 3. Rengör det yttre höljet med en trasa som fuktats med ett milt rengöringsmedel och vatten.

## **Rengöra skannern invändigt**

Efter att skannern använts ett tag uppstår kvalitetsförsämringar i pappersmatning och skanningkvalitet. Rengör skannern invändigt i intervaller om 5,000 skanningar. Du kan kontrollera det senaste antalet skanningar i Epson Scan 2 Utility.

Använd ett rengöringskit för Epson. Använd en liten mängd rengöringsmedel för rengöringstrasan för att ta bort fläckar. Torka aldrig av dem med rengöringstrasan utan rengöringmedel, eller med en torr trasa.

#### c*Viktigt:*

- ❏ Använd aldrig alkohol, thinner eller något frätande lösningsmedel för att rengöra skannern. Deformering eller missfärgning kan uppstå.
- ❏ Spraya aldrig några vätskor eller smörjmedel på skannern. Skada på utrustning eller kretsar kan orsaka onormal drift.
- ❏ Öppna aldrig skannerns hölje.
- 1. Tryck på knappen  $\bigcirc$  för att stänga av skannern.
- 2. Koppla ur AC-adaptern från skannern.

3. Dra upp spaken för att öppna luckan och skannerlocket.

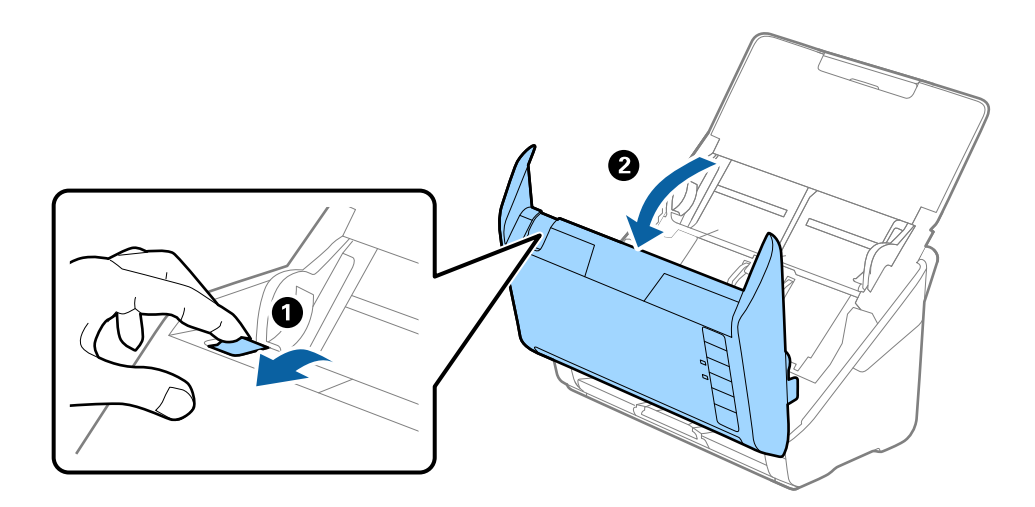

4. Torka bort fläckar på plastrullen och glaset på undersidan av skannern med en mjuk trasa eller ett äkta rengöringskit från Epson.

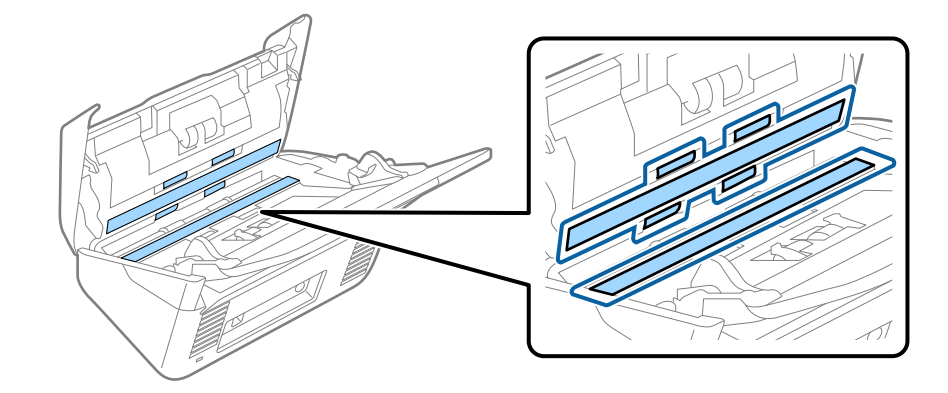

#### c*Viktigt:*

- ❏ Var inte våldsam i hanteringen av glaset.
- ❏ Använd inte någon borste eller hårt verktyg. Alla repor på glaset kan påverka skanningkvaliteten.
- ❏ Spraya inte glasrengöringsmedel direkt på glasytan.
- 5. Torka bort fläckar på sensorerna med en bomullspad.

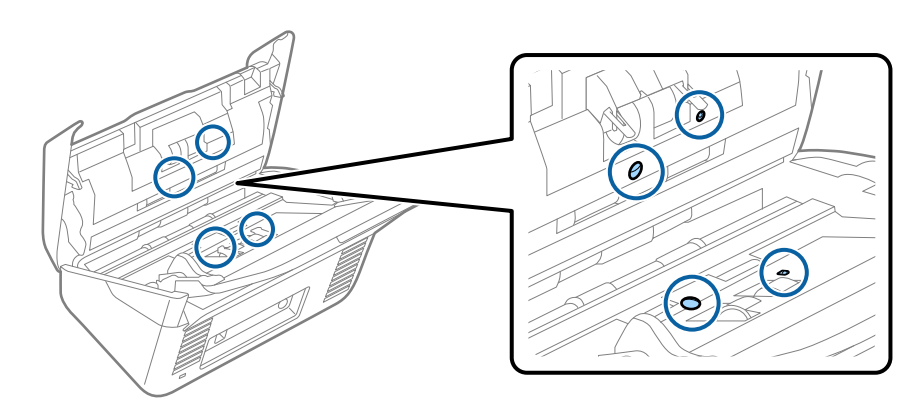

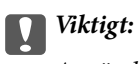

Använd inte vätskor, såsom rengöringsmedel på en bomullspad.

6. Öppna luckan och ta sedan bort separationsrullen. Se "Byta rullmonteringskit" för mer information.

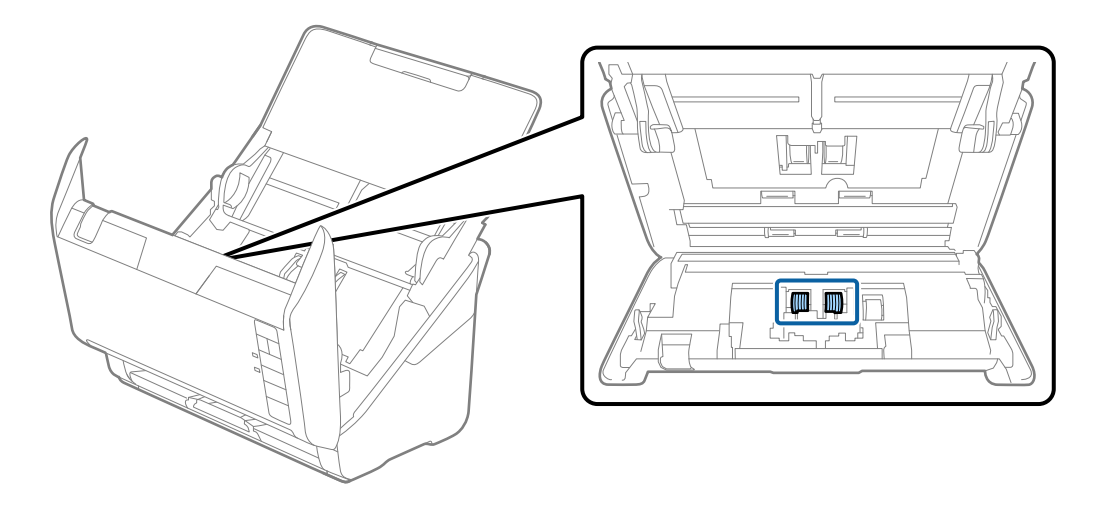

7. Torka bort fläckar på separationsrullen med en mjuk trasa eller äkta rengöringskit från Epson.

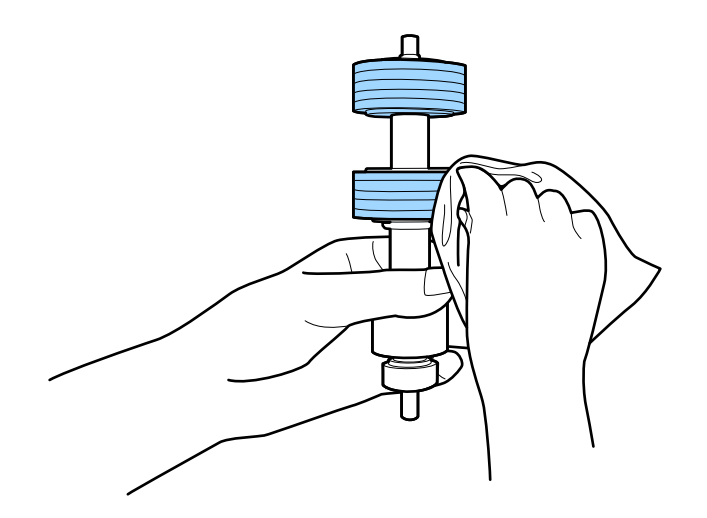

8. Öppna luckan och ta sedan bort pickup-rullen. Se "Byta rullmonteringskit" för mer information.

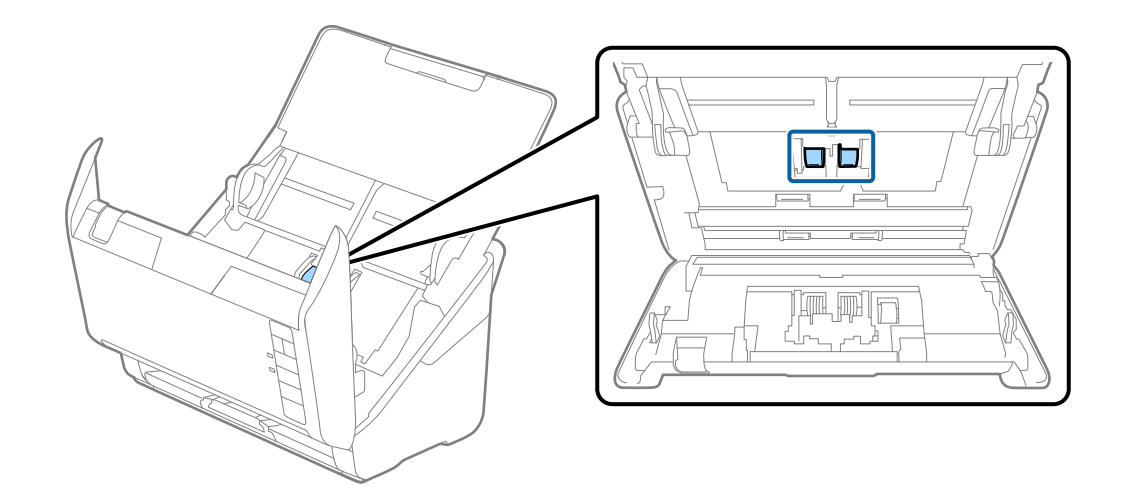

9. Torka bort fläckar på pickup-rullen med en mjuk trasa eller äkta rengöringskit från Epson.

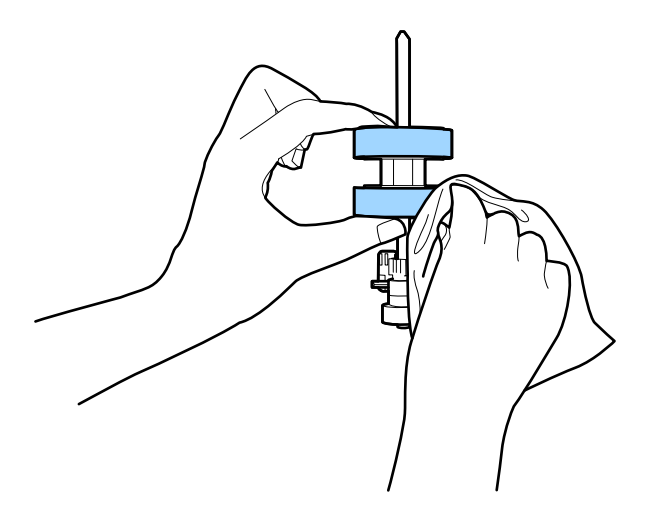

10. Koppla in AC-adaptern och slå på skannern.

#### Användarhandbok

#### **Underhåll**

11. Tryck på  $\Diamond$  i mer än två sekunder samtidigt som du öppnar skannerluckan. Rullarna längst ned rör sig direkt och skannern övergår i rengöringsläge. Rullarna roterar lite varje gång du trycker på  $\otimes$ . Tryck på  $\otimes$  för att flytta rullarna och torka sedan av rullarna med en mjuk trasa. Upprepa stegen flera gånger.

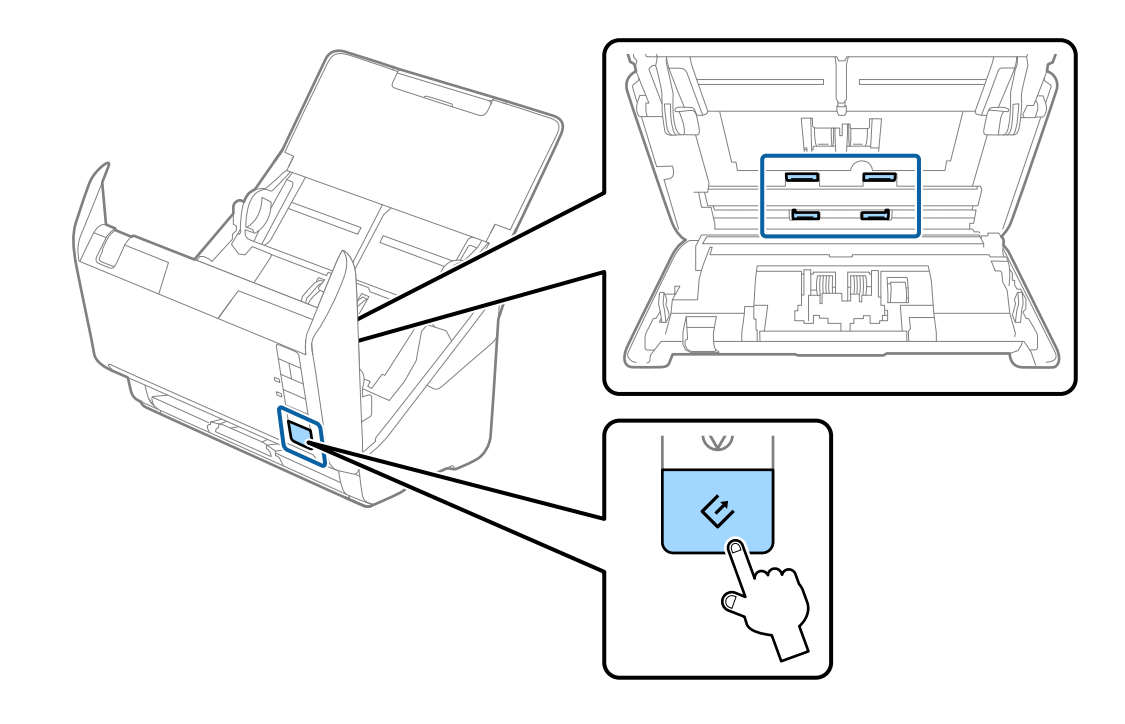

## !*Obs!*

Var försiktig så du inte fastnar med händerna i mekanismen när du använder rullen. Det kan orsaka personskada.

12. Stäng skannerluckan.

Skannern stänger rengöringsläget.

#### **Relaterad information**

- & ["Koder för rengöringskit" på sidan 20](#page-19-0)
- & ["Byta rullmonteringskit" på sidan 96](#page-95-0)

## <span id="page-95-0"></span>**Byta rullmonteringskit**

Rullmonteringskitet (pickup-rullen och separationsrullen) behöver bytas när antalet skanningar överskrider livscykeln för rullarna. När ett bytesmeddelande visas på datorn ska du följa stegen nedan för att verkställa bytet.

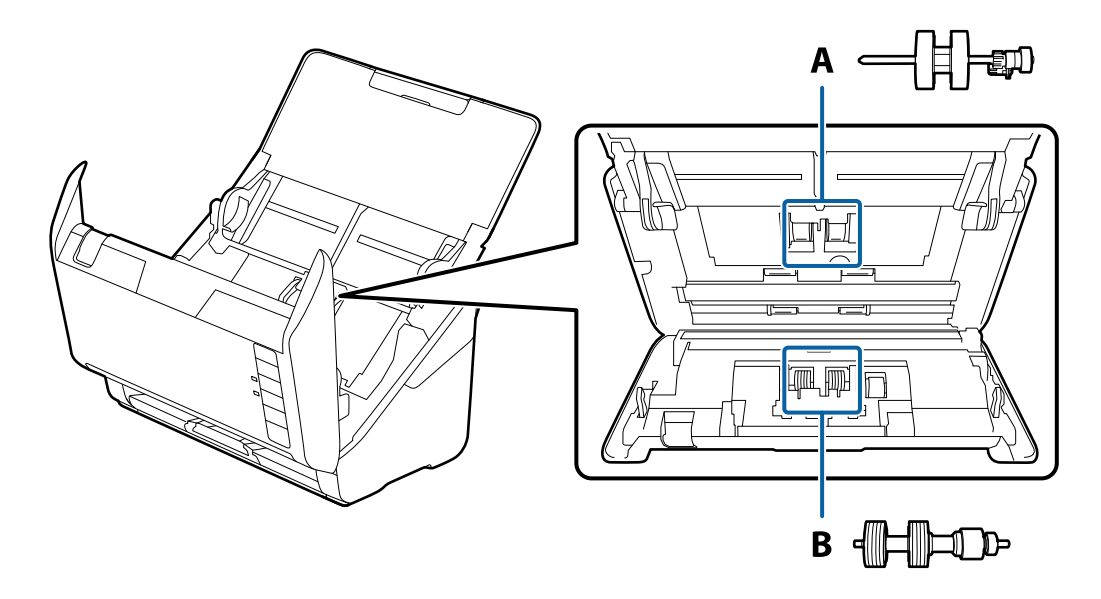

A: pickup-rulle, B: separationsrulle

- 1. Tryck på knappen  $\bigcup$  för att stänga av skannern.
- 2. Koppla ur AC-adaptern från skannern.
- 3. Dra upp spaken för att öppna luckan och skannerlocket.

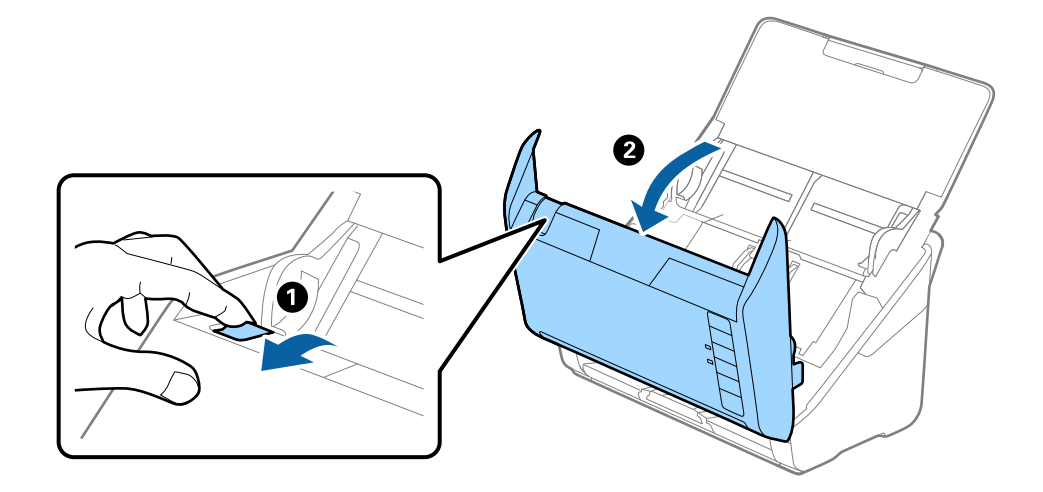

#### **Underhåll**

- $\mathbf{2}$
- 4. Öppna luckan på pickup-rullen och skjut den sedan åt sidan för att ta bort den.

5. Dra fixturen nedåt för rullaxeln och skjut sedan på den och ta bort de installerade pickup-rullarna.

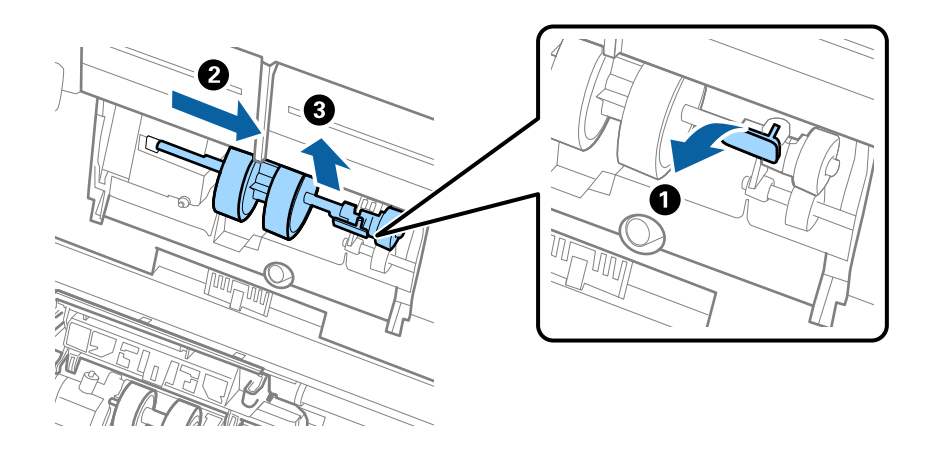

#### c*Viktigt:*

Dra inte ut pickup-rullen med tvång. Detta kan påverka skdan invändigt i skannern.

6. Samtidigt som du håller ned fixturen skjuter du den nya pickup-rullen åt vänster och för in den i hålet i enheten. Tryck på fixturen för att säkra den.

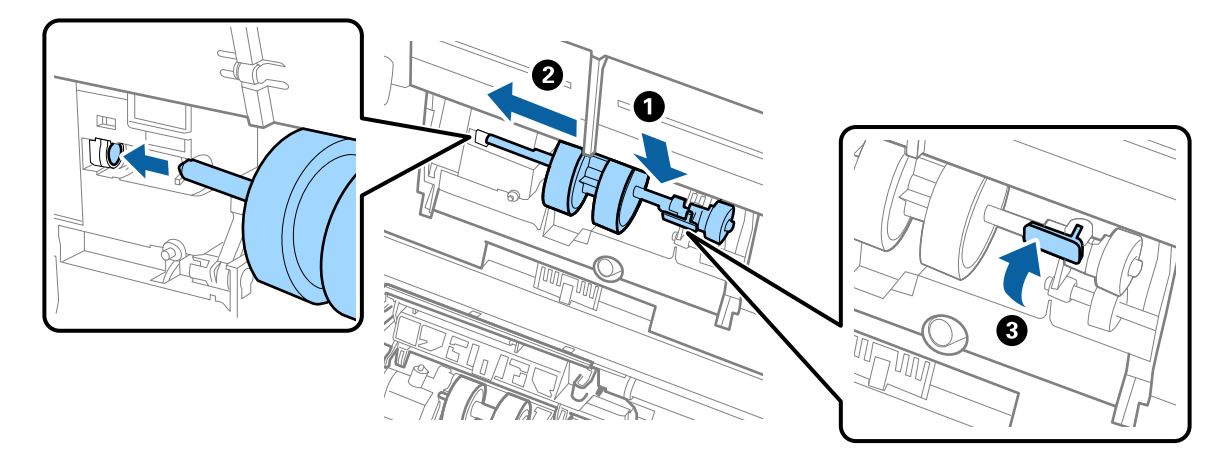

7. Sätt kanten på luckan över pickup-rullen i skåran och skjut på den. Stäng luckan ordentligt.

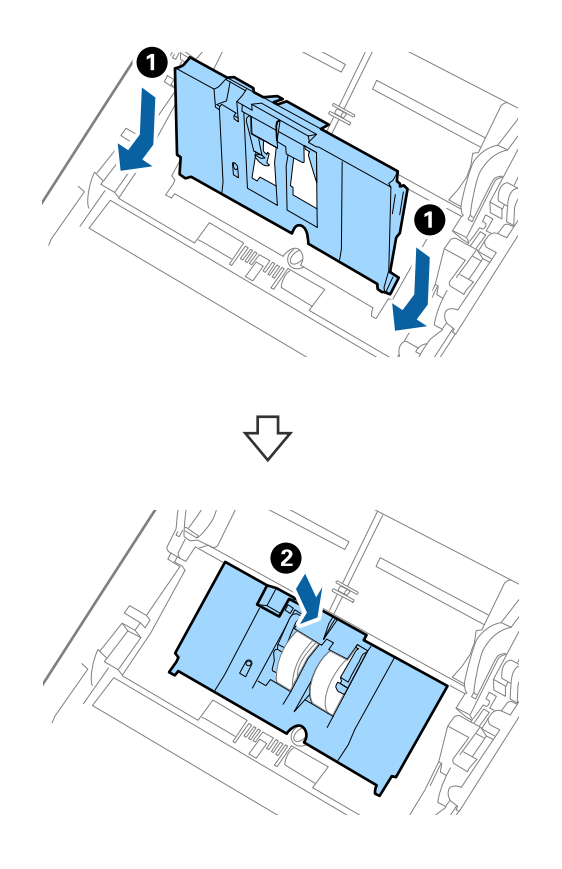

#### **Underhåll**

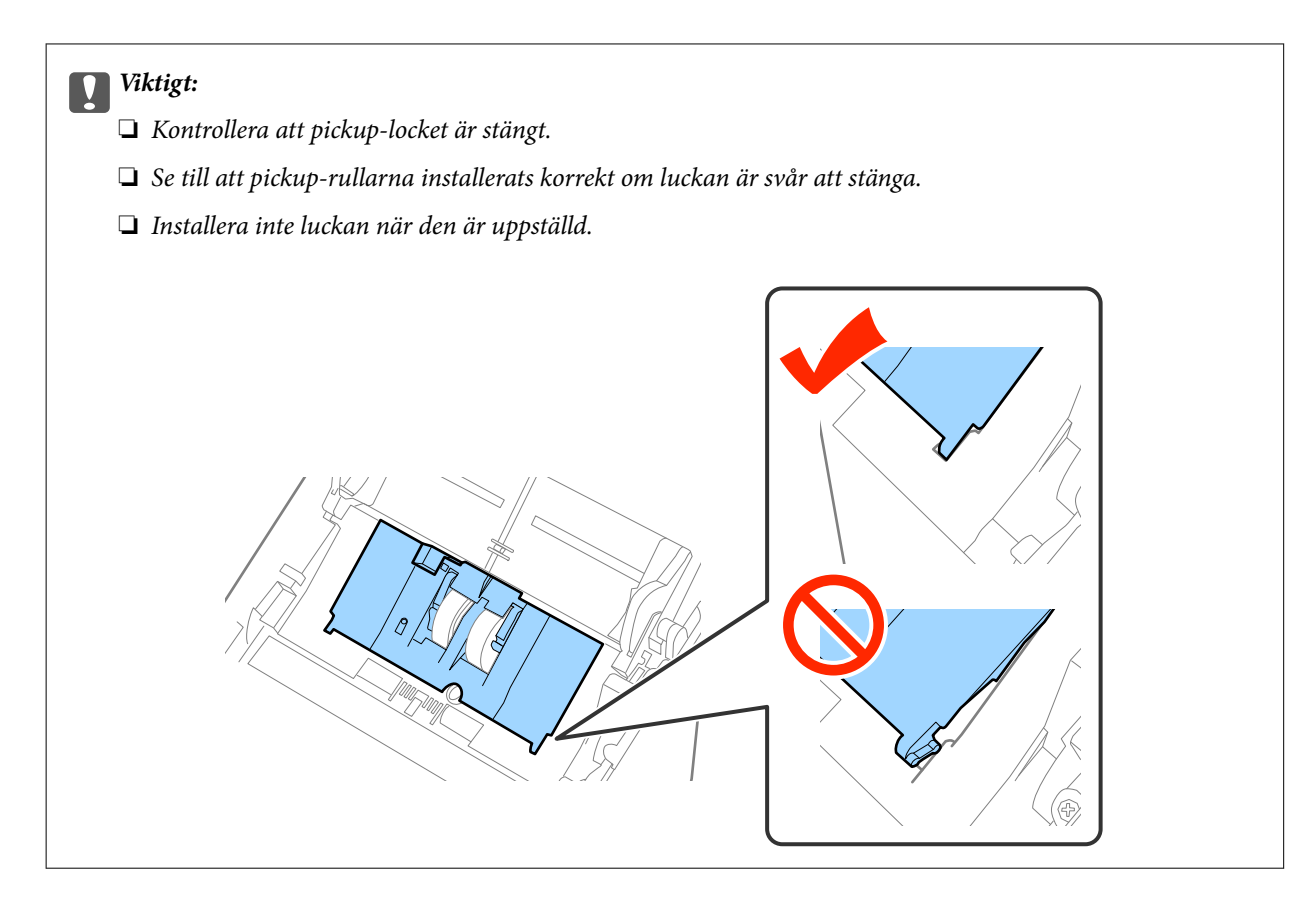

8. Tryck på krokarna på båda ändar av separationsrullslocket för att öppna luckan.

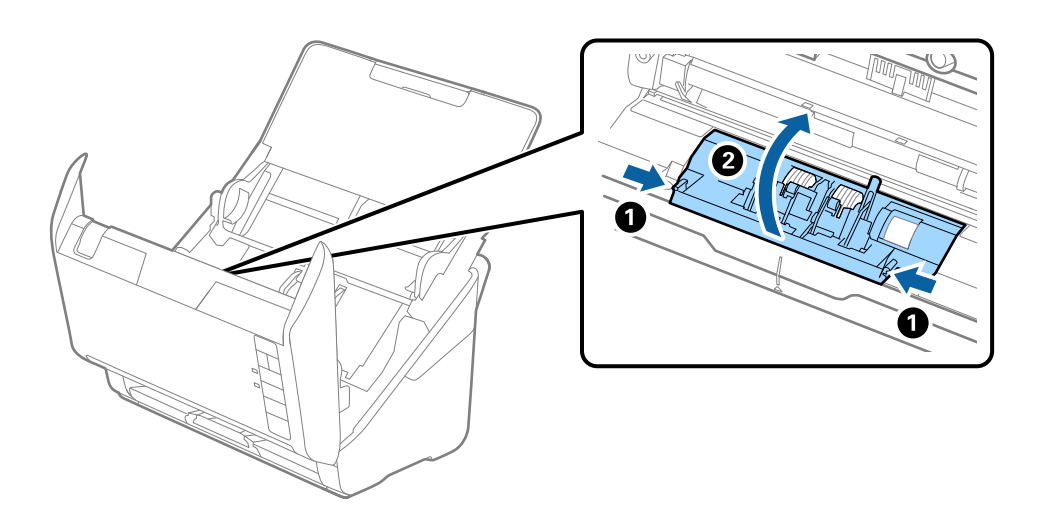

#### **Underhåll**

9. Lyft i sidan av separationsrulen och skjut sedan på den och ta bort de installerade separationsrullarna.

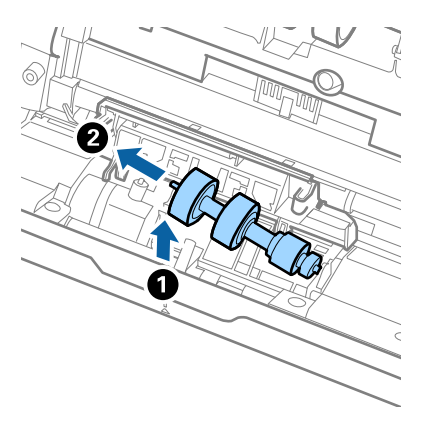

10. Mata in den nya separationsrullaxeln in i hålet på höger sida och sänk sedan ned rullen.

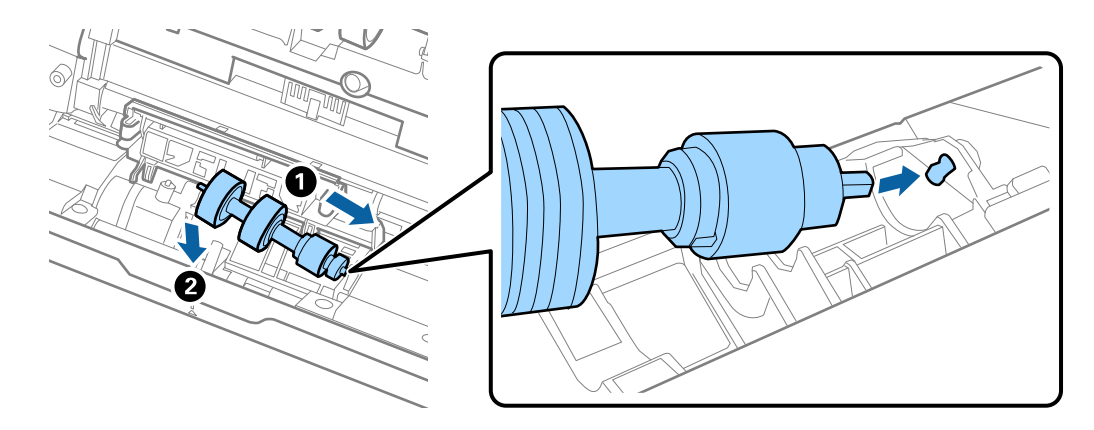

11. Stäng separationsrullocket.

#### c*Viktigt:*

Se till att separationsrullarna installerats korrekt om luckan är svår att öppna.

- 12. Stäng skannerluckan.
- 13. Koppla in AC-adaptern och slå på skannern.
- 14. Återställ skanningnumret med Epson Scan 2 Utility.

#### *Anmärkning:*

Kassera pickup-rullen och separationsrullen i enlighet med de regler och föreskrifter som gäller hos din lokala myndighet. Ta inte isär dem.

#### **Relaterad information**

& ["Koder för rullmonteringskit" på sidan 19](#page-18-0)

### **Återställa antalet skanningar**

Återställ antalet skanningar med Epson Scan 2 Utility efter byte av Rullmonteringskitet.

- 1. Starta skannern.
- 2. Starta Epson Scan 2 Utility.
	- ❏ Windows 10

Klicka på startknappen och välj **Alla appar** > **EPSON** > **Epson Scan 2** > **Epson Scan 2 Utility**.

❏ Windows 8.1/Windows 8/Windows Server 2012 R2/Windows Server 2012

**Start** skärmen > **Appar** > **Epson** > **Epson Scan 2 Utility**.

❏ Windows 7/Windows Vista/Windows XP/Windows Server 2008 R2/Windows Server 2008/Windows Server 2003 R2/Windows Server 2003

Klicka på startknappen och välj **Alla program** (eller **Program**) > **EPSON** > **Epson Scan 2** > **Epson Scan 2 Utility**.

❏ Mac OS X

Välj **Sök** > **Applikationer** > **EPSON Software** > **Epson Scan 2 Utility**.

- 3. Klicka på fliken **Räknare**.
- 4. Klicka på **Återställ** för rullmonteringskitet.

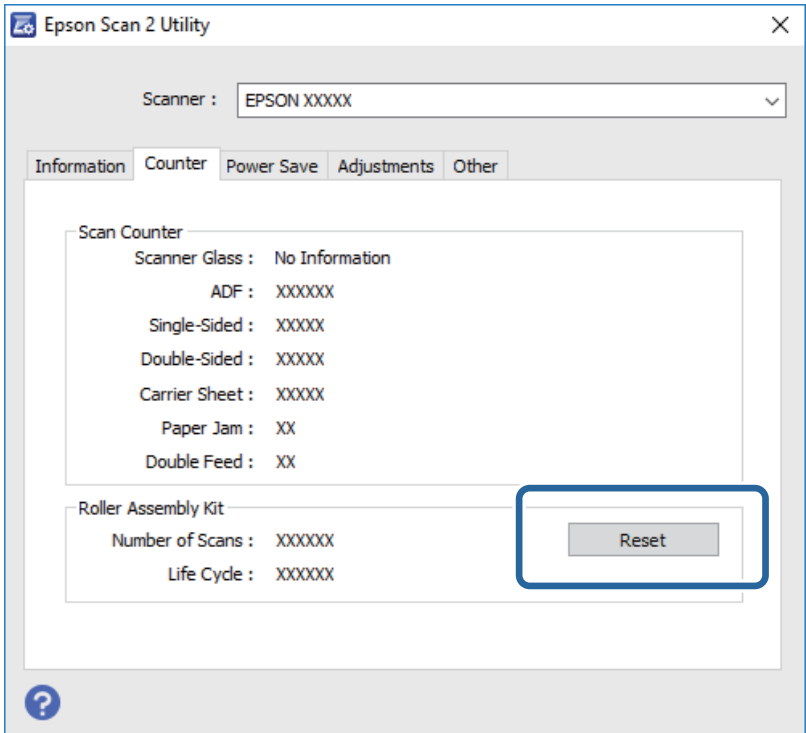

#### **Relaterad information**

& ["Byta rullmonteringskit" på sidan 96](#page-95-0)

## **Energispar**

Du kan spara energi genom att använda viloläge eller automatiskt avstängningsläge när ingen åtgärd utförs av skannern. Du kan ställa in tidsperioden innan skannern övergår i viloläge och stängs av automatiskt. All ökning kommer att påverka produktens energieffektivitet. Tänk på miljön innan du gör några ändringar.

- 1. Starta Epson Scan 2 Utility.
	- ❏ Windows 10

Klicka på startknappen och välj **Alla appar** > **EPSON** > **Epson Scan 2** > **Epson Scan 2 Utility**.

❏ Windows 8.1/Windows 8/Windows Server 2012 R2/Windows Server 2012

**Start** skärmen > **Appar** > **Epson** > **Epson Scan 2 Utility**.

❏ Windows 7/Windows Vista/Windows XP/Windows Server 2008 R2/Windows Server 2008/Windows Server 2003 R2/Windows Server 2003

Klicka på startknappen och välj **Alla program** (eller **Program**) > **EPSON** > **Epson Scan 2** > **Epson Scan 2 Utility**.

❏ Mac OS X

Välj **Sök** > **Applikationer** > **EPSON Software** > **Epson Scan 2 Utility**.

- 2. Klicka på fliken **Energispar**.
- 3. Ställ in **Vilolägestimer (minuter)** eller **Avstängningstimer (minuter)**, och klicka sedan på **Ange**.

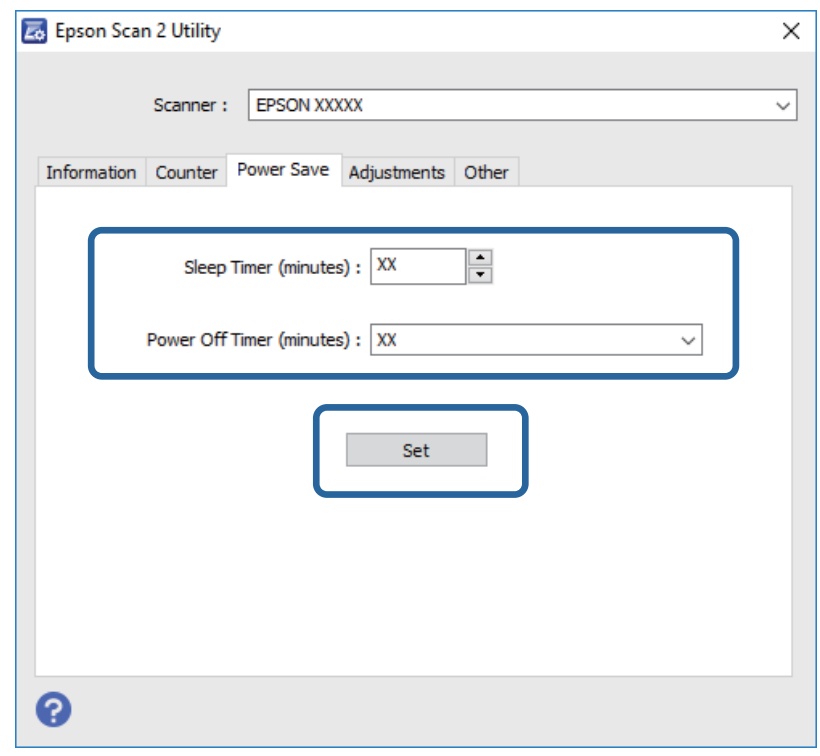

## **Transportera skannern**

Om du måste transportera skannern en längre sträcka, följ stegen nedan för hur man packar ner skannern.

- 1. Tryck på knappen  $\bigcirc$  för att stänga av skannern.
- 2. Koppla ur AC-adaptern från skannern.
- 3. Ta bort USB-kabeln.

#### **Underhåll**

4. Stäng inmatnings- och utmatningsfacket.

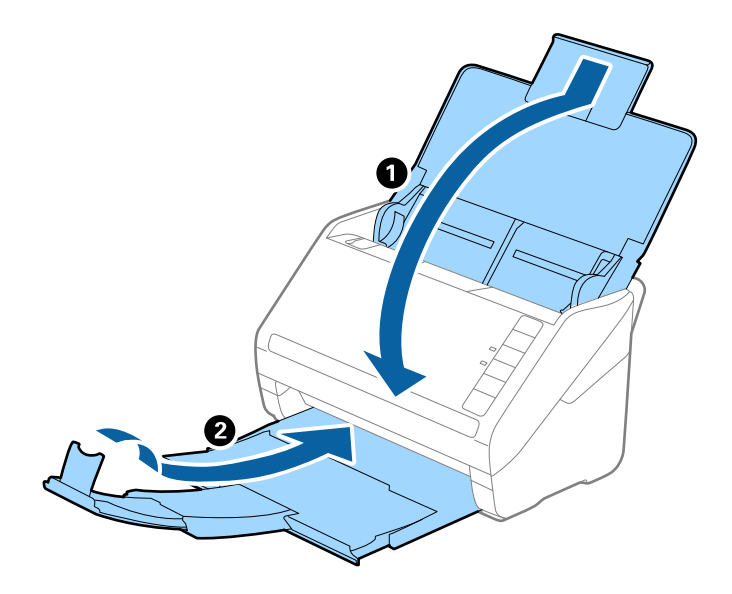

#### c*Viktigt:*

Se till att stänga utmatningsfacket ordentligt; annars kan det skadas under transporten.

5. Sätt fast förpackningsmaterialet som medföljde skannern och packa ned skannern i originalkartongen, eller en liknande kartong som passar skannern.

## **Uppdatera applikationer och firmware**

Du kanske kan lösa vissa problem och förbättra eller lägga till funktioner genom att uppdatera programmen och den fasta programvaran. Se till att du har den senaste versionen av programmen och den fasta programvaran.

- 1. Se till att skannern och datorn är ansluten, samt att datorn är ansluten till Internet.
- 2. Starta EPSON Software Updater och uppdatera programmen eller den fasta programvaran.

### *Anmärkning:*

Operativsystemen för Windows Server stöds inte.

❏ Windows 10

Klicka på startknappen och välj **Alla appar** > **Epson Software** > **EPSON Software Updater**.

❏ Windows 8.1/Windows 8

Ange programvarans namn i sökfältet och välj sedan den ikon som visas.

❏ Windows 7/Windows Vista/Windows XP

Klicka på startknappen och välj **Alla program** eller **Program** > **Epson Software** > **EPSON Software Updater**.

❏ Mac OS X

Välj **Finder** > **Gå** > **Program** > **Epson Software** > **EPSON Software Updater**.

## c*Viktigt:*

Stäng inte av datorn eller skannern medan du uppdaterar.

#### *Anmärkning:*

Om du inte hittar det program som du vill uppdatera i listan kan du inte uppdatera via EPSON Software Updater. Sök efter senaste programversioner på din lokala Epson webbplats.

[http://www.epson.com](http://www.epson.com/)

# **Lösa problem**

## **Problem med skannern**

### **Skannerlamporna indikerar ett fel**

Kontrollera följande om skannerlamporna indikerar ett fel.

- ❏ Se till att inga original sitter fast i skannern.
- ❏ Vid matning av flera original öppnar du ADF-luckan och tar bort originalen. Stäng sedan ADF-luckan.
- ❏ Kontrollera att skannerlocket är stängt.
- ❏ Kontrollera att skannern är korrekt ansluten till din dator.

Om det har uppstått ett fel i Wi-Fi-anslutningen ska du kontrollera inställningarna för Wi-Fi-anslutningen.

- ❏ Se till att Epson Scan 2 är installerat korrekt.
- ❏ Om firmware-uppdateringen misslyckas och skannern övergår i återställningsläge uppdaterar du firmware igen med en USB-anslutning.
- ❏ Stäng av skannern och starta den igen. Om detta inte löser problemet kanske skannern inte fungerar, eller också kanske skannerns lampa behöver bytas. Kontakta återförsäljaren.

#### **Relaterad information**

- & ["Felindikatorer" på sidan 15](#page-14-0)
- & ["Originalen fastnar ofta i skannern" på sidan 108](#page-107-0)

### **Skannern går inte att slå på**

- ❏ Se till att AC-adaptern är korrekt ansluten till skannern och den elektriska enheten.
- ❏ Kontrollera att eluttaget fungerar. Koppla in en annan enhet i eluttaget och se till att du kan slå på strömmen.

## **Problem vid start av skanning**

### **Kan inte starta Epson Scan 2**

❏ Kontrollera att skannern är korrekt ansluten till din dator.

Om det har uppstått ett fel i Wi-Fi-anslutningen ska du kontrollera inställningarna för Wi-Fi-anslutningen.

- ❏ Se till att USB-kabeln är korrekt ansluten till skannern och datorn.
- ❏ Använd USB-kabeln som medföljde skannern.
- ❏ Om du använder skannern med nätverksgränssnittsenheten ska du kontrollera att nätverkskabeln sitter fast ordentligt.
- ❏ Kontrollera att skannern är påslagen.
- ❏ Vänta tills statuslampan slutar blinka vilket innebär att skannern är klar för skanning.
- ❏ Anslut skannern direkt till datorns USB-port. Skannern kanske inte fungerar korrekt när den är ansluten till datorn via en eller flera USB-hubbar.
- ❏ Om du använder ett TWAIN-kompatibelt program, se till att korrekt skanner har valts som skanner eller inställning för källa.

### **När jag trycker på en av skannerns knappar startas inte rätt program**

- ❏ Kontrollera att skannern är korrekt ansluten till din dator.
- ❏ Se till att Epson Scan 2 och övriga program har installerats korrekt.
- ❏ Kontrollera att Document Capture Pro (Windows) eller Document Capture (Mac OS X) är korrekt installerad.
- ❏ Kontrollera att en korrekt inställning är tilldelad skannerknappen i Document Capture Pro (Windows) eller Document Capture (Mac OS X).
- ❏ Vid användning av en trådlös anslutning kan du inte köra jobbet som tilldelats till en skannerknapp genom att trycka på den, eftersom Document Capture Pro och Document Capture inte stöder skanning från knappen via en trådlös anslutning.

För att starta skanning genom att trycka på knappen öppnar du Epson Scan 2 på datorn före skanningen.

#### **Relaterad information**

& ["Skanna via en skannerknapp" på sidan 62](#page-61-0)

## **Pappersmatningsproblem**

### **Flera original matas**

Om flera original matas ska du öppna skannerluckan och ta bort originalen. Stäng sedan skannerluckan.

Vid ofta förekommande matning av flera original ska du prova följande.

- ❏ Om du fyller på original som inte stöds kan skannern mata flera original samtidigt.
- ❏ Rengör rullarna inuti skannern.
- ❏ Minska antalet original som placeras ut i taget.
- $\Box$  Tryck på  $\blacktriangleright$ -knappen för att minska skanninghastigheten.
- ❏ Använd **Automatiskt matningsläge** i Epson Scan 2, och skanna originalen ett i taget.

#### **Relaterad information**

- & ["Rengöra skannern invändigt" på sidan 91](#page-90-0)
- & ["Skanna olika storlekar eller typer av original ett i taget \(Automatiskt matningsläge\)" på sidan 64](#page-63-0)

### **Ta bort original som satt igen från skannern**

Om ett original har satt igen inne i skannern ska du följa stegen nedan för att ta bort det.

- 1. Ta bort alla original som finns kvar i ingångsfacket.
- 2. Dra upp spaken för att öppna luckan och skannerlocket.

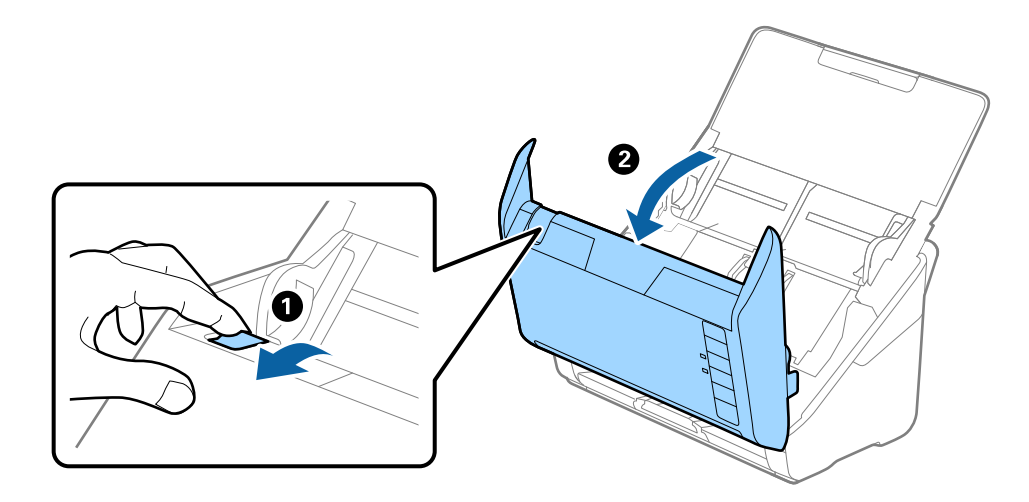

3. Ta försiktigt bort original som finns kvar inne i skannern.

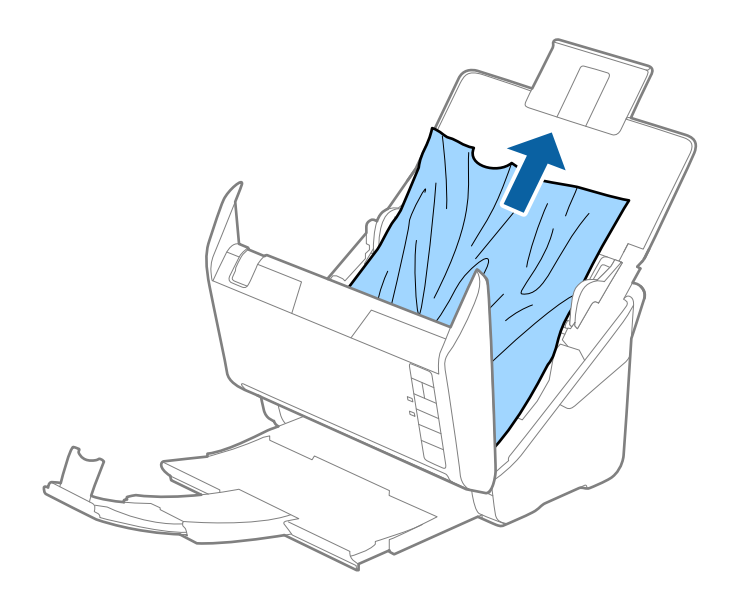

<span id="page-107-0"></span>4. Ta försiktigt ut original som fastnat i utmatningsfacket i pilens riktning om du inte kan dra originalen rakt upp.

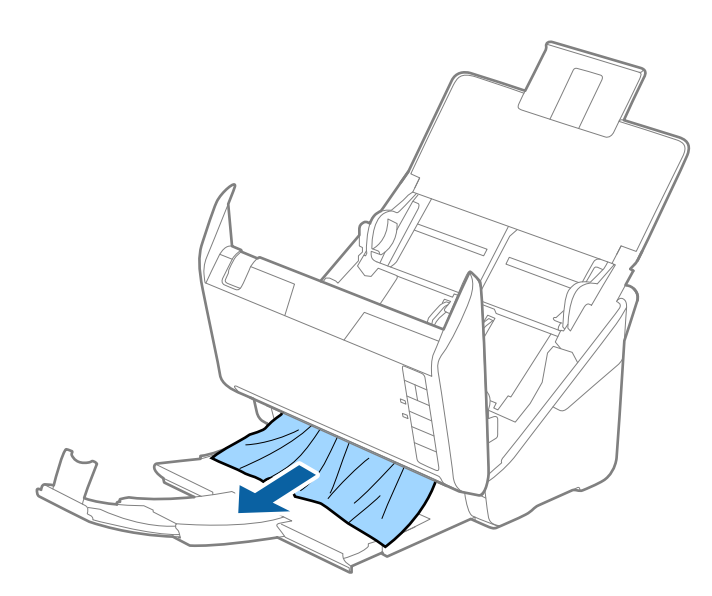

#### c*Viktigt:*

Se till att inga papper finns i skannern.

5. Stäng skannerluckan.

### **Originalen fastnar ofta i skannern**

Om originalen fastnar ofta i skannern ska du prova följande.

- $\Box$  Tryck på  $\blacktriangleright$ -knappen för att minska skanninghastigheten.
- ❏ Rengör rullarna inuti skannern.
- ❏ Om utmatade original fastnar ska du försätta utmatningsfacket i förvaringsläge och inte använda det.

#### **Relaterad information**

& ["Rengöra skannern invändigt" på sidan 91](#page-90-0)

### **Originalen blir smutsiga**

Rengör skannerns insida.

#### **Relaterad information**

& ["Rengöra skannern invändigt" på sidan 91](#page-90-0)
# **Skanninghastigheten minskar vid kontinuerlig skanning**

Vid kontinuerlig skanning med ADF, tappar skanningen hastigheten för att förhindra skannerfunktionen från överhettning och skada. Du kan dock fortsätta med skanningen.

För att återställa normal skanninghastighet ska du lämna skannern overksam i minst 30 minuter. Skanninghastigheten återställs inte även om strömmen är avstängd.

# **Det tar lång tid att skanna**

- ❏ När upplösningen är hög kan skanningen ta tid.
- ❏ Datorer med USB 3.0 (SuperSpeed) eller USB 2.0 (hög hastighet) kan skanna snabbare än datorer med USB 1.1 portar. Om du använder en USB 3.0- eller USB 2.0-port med skannern, kontrollera att systemkraven uppfylls.
- ❏ Vid användning av säkerhetsmjukvaran ska du utesluta filen TWAIN.log från övervakning eller konfigurera TWAIN.log som en skrivskyddad fil. För mer information om säkerhetsmjukvarans funktioner, se hjälpavsnittet och så vidare i den medföljande mjukvaran. Filen TWAIN.log sparas på följande platser.
	- ❏ Windows 10/Windows 8.1/Windows 8/Windows 7/Windows Vista:

C:\Users\(användarnamn)\AppData\Local\Temp

❏ Windows XP:

C:\Documents and Settings\(användarnamn)\Local Settings\Temp

# **Problem med skannade bilder**

### **Det blir raka linjer vid skanning från ADF**

❏ Rengör ADF.

Raka linjer kan visas på bilden när skräp eller smuts kommer in i ADF.

❏ Ta bort allt skräp eller smuts som finns på originalet.

#### **Relaterad information**

& ["Rengöra skannern invändigt" på sidan 91](#page-90-0)

### **Bildkvaliteten är grov**

- ❏ Om upplösningen är låg kan du prova att öka upplösningen och sedan skaningen.
- ❏ I Epson Scan 2, justerar du bilden med objekten på fliken **Avancerade inställningar** och sedan skannar du.

#### **Relaterad information**

- & ["Ställa in en upplösning som är lämplig för ändamålet med skanningen" på sidan 57](#page-56-0)
- & ["Bildjusteringsfunktioner" på sidan 65](#page-64-0)

# **Expandera eller förminska den skannade bilden**

Vid expandering eller förminskning av den skannade bilden kan du justera expansionsförhållandet med **Justeringar** i Epson Scan 2 Utility. Denna funktion är endast tillgänglig i Windows.

#### *Anmärkning:*

Epson Scan 2 Utility är ett program som levereras med Epson Scan 2.

- 1. Starta Epson Scan 2 Utility.
	- ❏ Windows 10

Klicka på startknappen och välj **Alla appar** > **EPSON** > **Epson Scan 2** > **Epson Scan 2 Utility**.

❏ Windows 8.1/Windows 8/Windows Server 2012 R2/Windows Server 2012

Ange programvarans namn i sökfältet och välj sedan den ikon som visas.

❏ Windows 7/Windows Vista/Windows XP/Windows Server 2008 R2/Windows Server 2008/Windows Server 2003 R2/Windows Server 2003

Klicka på startknappen och välj **Alla program** eller **Program** > **EPSON** > **Epson Scan 2** > **Epson Scan 2 Utility**.

- 2. Välj fliken **Justeringar**.
- 3. Använd **Utvidgning/sammandragning** för att justera expansionsförhållandet för skannade bilder.
- 4. Klicka på **Ange** för att verkställa inställningarna för skannern.

# **Förskjutning visas i bakgrunden för bilder**

Bilderna på baksidan av originalen kan visas i den skannade bilden.

❏ I Epson Scan 2, väljer du **Avancerade inställningar** och sedan justerar du **Ljusstyrka**.

Den här funktionen kanske inte är tillgänglig, beroende på inställningarna på fliken **Huvudinställningar** > **Bildtyp** eller övriga inställningar på fliken **Avancerade inställningar**.

❏ I Epson Scan 2, väljer du fliken **Avancerade inställningar** och sedan **Bildalternativ** > **Förstärkning av text**.

#### **Relaterad information**

- & ["Ljusstyrka" på sidan 69](#page-68-0) Du kan justera ljusstyrkan för hela bilden.
- & ["Förstärkning av text" på sidan 68](#page-67-0) Du kan göra suddiga bokstäver på originalet tydliga och skarpa. Du kan även minska förskjutningen och ojämnheten för bakgrunden.

# **Texten är suddig**

- ❏ I Epson Scan 2, väljer du fliken **Avancerade inställningar** och sedan **Bildalternativ** > **Förstärkning av text**.
- ❏ I Epson Scan 2 när **Bildtyp** på fliken **Huvudinställningar** ställs in på **Svartvitt**, justerar du **Tröskel** på fliken **Avancerade inställningar**. När du ökar **Tröskel**, blir den svarta färgen kraftigare.
- ❏ Om upplösningen är låg kan du prova att öka upplösningen och sedan skaningen.

#### **Relaterad information**

& ["Förstärkning av text" på sidan 68](#page-67-0)

Du kan göra suddiga bokstäver på originalet tydliga och skarpa. Du kan även minska förskjutningen och ojämnheten för bakgrunden.

- & ["Tröskel" på sidan 70](#page-69-0) Du kan justera marginalen för binära monokroma lösningar (svartvitt). Öka tröskeln, så blir det svarta färgområdet större. Minska tröskeln, så blir det vita färgområdet större.
- & ["Ställa in en upplösning som är lämplig för ändamålet med skanningen" på sidan 57](#page-56-0)

# **Moaré-mönster (nätliknande skuggor) visas**

Om originalet är ett tryckt dokument kan moaré-mönster (nätliknande skuggor) visas på den skannade bilden.

❏ På fliken **Avancerade inställningar** i Epson Scan 2, välj **Descreening**.

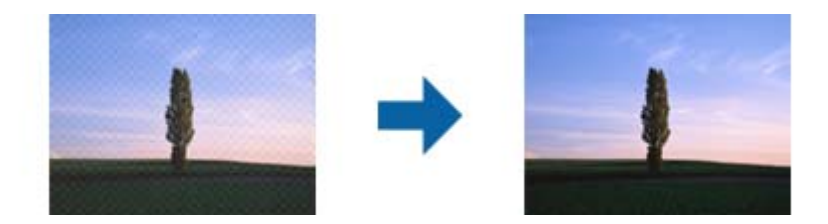

❏ Ändra upplösningen och skanna sedan igen.

#### **Relaterad information**

 $\rightarrow$  ["Descreening" på sidan 67](#page-66-0)

Välj om du vill ta bort moiré-mönster (webb-liknande skuggor) som visas när du skannar tryckta papper, såsom en tidning.

& ["Ställa in en upplösning som är lämplig för ändamålet med skanningen" på sidan 57](#page-56-0)

### **Kanten på originalet skannas inte vid automatisk detektering av storleken i originalet**

- ❏ I Epson Scan 2, väljer du fliken **Huvudinställningar** och sedan **Dokumentstorlek** > **Inställningar**. I fönstret **Inställningar för dokumentstorlek** justerar du **Beskär marginaler med storlek "Auto"**.
- ❏ Beroende på original kanske originalområdet inte kan identifieras korrekt vid användning av funktionen **Automatisk avkänning**. Välj rätt storlek på originalet i listan **Dokumentstorlek**.

#### *Anmärkning:*

Om storleken på originalet du vill skanna inte finns med på listan väljer du *Anpassa*, och skapar sedan storleken manuellt.

# **Texten identifieras inte korrekt vid sparande som en Sökbar PDF**

- ❏ I fönstret **Alternativ för bildformat** i Epson Scan 2, kontrollerar du att **Textspråk** är korrekt inställd på fliken **Text**.
- ❏ Kontrollera att originalet placeras rakt.
- ❏ Använd ett original med tydlig text. Textidentifiering kan avvisas för följande typer av original.
	- ❏ Originalen som har kopierats ett antal gånger
	- ❏ Originalen tas emot av fax (i låga upplösningar)
	- ❏ Originalen på vilket teckenmellanslag eller radmellanslag är för små
	- ❏ Originalen med linjering eller understreck i texten
	- ❏ Original med handskriven text
	- ❏ Original med veck eller skrynklor
- ❏ I Epson Scan 2 när **Bildtyp** på fliken **Huvudinställningar** ställs in på **Svartvitt**, justerar du **Tröskel** på fliken **Avancerade inställningar**. När du ökar **Tröskel**, blir det svarta färgområdet större.
- ❏ I Epson Scan 2, väljer du fliken **Avancerade inställningar** och sedan **Bildalternativ** > **Förstärkning av text**.

#### **Relaterad information**

- & ["Spara som en Sökbar PDF" på sidan 72](#page-71-0)
- & ["Förstärkning av text" på sidan 68](#page-67-0)

Du kan göra suddiga bokstäver på originalet tydliga och skarpa. Du kan även minska förskjutningen och ojämnheten för bakgrunden.

& ["Tröskel" på sidan 70](#page-69-0)

Du kan justera marginalen för binära monokroma lösningar (svartvitt). Öka tröskeln, så blir det svarta färgområdet större. Minska tröskeln, så blir det vita färgområdet större.

# **Kan inte lösa problem i den skannade bilden**

Om du har provat alla lösningar och inte har åtgärdat problemet ska du återställa inställningarna för Epson Scan 2 med Epson Scan 2 Utility.

#### *Anmärkning:*

Epson Scan 2 Utility är ett program som levereras med Epson Scan 2.

- 1. Starta Epson Scan 2 Utility.
	- ❏ Windows 10

Klicka på startknappen och välj **Alla appar** > **EPSON** > **Epson Scan 2 Utility**.

❏ Windows 8.1/Windows 8/Windows Server 2012 R2/Windows Server 2012

Ange programvarans namn i sökfältet och välj sedan den ikon som visas.

❏ Windows 7/Windows Vista/Windows XP/Windows Server 2008 R2/Windows Server 2008/Windows Server 2003 R2/Windows Server 2003

Klicka på startknappen och välj **Alla program** eller **Program** > **EPSON** > **Epson Scan 2** > **Epson Scan 2 Utility**.

❏ Mac OS X

Välj **Sök** > **Applikationer** > **Epson Software** > **Epson Scan 2 Utility**.

- 2. Välj fliken **Annat**.
- 3. Klicka på **Återställ**.

#### *Anmärkning:*

Om återställning inte löser problemet av- och ominstallerar du Epson Scan 2.

# <span id="page-112-0"></span>**Nätverksproblem**

### **När du inte kan skapa nätverksinställningar**

Stäng av enheterna du vill ansluta till nätverket. Vänta i omkring 10 sekunder och stäng sedan av enheterna i följande ordning; åtkomstpunkt, dator eller smartenhet och sedan skanner. Flytta skannern och datorn eller smartenheten närmare åtkomstpunkten för att stötta radiovågskommunikationen och försök sedan skapa nätverksinställningarna igen.

### **Det går inte att ansluta från enheter trots att nätverksinställningarna fungerar**

Om du inte kan ansluta från datorn eller en smart enhet till skannern även om nätverksanslutningen för skannern fungerar ska du läsa följande.

❏ När du använder flera åtkomstpunkter samtidigt kanske du inte kan använda skannern från datorn eller smartenheten, beroende på inställningarna för åtkomstpunkterna. Anslut datorn eller smartenheten till samma åtkomstpunkt som skannern.

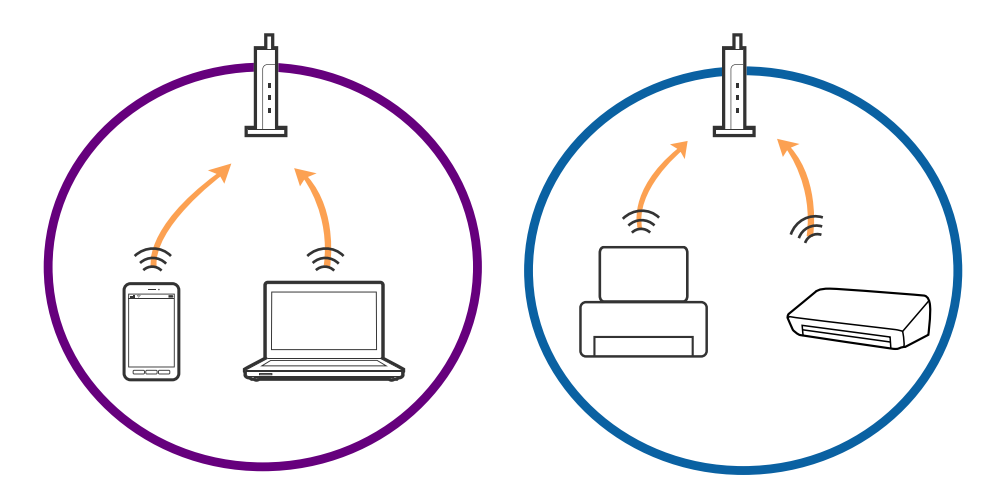

❏ Du kanske inte kan ansluta till åtkomstpunkten när åtkomstpunkten har flera SSID:er och enheterna är anslutna till olika SSID:er på samma åtkomstpunkt. Anslut datorn eller smartenheten till samma SSID som skannern.

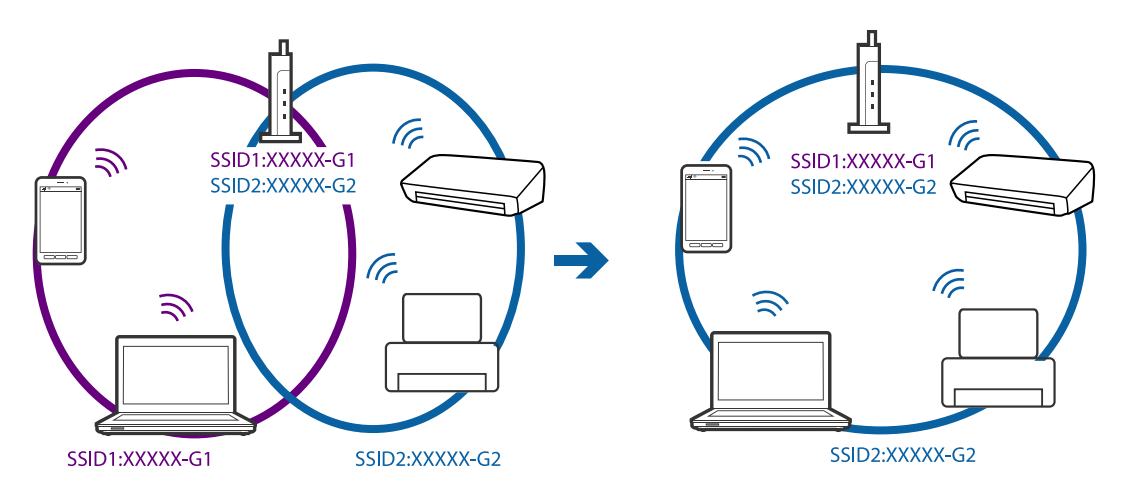

<span id="page-113-0"></span>❏ En åtkomstpunkt som är kompatibel med både IEEE802.11a och IEEE802.11g har SSID:er för 2,4 GHz och 5 GHz. Om du ansluter datorn eller smartenheten till en 5 GHz SSID, kan du inte ansluta till skannern, eftersom skannern bara stöder kommunikation via 2,4 GHz. Anslut datorn eller smartenheten till samma SSID som skannern.

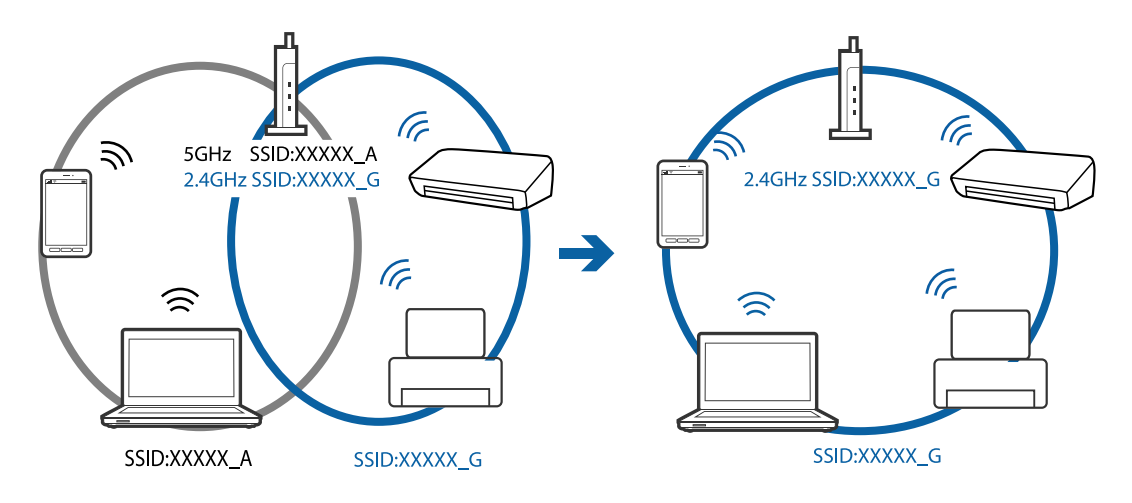

❏ De flesta åtkomstpunkter har en sekretesskyddsfunktion som blockerar kommunikationen mellan anslutna enheter. Om du inte kan kommunicera mellan skannern och datorn eller smartenheten även om de är anslutna till samma nätverk ska du inaktivera sekretesseparatorn på åtkomstpunkten. Se bruksanvisningen som medföljer för mer information.

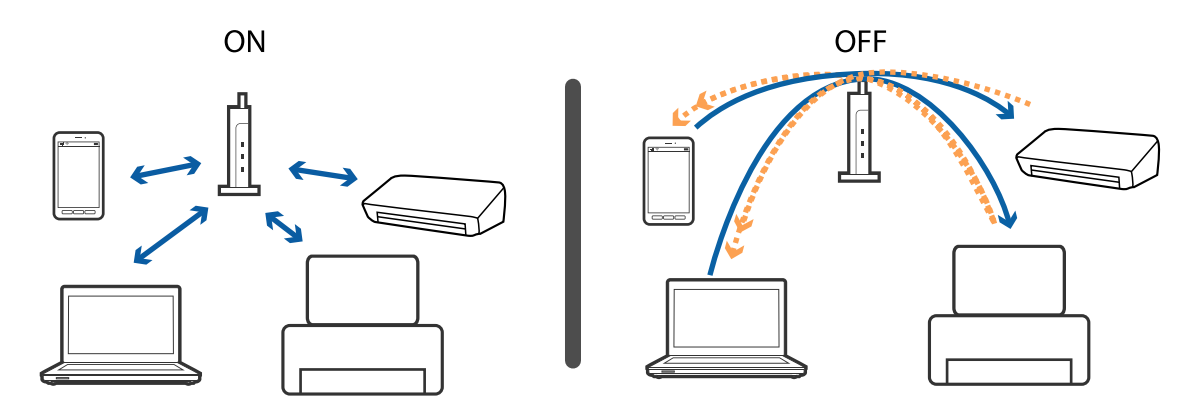

#### **Relaterad information**

- & "Kontrollera SSID anslutet till skannern" på sidan 114
- & ["Kontrollera SSID för datorn" på sidan 115](#page-114-0)

#### **Kontrollera SSID anslutet till skannern**

Du kan kontrollera anslutet SSID på Web Config.

Du kan även kontrollera SSID och lösenord för skannern på etiketten som sitter på skannern. Dessa används när du ansluter skannern i AP-lägesanslutningen.

#### **Relaterad information**

◆ ["Web Config" på sidan 17](#page-16-0)

### <span id="page-114-0"></span>**Kontrollera SSID för datorn**

#### **Windows**

Välj **Kontrollpanelen** > **Nätverk och Internet** > **Nätverk och delningscenter**.

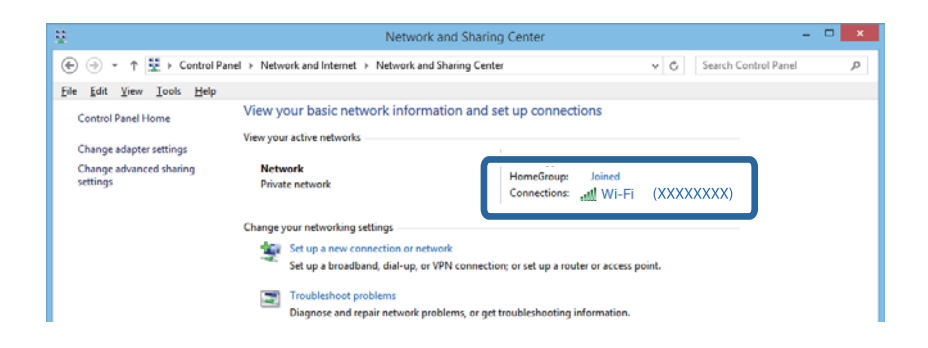

#### **Mac OS X**

Klicka på Wi-Fi-ikonen längst uppe på datorskärmen. En lista över SSID visas och ansluten SSID indikeras med en kryssmarkering.

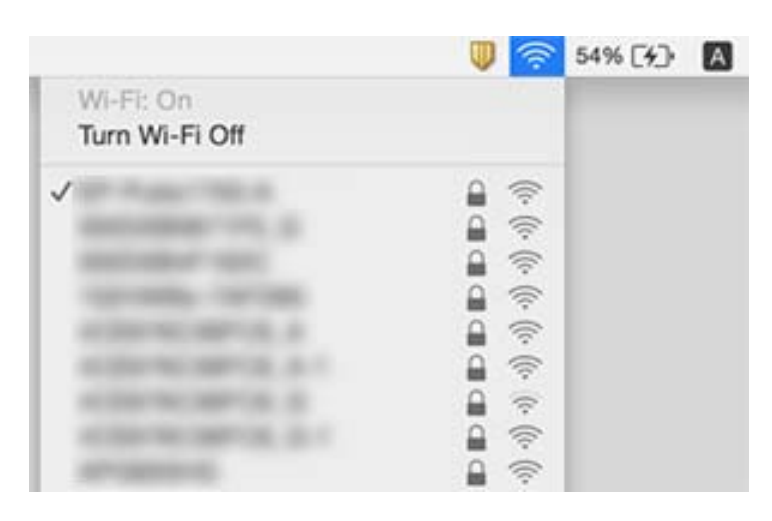

# **Skannern kan plötsligt inte skanna över en nätverksanslutning**

- ❏ När du har ändrat åtkomstpunkt eller leverantör, ska du prova att göra nätverksinställningarna för skannern igen. Anslut datorn eller smartenheten till samma SSID som skannern.
- ❏ Stäng av enheterna du vill ansluta till nätverket. Vänta i omkring 10 sekunder och stäng sedan av enheterna i följande ordning; åtkomstpunkt, dator eller smartenhet och sedan skanner. Flytta skannern och datorn eller smartenheten närmare åtkomstpunkten för att stötta radiovågskommunikationen och försök sedan skapa nätverksinställningarna igen.
- ❏ Prova att öppna webbplatsen från din dator för att säkerställa att din dators nätverksinställningar är korrekta. Om du inte kan öppna några webbplatser finns det ett problem med datorn. Se bruksanvisningen som medföljer datorn för mer information.
- ❏ Kontrollera om nätverksinställningarna är korrekta på Epson Scan 2 Utility.

❏ Vid skanning från skannerknappen ska du se till att starta Epson Scan 2 på datorn innan du trycker på skannerknappen.

#### **Relaterad information**

- & ["Kontrollera SSID anslutet till skannern" på sidan 114](#page-113-0)
- & ["Kontrollera SSID för datorn" på sidan 115](#page-114-0)
- & ["Det går inte att ansluta från enheter trots att nätverksinställningarna fungerar" på sidan 113](#page-112-0)

# **Skannern kan plötsligt inte använda en USBanslutning**

- ❏ Koppla ur USB-kabeln från datorn. Högerklicka på skannerikonen som visas på datorn och välj **Ta bort enhet**. Anslut USB-kabeln till datorn och prova att göra en testskanning. Om skanning är möjlig är konfigurationen fullständig.
- ❏ Konfigurera om USB-anslutningen enligt stegen i [Ändra anslutningssätt till en dator] i den här handboken.
- ❏ Om en dator är ansluten till skannern via USB samtidigt som en annan dator är ansluten till skannern via en trådlös anslutning och Epson Scan 2 körs på den här datorn sparas skannade bilder på den trådlöst anslutna skannern när du trycker på skannerknappen. Skanna från datorn istället för att använda skannerknappen eller stäng Epson Scan 2 på den trådlöst anslutna datorn.

#### **Relaterad information**

& ["Ändra anslutningssätt till dator" på sidan 88](#page-87-0)

# **Avinstallera och installera program**

### **Avinstallera dina program**

Du måste kanske avinstallera och sedan installera om programvaran för att lösa vissa problem eller om du har uppgraderat operativsystemet. Logga in på datorn som administratör. Ange administratörslösenordet om datorn uppmanar dig till det.

#### **Avinstallera dina program i Windows**

- 1. Avsluta alla aktiva program.
- 2. Koppla ur skannern från datorn.
- 3. Öppna Kontrollpanelen:
	- ❏ Windows 10

Högerklicka på startknappen eller håll den intryckt och välj sedan **Kontrollpanelen**.

❏ Windows 8.1/Windows 8/Windows Server 2012 R2/Windows Server 2012 Klicka på **Skrivbord** > **Inställningar** > **Kontrollpanelen**.

❏ Windows 7/Windows Vista/Windows XP/Windows Server 2008 R2/Windows Server 2008/Windows Server 2003 R2/Windows Server 2003

Klicka på startknappen och välj **Kontrollpanelen**.

- 4. Öppna **Avinstallera ett program** (eller **Lägg till eller ta bort program**):
	- ❏ Windows 10/Windows 8.1/Windows 8/Windows 7/Windows Vista/Windows Server 2012 R2/Windows Server 2012/Windows Server 2008 R2/Windows Server 2008

#### Välj **Avinstallera ett program** i **Program**.

❏ Windows XP/Windows Server 2003 R2/Windows Server 2003

Klicka på **Lägg till eller ta bort program**.

- 5. Välj programmet som du vill avinstallera.
- 6. Avinstallera programmen:
	- ❏ Windows 10/Windows 8.1/Windows 8/Windows 7/Windows Vista/Windows Server 2012 R2/Windows Server 2012/Windows Server 2008 R2/Windows Server 2008

Klicka på **Avinstallera/ändra** eller **Avinstallera**.

❏ Windows XP/Windows Server 2003 R2/Windows Server 2003

Klicka på **Ändra/ta bort** eller **Ta bort**.

#### *Anmärkning:*

Om fönstret Kontroll av användarkonto visas, klicka på Fortsätt.

7. Följ instruktionerna på skärmen.

#### *Anmärkning:*

Ett meddelande kanske visas som uppmanar dig att starta om datorn. Om det visas, se till att *Jag vill starta om datorn nu* är markerat och klicka sedan på *Slutför*.

### **Kontrollera dina program i Mac OS X**

#### *Anmärkning:*

Se till att du har installerat EPSON Software Updater.

1. Hämta avinstallationsprogrammet med EPSON Software Updater.

När du har hämtat avinstallationsprogrammet behöver du inte hämta det igen för varje gång du avinstallerar programmet.

- 2. Koppla ur skannern från datorn.
- 3. För att avinstallera skannerdrivrutinen, välj **Systeminställningar** i menyn > **Skrivare och skanner** (eller **Skriv ut och skanna**, **Skriv ut och faxa**), ta sedan bort skannern från den aktiverade skannerlistan.
- 4. Avsluta alla aktiva program.
- 5. Välj **Finder** > **Gå** > **Program** > **Epson Software** > **Avinstallationsprogram**.

6. Välj det program som du vill avinstallera och klicka sedan på avinstallera.

#### c*Viktigt:*

Avinstallationsprogrammet tar bort alla drivrutiner för Epsons skannrar på datorn. Om du använder flera Epson skannrar och endast vill ta bort vissa drivrutiner, ta först bort alla drivrutiner och installera sedan de drivrutiner du behöver igen.

#### *Anmärkning:*

Om du inte hittar det program som du vill avinstallera i listan över program kan du inte avinstallera via avinstallationsprogrammet. I dessa fall, välj *Finder* > *Gå* > *Program* > *Epson Software*, välj det program som du vill avinstallera och dra det sedan till papperskorgen.

### **Installera dina program**

Följ inställningarna nedan för att installera nödvändiga program.

#### *Anmärkning:*

- ❏ Logga in på datorn som administratör. Ange administratörslösenordet om datorn uppmanar dig till det.
- ❏ När du installerar om program måste du först avinstallera dem.
- 1. Avsluta alla aktiva program.
- 2. Vid installation av Epson Scan 2, koppla ur skannern och datorn temporärt.

#### *Anmärkning:*

Anslut inte skannern och datorn förrän du uppmanas till det.

3. Installera programmet genom att följa anvisningarna på webbplatsen nedan.

#### [http://epson.sn](http://epson.sn/?q=2)

#### *Anmärkning:*

I Windows kan du även använda programvaruskivan som medföljde skannern.

# **Tekniska specifikationer**

# **Allmänna skannerspecifikationer**

#### *Anmärkning:*

Specifikationerna kan ändras utan föregående meddelande.

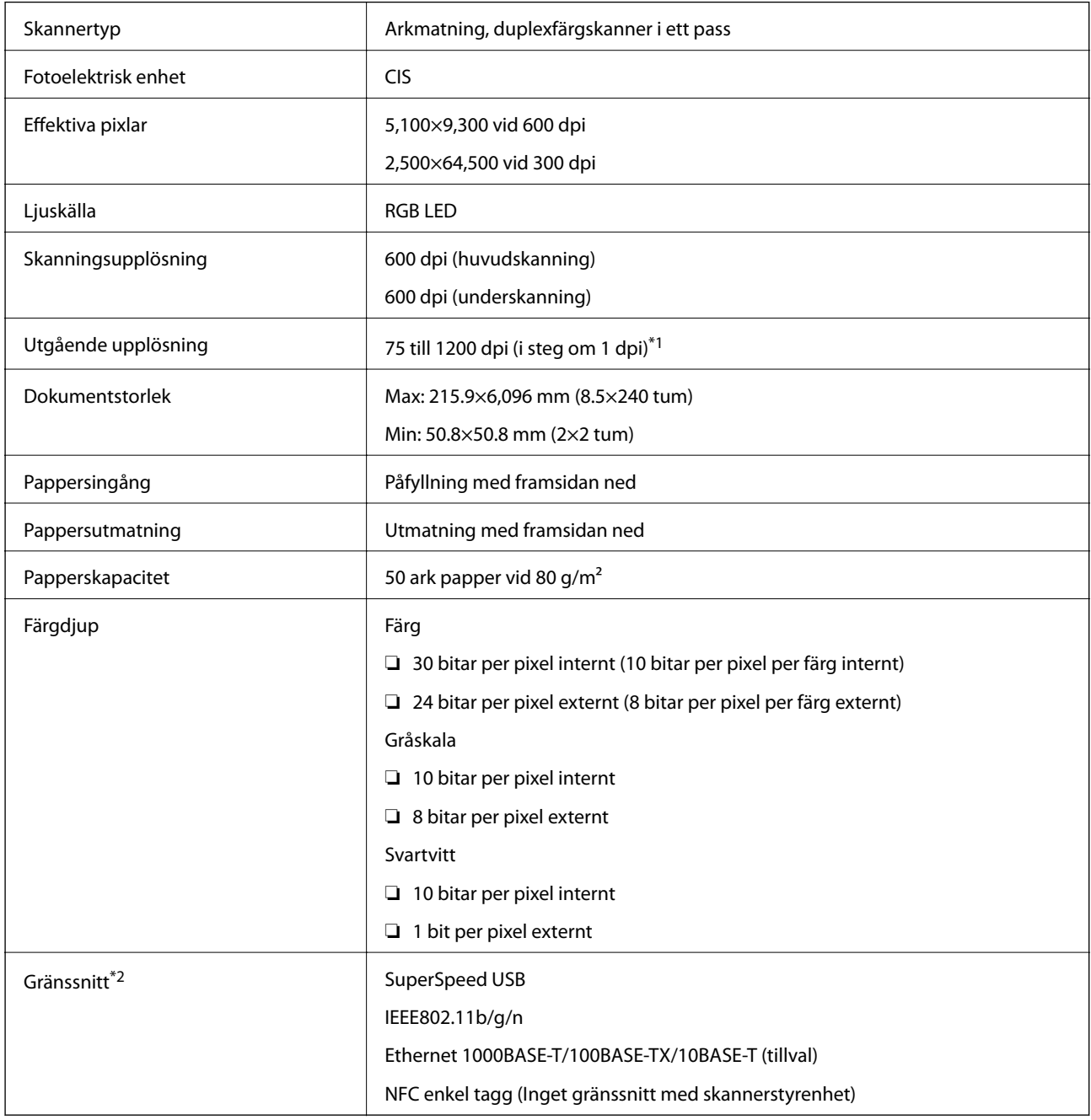

\*1 75 till 300 dpi (393.7 till 5,461.0 mm (15.5 till 215 tum) i längd), 75 till 200 dpi (5,461.1 till 6,096.0 mm (215 till 240 tum) i längd)

\*2 Du kan inte använda ett USB och en nätverksanslutning samtidigt.

# **Wi-Fi-specifikationer**

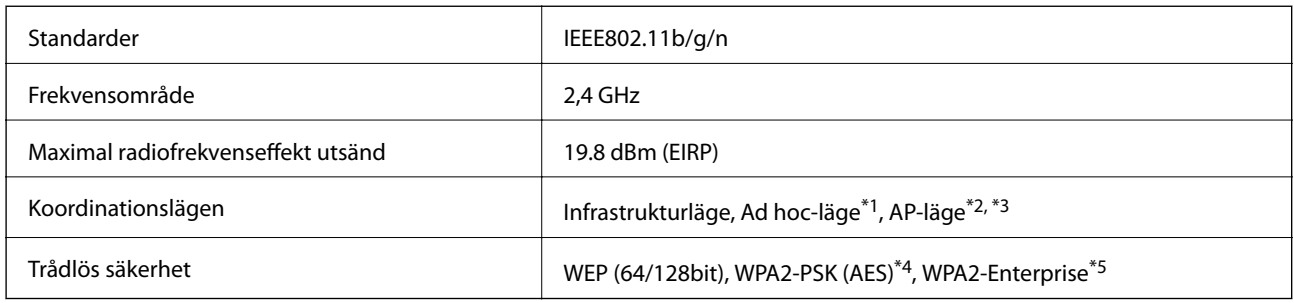

- \*1 Stöds ej för IEEE 802.11n.
- \*2 Stöds ej för IEEE 802.11b.
- \*3 AP-lägesanslutningen och Wi-Fi-anslutningen kan användas samtidigt.
- \*4 Uppfyller kraven enligt WPA2-standarder kring support för WPA/WPA2 Personal.
- \*5 Uppfyller kraven enligt WPA2-standarder kring support för WPA/WPA2 Enterprise.

# **Säkerhetsprotokoll**

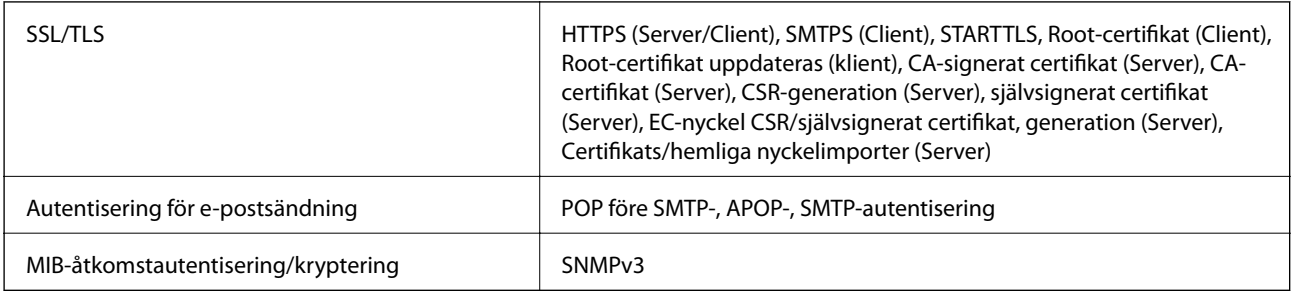

# **Måttspecifikationer**

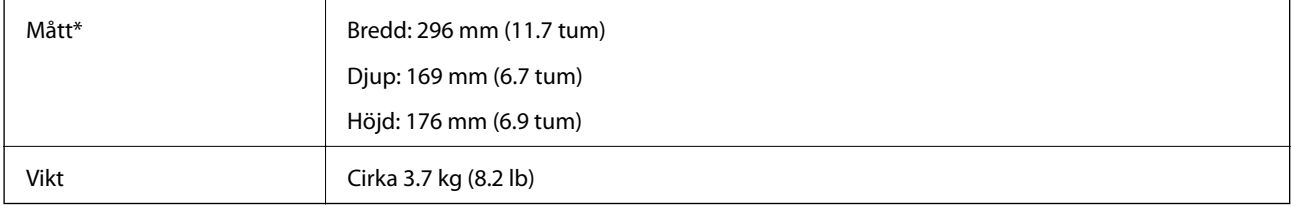

\* Utan utskjutande delar.

# **Elektriska specifikationer**

# **Elektriska specifikationer för skanner**

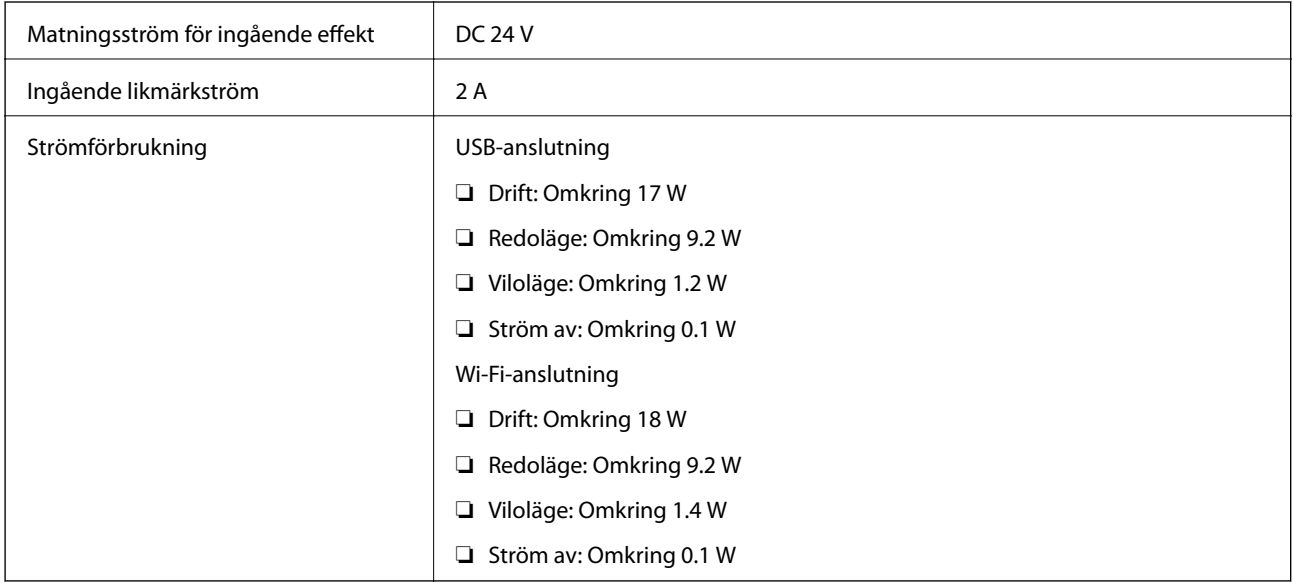

# **Elektriska specifikationer för AC-adapter**

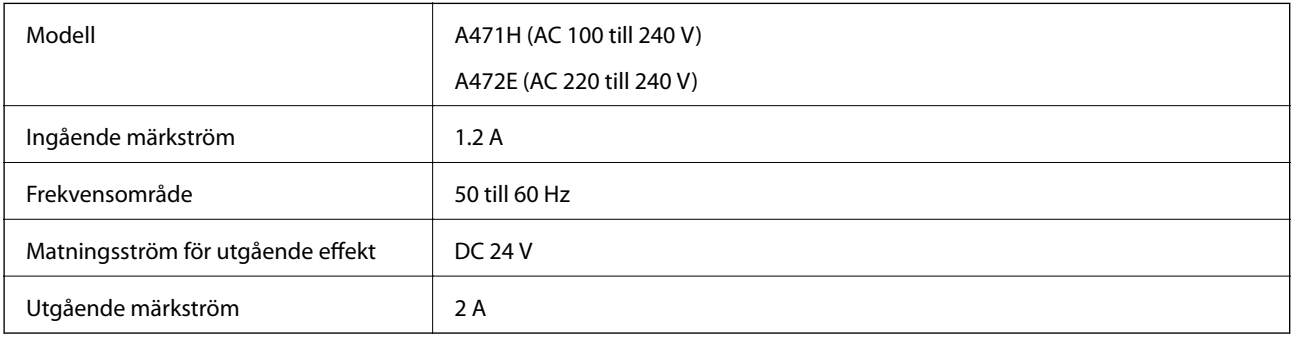

# **Miljöspecifikationer**

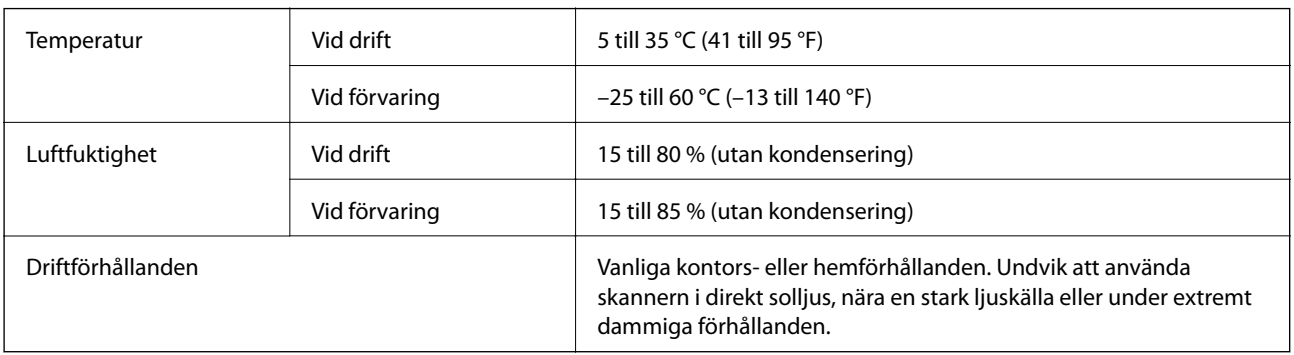

# **Systemkrav**

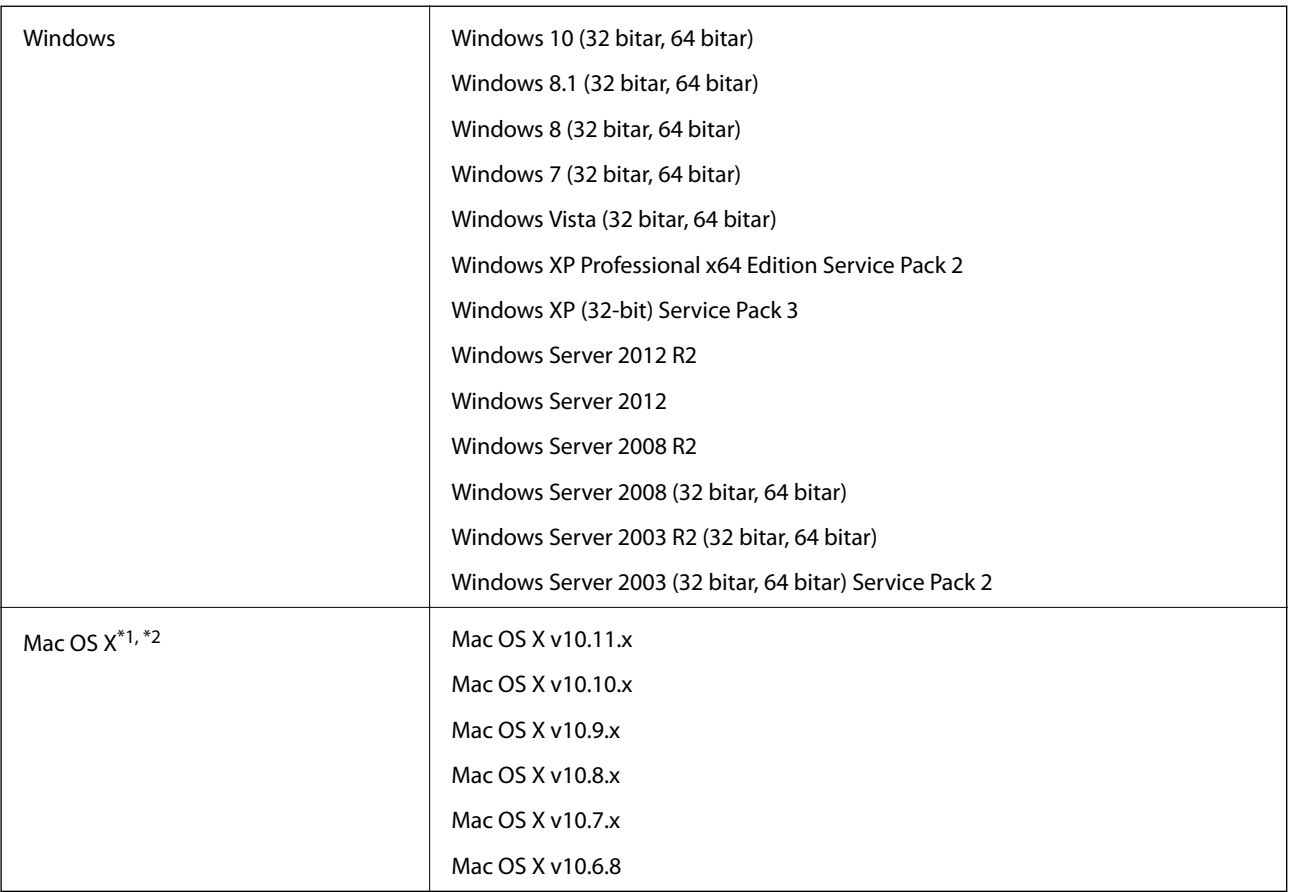

\*1 Snabbt användarbyte på Mac OS X eller senare stöds inte.

\*2 UNIX File System (UFS) för Mac OS X stöds inte.

# **Standarder och godkännanden**

# **Standarder och godkännande för den amerikanska modellen**

#### **Produkt**

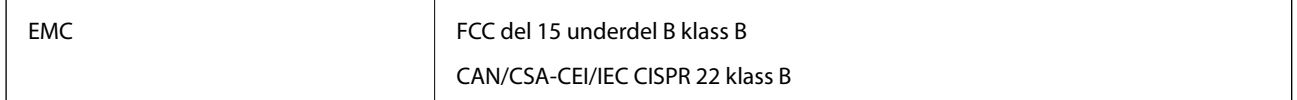

Den här utrustningen innehåller följande trådlösa modul.

Tillverkare: Askey Computer Corporation

Typ: WLU6320-D69 (RoHS)

Den här produkten uppfyller kraven enligt artikel 15 i FCC-reglerna och RSS-210 i IC-reglerna. Epson tar inget ansvar för några brister i att efterleva skyddskraven till följd av att en ej tillåten ändring har gjorts på produkten. Användningen ska ske i enlighet med två villkor: (1) den här enheten får inte avge skadliga störningar och (2) den här enheten måste hantera mottagna störningar, inklusive störning som kan orsaka oönskad drift av enheten.

För att förhindra radiostörningar på den licensierade tjänsten är den här enheten avsedd att användas inomhus och på avstånd från fönster för att erbjuda maximal avskärmning. Utrustning (eller dess sändarantenn) som är installerad utomhus omfattas av licensieringskraven.

#### **AC-adapter (A471H)**

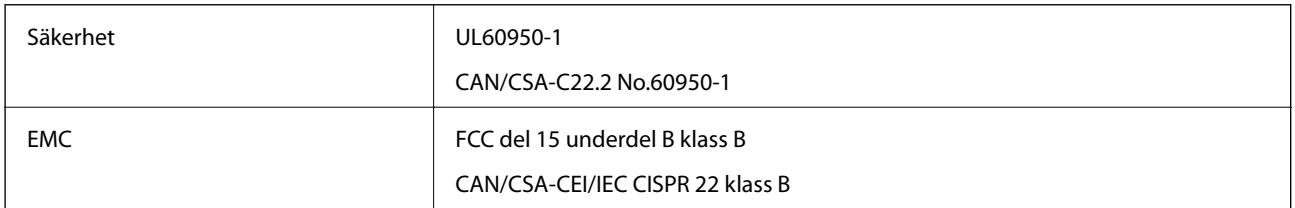

# **Standarder och godkännande för den europeiska modellen**

#### **Produkt och AC-adapter**

För användare i Europa

Härmed meddelar Seiko Epson Corporation att följande radioutrustningsmodeller är tillverkade i enlighet med direktivet 2014/53/EU. Den fullständiga texten i EU:s deklaration om överensstämmelse finns att läsa på följande webbplats.

#### <http://:www.epson.eu/conformity>

J381B

A471H, A472E

För användning endast i Irland, Storbritannien, Tyskland, Liechtenstein, Schweiz, Frankrike, Belgien, Luxemburg, Nederländerna, Italien, Portugal, Spanien, Danmark, Finland, Norge, Sverige, Island, Kroatien, Cypern, Grekland, Slovenien, Malta, Bulgarien, Tjeckien, Estlands, Undergn, Lettland, Litauen, Plen, Rumänien och Slovakien.

Epson tar inget ansvar för några brister i att efterleva skyddskraven till följd av att en ej tillåten ändring har gjorts på produkten.

# $C<sub>6</sub>$

# **Standarder och godkännande för australienska modeller**

#### **Produkt**

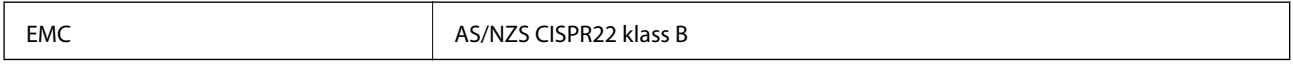

Epson meddelar härmed att följande utrustningsmodeller är tillverkade i enlighet med de grundläggande kraven och övriga relevanta föreskrifter för AS/NZS4268:

#### J381B

Epson tar inget ansvar för några brister i att efterleva skyddskraven till följd av att en ej tillåten ändring har gjorts på produkten.

#### **AC-adapter (A471H)**

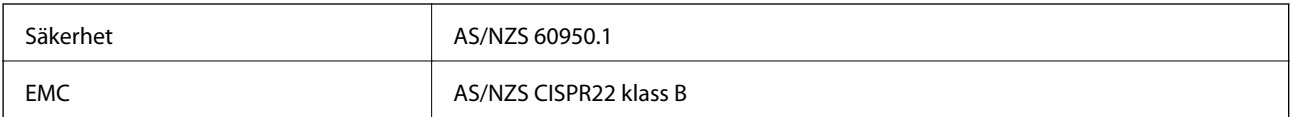

# **Var du kan få hjälp**

# **Webbplatsen för teknisk support**

Om du behöver ytterligare hjälp kan du gå till Epsons kundtjänstwebbplats som visas nedan. Välj land eller region och gå till supportdelen på din lokala Epson-webbplats. Dessutom finns de senaste drivrutinerna, svar på vanliga frågor, handböcker och övrigt nedladdningsbart material på webbplatsen.

<http://support.epson.net/>

<http://www.epson.eu/Support> (Europa)

Kontakta Epsons kundtjänst för hjälp om Epson-produkten inte fungerar som den ska och du inte kan lösa problemet.

# **Kontakta Epsons kundtjänst**

### **Innan du kontaktar Epson**

Kontakta Epsons kundtjänst för hjälp om Epson-produkten inte fungerar som den ska och du inte kan lösa problemet med felsökningsinformationen i produktens dokumentation. Kontakta återförsäljaren som du köpte produkten hos om en lokal Epson kundtjänst inte anges nedan.

Epsons kundtjänst kan hjälpa dig mycket snabbare om du tillhandahåller följande information:

❏ Produktens serienummer

(Etiketten med serienumret sitter normalt på produktens baksida.)

- ❏ Produktmodell
- ❏ Produktens programvaruversion

(Klicka på **About**, **Version Info** eller en liknande knapp i produktprogrammet.)

- ❏ Märke och modell på datorn
- ❏ Datorns operativsystem och version
- ❏ Namn och versioner på programvara som du brukar använda med produkten

#### *Anmärkning:*

Beroende på produkten kan data för uppringningslistorna för fax och/eller nätverksinställningarna lagras i produktens minne. Data och/eller inställningar kan gå förlorade om produkten går sönder eller måste repareras. Epson kan inte hållas ansvarigt för dataförluster, för säkerhetskopior eller återställning av data och/eller inställningar även om garantiperioden fortfarande gäller. Vi rekommenderar att du gör egna säkerhetskopior av uppgifterna eller antecknar inställningarna.

# **Hjälp för användare i Europa**

Det europeiska garantidokumentet innehåller information om hur du kontaktar Epsons kundtjänst.

# **Hjälp för användare i Taiwan**

Kontaktpunkter för information, support och tjänster är:

#### **Webben**

#### [http://www.epson.com.tw](http://www.epson.com.tw/)

Information om produktspecifikationer, nedladdningsbara drivrutiner och produktfrågor kan tillhandahållas.

#### **Epson HelpDesk**

Telefon: +886-2-80242008

Vårt HelpDesk-team kan hjälpa dig med följande per telefon:

- ❏ Försäljningsfrågor och produktinformation
- ❏ Frågor eller problem som gäller produktens användning
- ❏ Reparations- och garantifrågor

#### **Servicecenter för reparationer:**

<http://www.tekcare.com.tw/branchMap.page>

TekCare corporation är ett auktoriserat servicecenter för Epson Taiwan Technology & Trading Ltd.

### **Hjälp för användare i Australien**

Epson i Australien strävar efter att erbjuda kundservice av hög klass. Förutom produktens dokumentation tillhandahåller vi följande informationskällor:

#### **Internet-URL**

#### [http://www.epson.com.au](http://www.epson.com.au/)

Gå till webbplatsen för Epson i Australien. Den är värd ett besök då och då! Webbplatsen har en nedladdningsplats för drivrutiner och tillhandahåller kontaktställen för Epson, ny produktinformation och teknisk support (e-post).

#### **Epson Helpdesk**

Telefon: 1300-361-054

Epson Helpdesk fungerar som en sista backup för att ge råd och hjälp till våra kunder. Operatörerna i Helpdesk kan hjälpa dig att installera, konfigurera och använda din Epson-produkt. Av säljpersonalen i Helpdesk kan du få produktinformation om nya Epson-produkter och information om var närmaste återförsäljare eller servicerepresentant finns. Många olika typer av frågor besvaras här.

Vi rekommenderar att du har all relevant information till hands när du ringer. Ju mer information du kan tillhandahålla, desto snabbare kan vi hjälpa dig att lösa problemet. Denna information omfattar Epsons produktdokumentation, typ av dator, operativsystem, program, samt övrig information som kan behövas.

#### **Transportera produkten**

Epson rekommenderar att produktens förpackning behålls för framtida transportering.

# **Hjälp för användare i Singapore**

Källor för information, support och tjänster från Epson Singapore:

#### **Webben**

#### [http://www.epson.com.sg](http://www.epson.com.sg/)

Information om produktspecifikationer, nedladdningsbara drivrutiner, vanliga frågor, försäljningsfrågor och teknisk support kan fås via e-post.

#### **Epson HelpDesk**

Avgiftsfritt: 800-120-5564

Vårt HelpDesk-team kan hjälpa dig med följande per telefon:

- ❏ Försäljningsfrågor och produktinformation
- ❏ Frågor eller problem som gäller produktens användning
- ❏ Reparations- och garantifrågor

### **Hjälp för användare i Thailand**

Kontaktpunkter för information, support och tjänster är:

#### **Webben**

#### [http://www.epson.co.th](http://www.epson.co.th/)

Information om produktspecifikationer, nedladdningsbara drivrutiner, vanliga frågor och e-post kan tillhandahållas.

#### **Epson Hotline**

Telefon: 66-2685-9899

E-post: support@eth.epson.co.th

Vårt Hotline-team kan hjälpa dig med följande per telefon:

- ❏ Försäljningsfrågor och produktinformation
- ❏ Frågor eller problem som gäller produktens användning
- ❏ Reparations- och garantifrågor

### **Hjälp för användare i Vietnam**

Kontaktpunkter för information, support och tjänster är:

#### **Epson Hotline**

Telefon (Ho Chi Minh City): 84-8-823-9239 Telefon (Hanoi): 84-4-3978-4785, 84-4-3978-4775

#### **Epson Servicecenter**

65 Truong Dinh Street, District 1, Hochiminh City, Vietnam. 29 Tue Tinh, Quan Hai Ba Trung, Hanoi City, Vietnam

# **Hjälp för användare i Indonesien**

Kontaktpunkter för information, support och tjänster är:

#### **Webben**

#### [http://www.epson.co.id](http://www.epson.co.id/)

- $\hfill\Box$  Information om produktspecifikationer, hämtbara drivrutiner
- ❏ Vanliga frågor och svar, försäljningsförfrågningar, frågor via e-post

#### **Epson Hotline**

Telefon: 62-21-572-4350

Fax: 62-21-572-4357

Vårt Hotline-team kan hjälpa dig med följande per telefon eller fax:

- ❏ Försäljningsfrågor och produktinformation
- ❏ Teknisk support

#### **Epson Servicecenter**

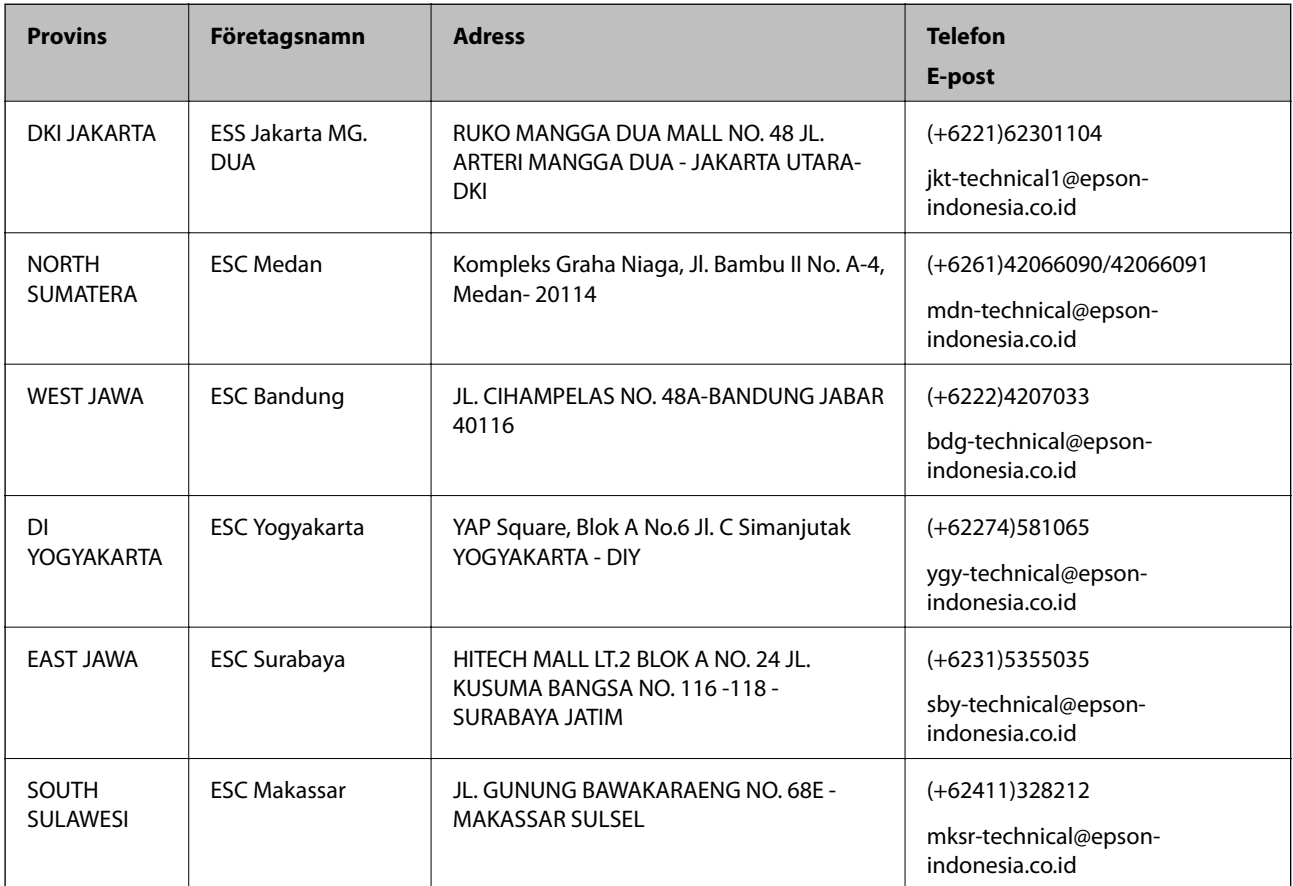

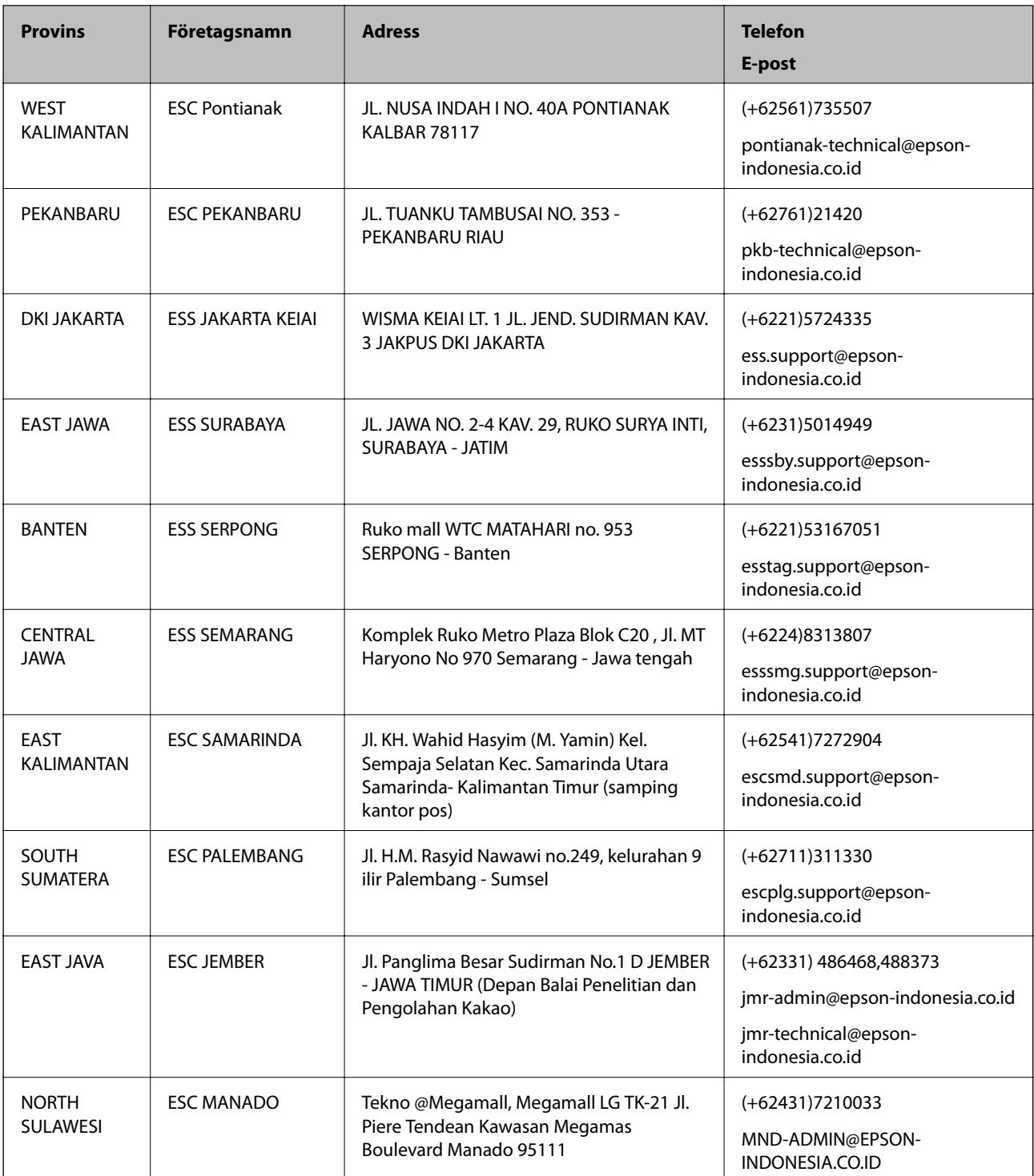

Ring vår hotline för information om andra orter som inte anges här: 08071137766.

# **Hjälp för användare i Hongkong**

Användarna kan kontakta Epson Hong Kong Limited för teknisk support samt andra after sales-tjänster.

#### **Hemsida på Internet**

[http://www.epson.com.hk](http://www.epson.com.hk/)

Epson Hong Kong har en lokal hemsida på både kinesiska och engelska på Internet där användarna kan få information om följande:

- ❏ Produktinformation
- ❏ Svar på vanliga frågor
- ❏ De senaste drivrutinsversionerna för Epson-produkter

#### **Hotline för teknisk support**

Du kan även kontakta vår tekniska personal på följande telefon- och faxnummer:

Telefon: 852-2827-8911 Fax: 852-2827-4383

### **Hjälp för användare i Malaysia**

Kontaktpunkter för information, support och tjänster är:

#### **Webben**

[http://www.epson.com.my](http://www.epson.com.my/)

- ❏ Information om produktspecifikationer, hämtbara drivrutiner
- ❏ Vanliga frågor och svar, försäljningsförfrågningar, frågor via e-post

#### **Epsons samtalscenter**

Telefon: +60 1800-8-17349

- ❏ Försäljningsfrågor och produktinformation
- ❏ Frågor eller problem som gäller produktens användning
- ❏ Reparations- och garantifrågor

#### **Huvudkontor**

Telefon: 603-56288288

Fax: 603-5628 8388/603-5621 2088

### **Hjälp för användare i Indien**

Kontaktpunkter för information, support och tjänster är:

#### **Webben**

#### [http://www.epson.co.in](http://www.epson.co.in/)

Information om produktspecifikationer, nedladdningsbara drivrutiner och produktfrågor kan tillhandahållas.

#### **Helpline**

❏ Service, produktinformation och beställning av förbrukningsartiklar (BSNL-linjer) Avgiftsfritt nummer: 18004250011 Öppet 9:00 till 18:00, måndag till lördag (utom helgdagar)

❏ Service (CDMA och mobila användare) Avgiftsfritt nummer: 186030001600 Öppet 9:00 till 18:00, måndag till lördag (utom helgdagar)

# **Hjälp för användare i Filippinerna**

Användare kan kontakta Epson Philippines Corporation på telefon- och faxnumren samt e-postadresserna nedan för teknisk support samt andra efterförsäljningstjänster:

#### **Webben**

#### [http://www.epson.com.ph](http://www.epson.com.ph/)

Information om produktspecifikationer, nedladdningsbara drivrutiner, vanliga frågor och e-post kan tillhandahållas.

#### **Epson Philippines Customer Care**

Avgiftsfritt: (PLDT) 1800-1069-37766

Avgiftsfritt: (digitalt) 1800-3-0037766

Metro Manila: (+632)441-9030

Webbplats:<http://customercare.epson.com.ph>

E-post: customercare@epc.epson.som.ph

Vårt kundtjänstteam kan hjälpa dig med följande per telefon:

- ❏ Försäljningsfrågor och produktinformation
- ❏ Frågor eller problem som gäller produktens användning
- ❏ Reparations- och garantifrågor

#### **Epson Philippines Corporation**

Huvudlinje: +632-706-2609 Fax: +632-706-2665